# FlexScan **S2000 Color LCD Monitor**

### **Setup Manual**<br>**Important:** Ple

Please read this Setup Manual and the User's Manual stored on the CD-ROM carefully to familiarize yourself with safe and effective usage. Please retain this manual for future reference.

### **Installationshandbuch**

**Wichtig:** Lesen Sie dieses Installationshandbuch und das Benutzerhandbuch (auf der CD-ROM) aufmerksam durch, um sich mit der sicheren und effizienten Bedienung vertraut zu machen. Bewahren Sie dieses Handbuch zum späteren Nachschlagen auf.

#### **Manuel d'installation**

**Important :** Veuillez lire attentivement ce manuel d'installation, ainsi que le manuel d'utilisation inclus sur le CD-ROM, pour vous familiariser avec une utilisation efficace et en toute sécurité. Veuillez conserver ce manuel pour référence ultérieure.

#### **Manual de instalación**

**Importante:** Lea detenidamente este Manual de instalación y el Manual del usuario (en el CD-ROM) para familiarizarse con las normas de seguridad y procedimientos de uso. Conserve este manual para consultas posteriores.

#### **Manuale di installazione**

**Importante:** si consiglia di leggere con attenzione il presente Manuale di installazione e il Manuale dell'utente (sul CD-ROM in dotazione) per acquisire le informazioni necessarie per un utilizzo sicuro ed efficace. Conservare il manuale per consultazioni future.

### **Installationshandboken**

Läs den här installationshandboken och bruksanvisningen som finns på CDskivan noggrant så att du känner dig säker och får ett effektivt användande av produkten. Behåll manualen för framtida behov.

#### **Εγχειρίδιο εγκατάστασης**

**Σημαντικό:** Διαβάστε προσεκτικά αυτό το εγχειρίδιο εγκατάστασης και το εγχειρίδιο χρήσης που είναι αποθηκευμένο στο CD-ROM για να εξοικειωθείτε με την ασφαλή και αποτελεσματική χρήση της μονάδας. Διατηρήστε αυτό το εγχειρίδιο για μελλοντική χρήση.

#### **Руководство по установке**

**Важно!** Внимательно прочитайте настоящее Руководство по установке и Руководство пользователя на диске CD-ROM для получения сведений о безопасной и эффективной эксплуатации. Сохраните это руководство для справки.

设定手册<br>重要事项**:** 

请仔细阅读储存在光盘片中的设定手册和用户手册,以便熟悉安全有效使用本 显示器的信息。请保留本手册,以便今后参考。

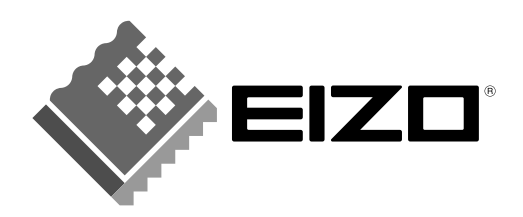

 **Russia**

Ё᭛

**Compatible Resolutions/Freguencies Kompatibla upplösningar/frekvenser Kompatible Aufl ösungen/Bildwiederholfrequenzen Συμβατές αναλύσεις/Συχνότητες Résolutions/Fréquences compatibles Поддерживаемые разрешения/частоты Frecuencias y resoluciones compatibles** 兼容的分辨率/频率 **Risoluzioni/Frequenze compatibili:**

The monitor supports the following resolutions.

Der Monitor unterstützt die nachfolgend aufgeführten Auflösungen.

Le moniteur est compatible avec les résolutions suivantes.

El monitor admite las siguientes resoluciones.

Il monitor supporta le seguenti risoluzioni.

Skärmen stöder följande upplösningar.

Η οθόνη υποστηρίζει τις παρακάτω αναλύσεις.

Монитор поддерживает следующие разрешения.

本显示器支持下列分辨率。

#### **Analog Input**

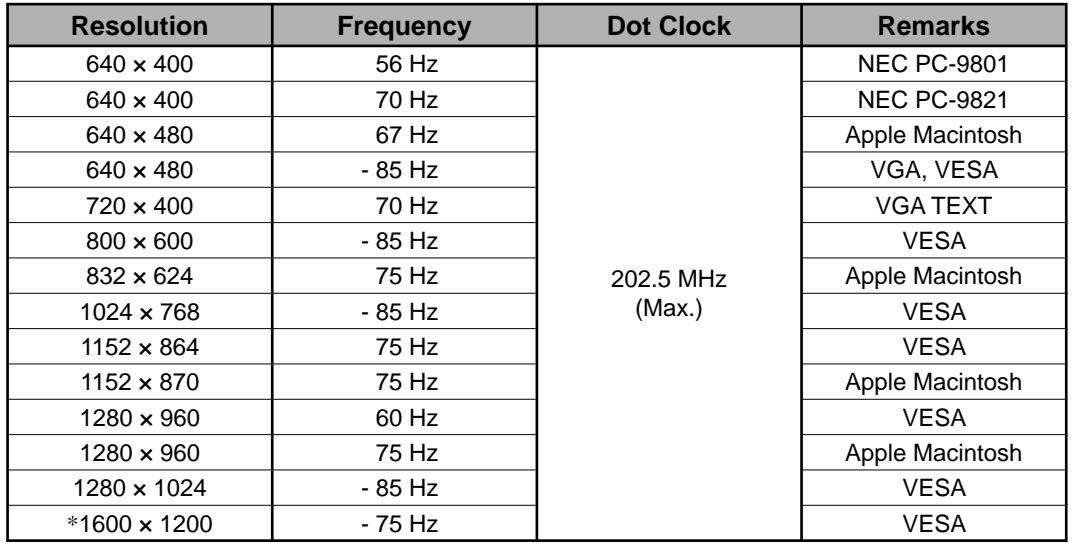

#### **Digital Input**

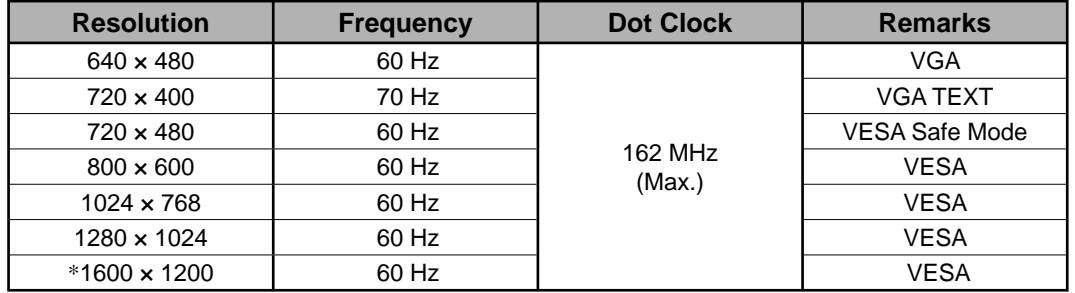

\* Recommended resolution (Set this resolution)

\* Empfohlene Auflösung (diese Auflösung festlegen)

\* Résolution recommandée (Réglez votre appareil sur cette résolution)

\* Resolución recomendada (ajuste esta resolución)

\* Risoluzione consigliata (impostare questo valore di risoluzione)

\* Rekommenderad upplösning (Ställ in den här upplösningen)

\* Προτεινόμενη ανάλυση (Επιλέξτε αυτή την ανάλυση)

\* Рекомендованное разрешение (Установите данное разрешение)

\* 推荐的分辨率 (设定此分辨率)

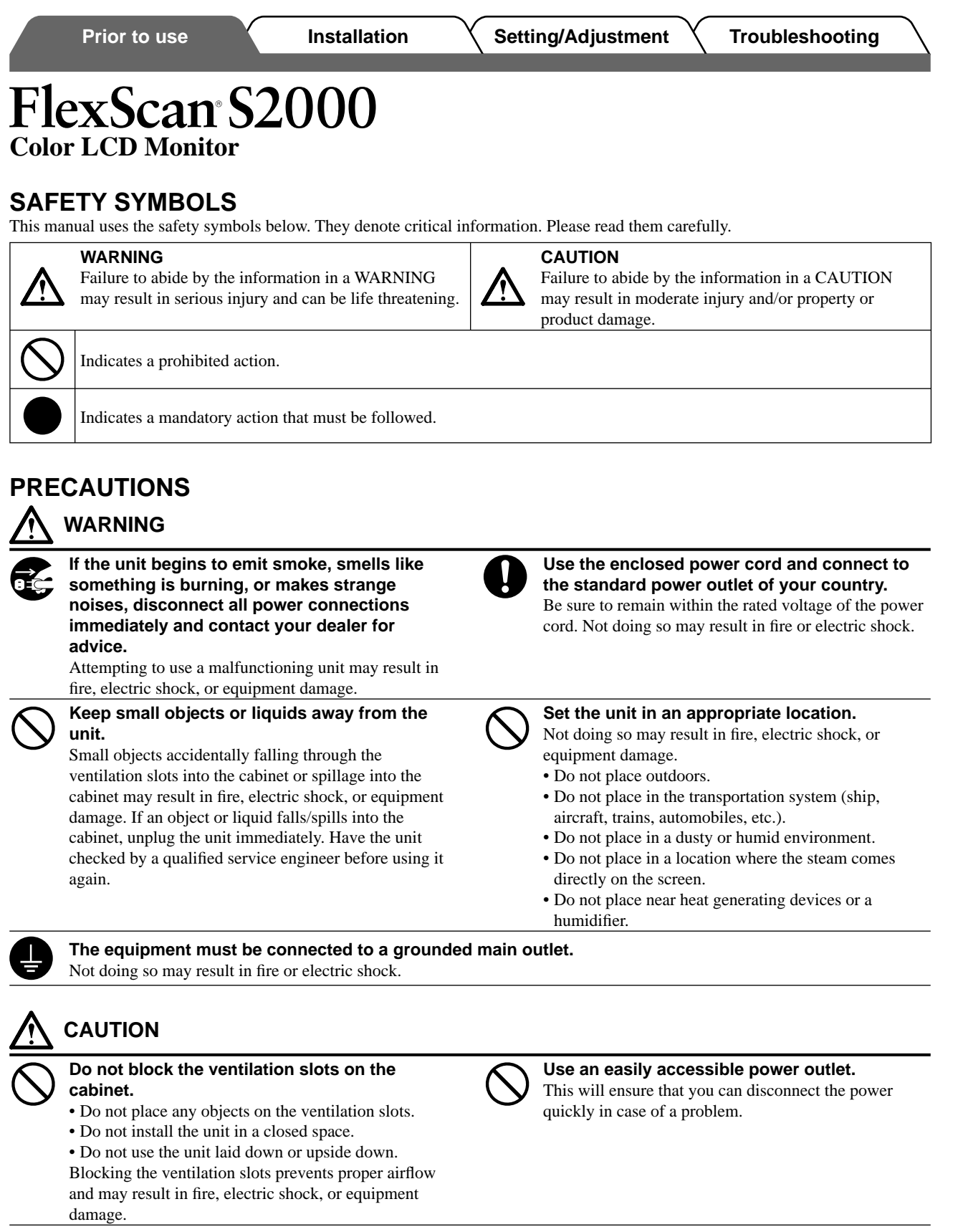

### **About Setup Manual and User's Manual**

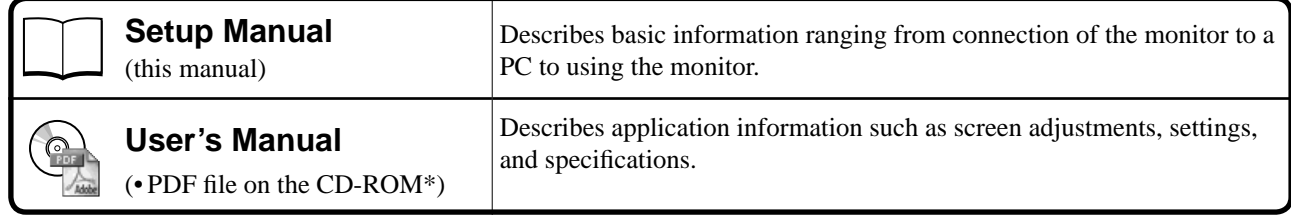

\* Installation of Adobe Reader is required.

• Product specifications vary with sales areas. Confirm that the manual is written in the language of the area of purchase.

**English**

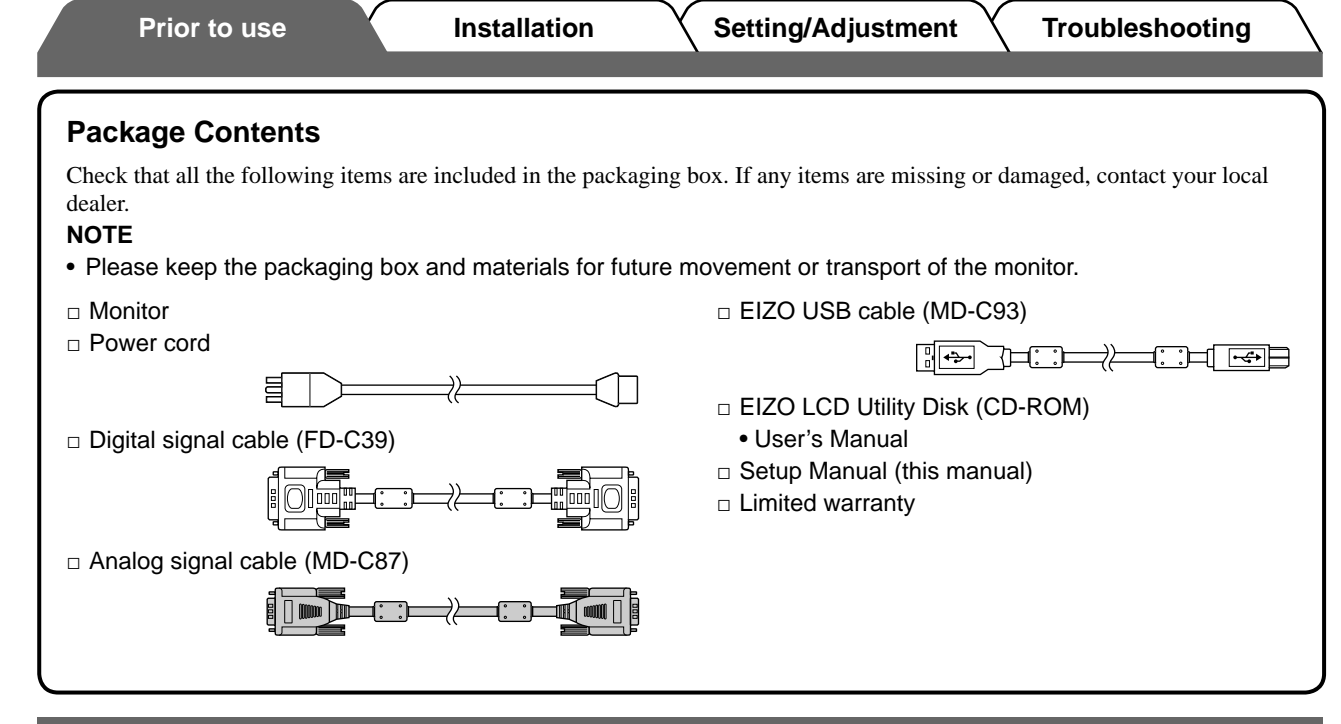

### **Controls and Functions**

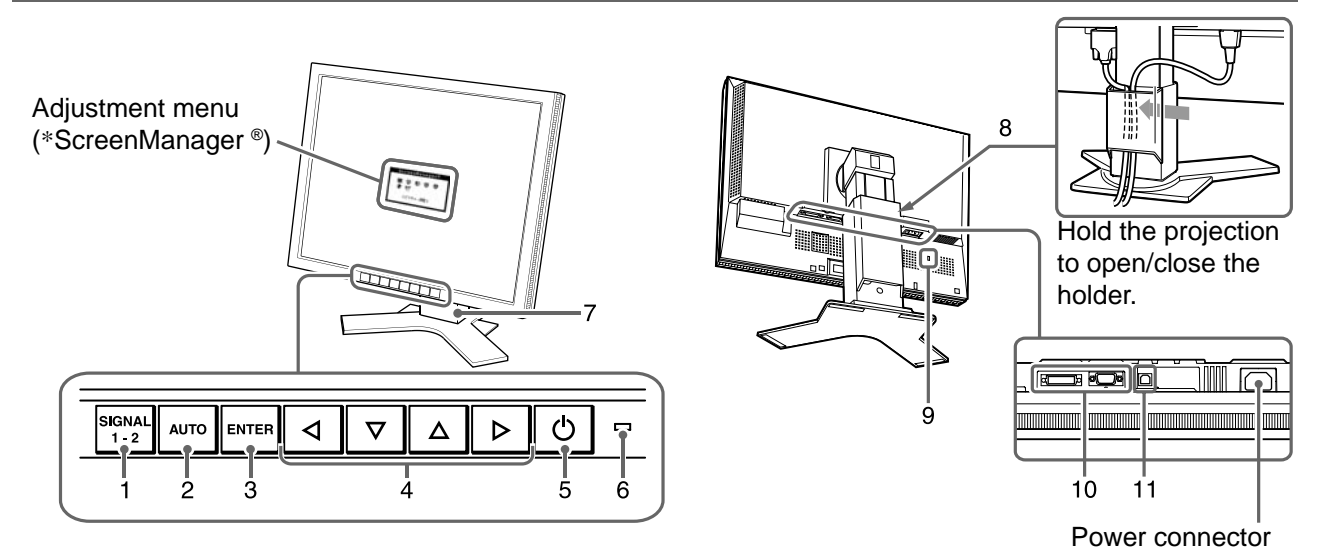

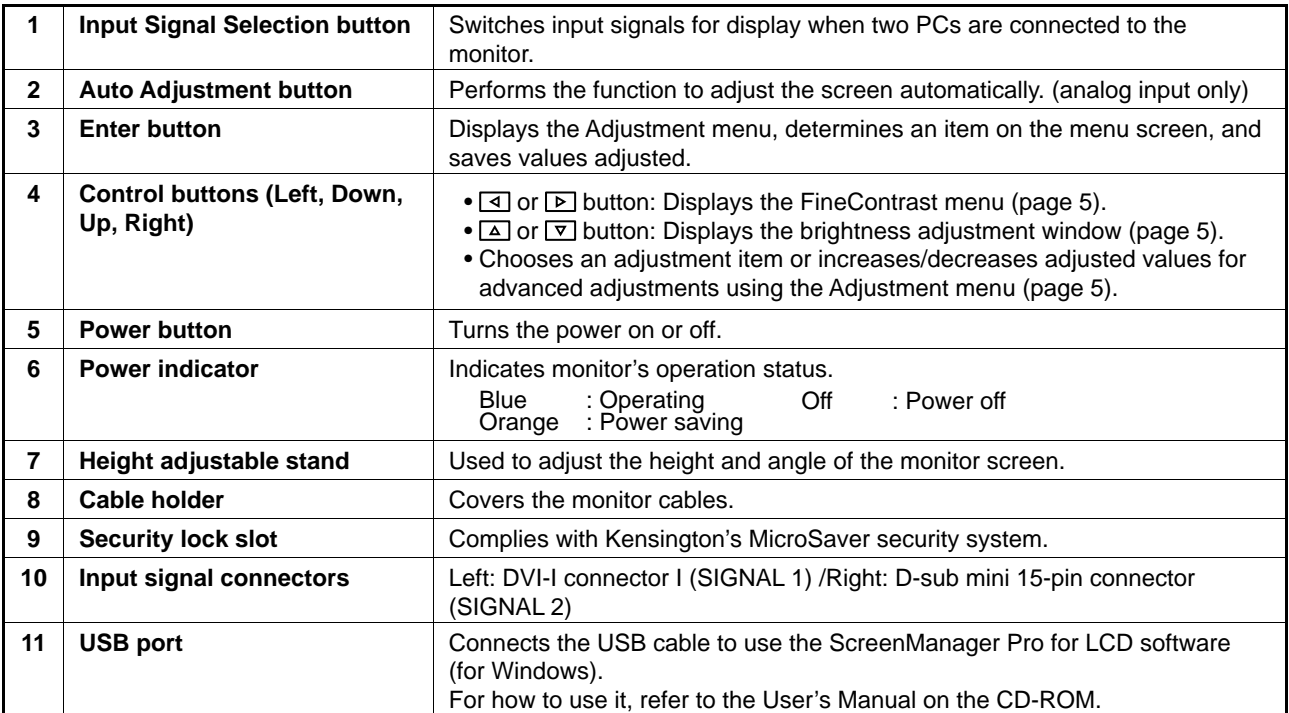

\* ScreenManager ® is an EIZO's nickname of the Adjustment menu. (For how to use ScreenManager, refer to the User's Manual on the CD-ROM.)

### **Connecting Cables**

#### **Attention**

• When replacing the current monitor with an S2000 monitor, be sure to change the PC settings for resolution and vertical frequency to those which are available for the S2000 monitor referring to the resolution table (back of cover page) before connecting the PC.

#### **NOTE**

• When connecting two PCs to the monitor, refer to the User's Manual on the CD-ROM.

#### *1* **Check that the monitor and the PC are powered off.**

#### *2* **Connect the monitor to the PC with a signal cable that matches the connectors.**

After connecting the cable connectors, tighten the screws of the connectors to secure the coupling.

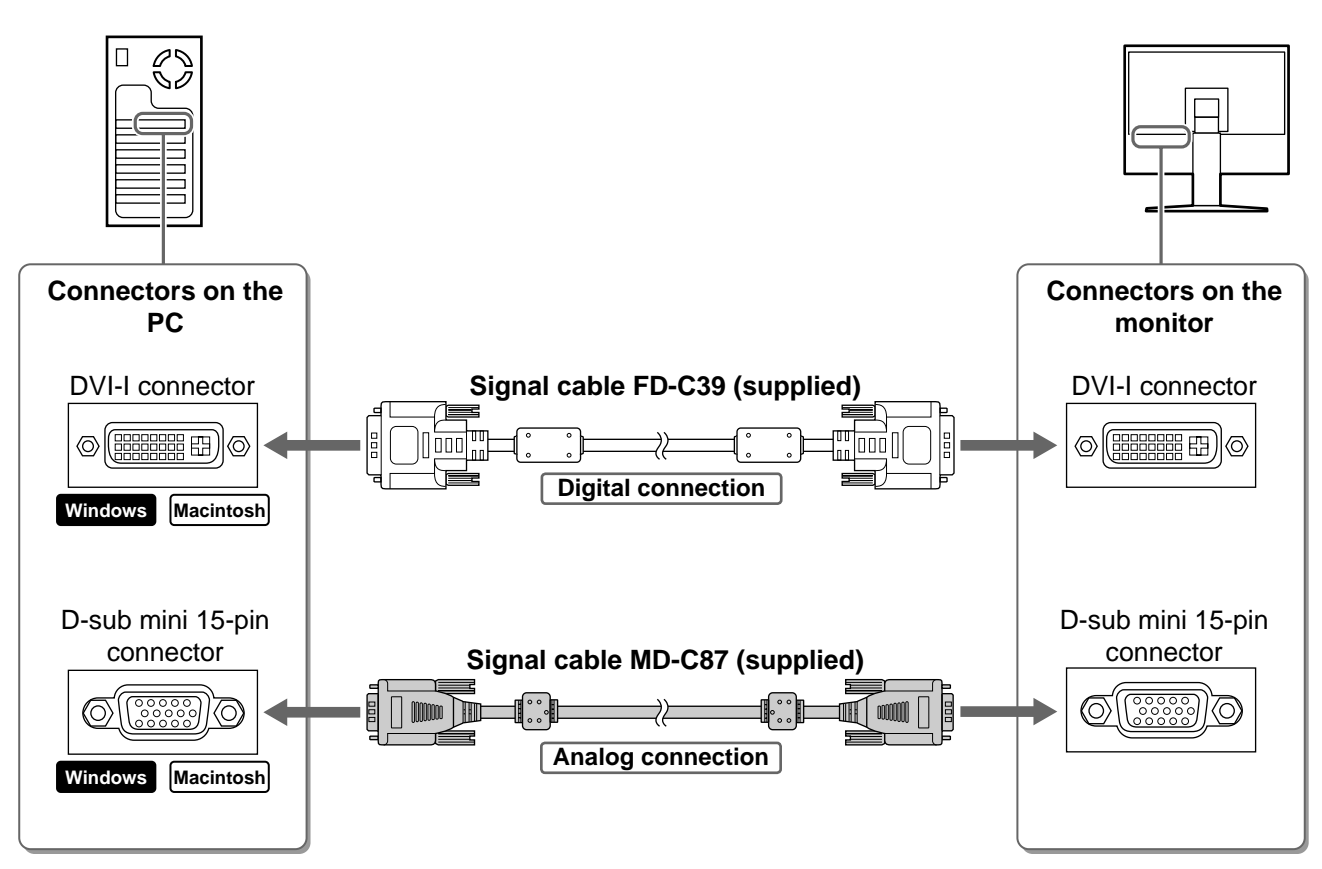

*3* **Plug the power cord into a power outlet and the Power connector on the monitor.**

### **Adjusting the Screen Height and Angle**

Adjust the screen height, tilt and swivel the screen to the best condition for working.

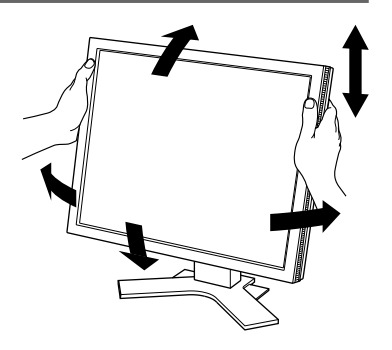

### **Displaying the Screen**

### **1** Press  $\vert \circ \vert$  to turn on the monitor.

The monitor's Power indicator lights up blue.

### *2* **Turn on the PC.**

The screen image appears.

#### *3* **When using analog input signals, perform the Auto Adjustment function. (Refer to "Performing Auto Adjustment function" below.)**

The Auto Adjustment function is not necessary when digital signals are input because images are displayed correctly based on the preset data of the monitor.

#### **Attention**

• Turn off the monitor and PC after using them. Unplugging the power cord completely shuts off power supply to the monitor.

### **Performing Auto Adjustment Function (Analog input only)**

When analog signals are input, the Auto Adjustment function enables the automatic adjustment of clock, phase, screen position, and resolution.

For details of the Auto Adjustment function, refer to the User's Manual on the CD-ROM.

**1** Press  $|\text{and}$ .

A message window appears.

### 2 Press  $\left|\right.^{4070}$  again while the message is displayed.

The Auto Adjustment function is activated and clock, phase, screen position, and resolution are adjusted automatically.

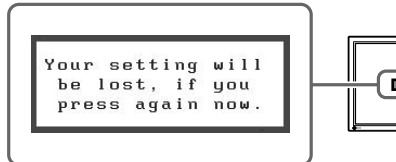

#### **Attention**

• The Auto Adjustment function works correctly when an image is fully displayed over the display area of a PC screen.

It does not work properly when an image is displayed only on a part of the screen (DOS prompt window, for example) or when a black background (wallpaper, etc.) is in use.

The Auto Adjustment function may not work properly with some graphics boards.

5

# **Selecting Display Mode**

FineContrast allows you to select the best display mode easily according to monitor's application. For details of FineContrast, refer to the User's Manual on the CD-ROM.

### **FineContrast Mode**

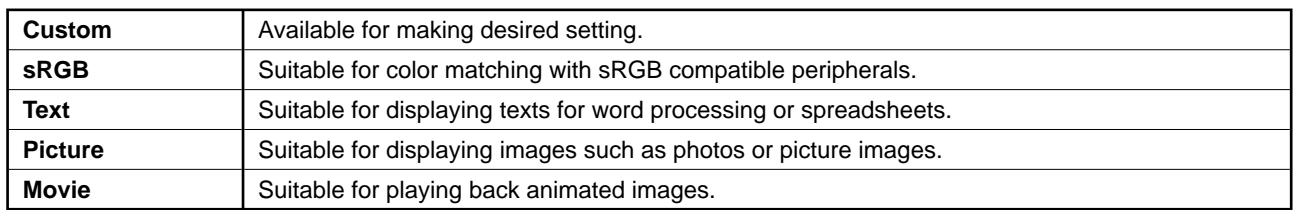

### **1** Press  $\boxed{4}$  or  $\boxed{P}$ .

The FineContrast menu appears.

#### 2 Press  $\boxed{4}$  or  $\boxed{P}$  again while the FineContrast **menu is displayed.**

Each time the button is pressed, the mode on the screen switches. (Refer to the FineContrast Mode table.)

### **3** Press  $\left| \frac{\text{ENTER}}{\text{max}} \right|$  at the desired mode.

The selected mode is set.

## **Adjusting Brightness**

**1** Press  $\boxed{\triangle}$  or  $\boxed{\triangledown}$ .

The brightness adjustment window appears.

- 2 Adjust the brightness with  $\boxed{\triangle}$  or  $\boxed{\triangledown}$ . Press  $\boxed{\triangle}$  to increase screen brightness or press  $\boxed{\nabla}$  to decrease.
- **3** Press  $\frac{1}{2}$  **Press deta** the desired brightness. The specified brightness is saved.

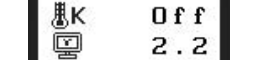

 $[Custom]$ 

100%

Displays the current mode.

∙⊖

**FineContrast menu**

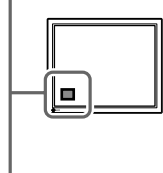

#### **Brightness menu**

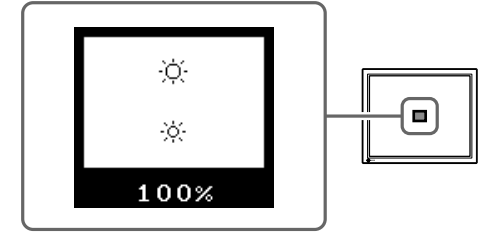

### **Performing Advanced Settings/Adjustments**

Advanced adjustments for the screen or color and various settings are available using the Adjustment menu.

For details of each adjustment function, refer to the User's Manual on the CD-ROM.

#### **Adjustment menu**

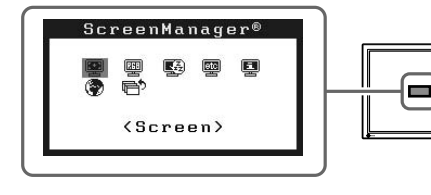

**The basic settings and adjustments are completed. For advanced settings/adjustments, refer to the User's Manual on the CD-ROM.**

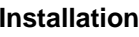

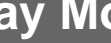

### **No-Picture Problem**

If no picture is displayed on the monitor even after the following remedial action is taken, contact your local dealer.

#### **1. Check the Power indicator.**

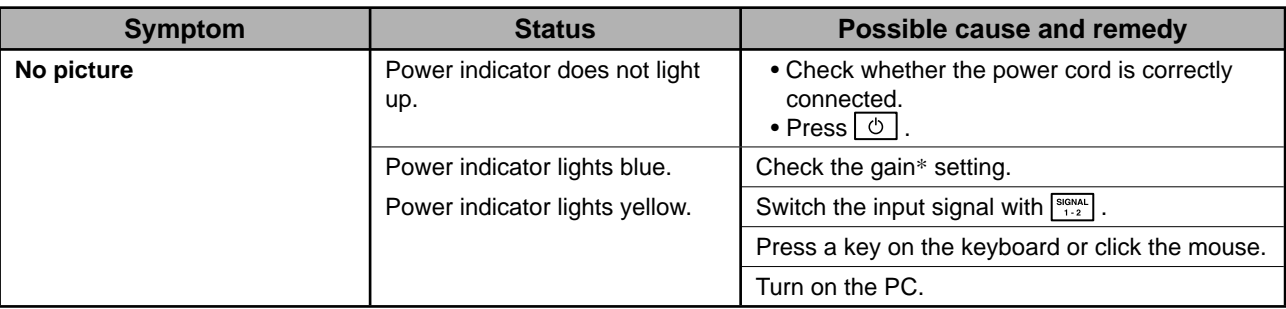

\* For detail of the gain adjustment, please refer to the User's Manual on the CD-ROM.

#### **2. Check the error message that remains on the screen.**

These messages appear when the input signal is incorrect even if the monitor is functioning.

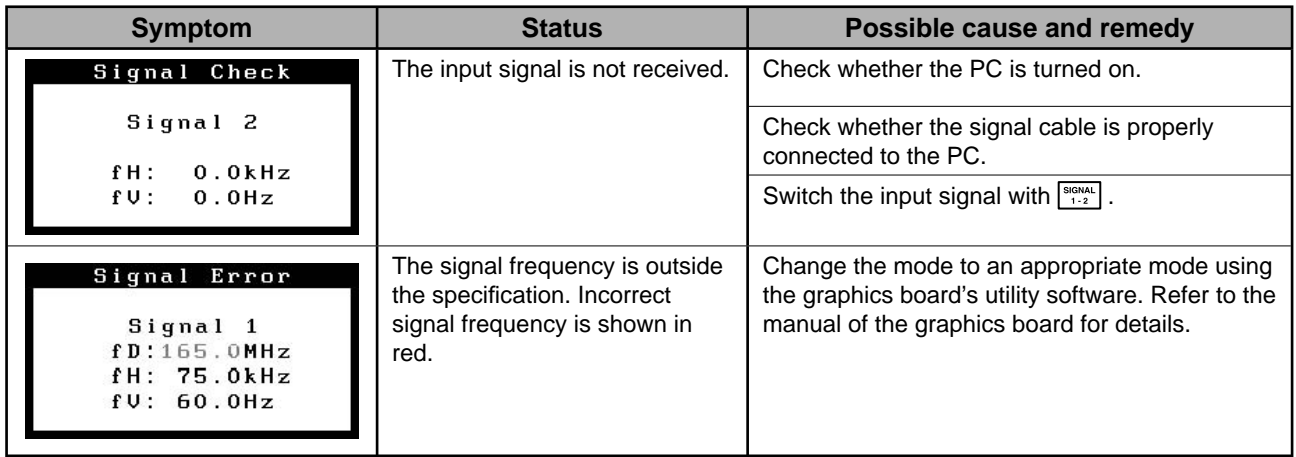

### FlexScan S2000 **LCD-Farbmonitor**

#### **SICHERHEITSSYMBOLE**

In diesem Handbuch werden die unten dargestellten Sicherheitssymbole verwendet. Sie geben Hinweise auf äußerst wichtige Informationen. Bitte lesen Sie diese Informationen sorgfältig durch.

#### **VORSICHT**

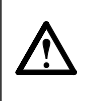

Die Nichtbefolgung von unter VORSICHT angegebenen Anweisungen kann schwere Verletzungen oder sogar lebensbedrohende Situationen zur Folge haben.

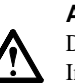

#### **ACHTUNG**

Die Nichbeachtung unter ACHTUNG angegebener Informationen kann mittelschwere Verletzungen und/oder Schäden oder Veränderungen des Produkts zur Folge haben.

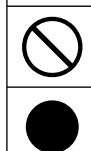

Weist auf eine unerlaubte Vorgehensweise hin.

Weist auf eine zwingend zu befolgende Vorgehensweise hin.

### **VORSICHTSMASSNAHMEN VORSICHT**

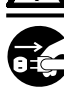

**Wenn das Gerät Rauch entwickelt, verbrannt riecht oder merkwürdige Geräusche produziert, ziehen Sie sofort alle Netzkabel ab, und bitten Sie Ihren Fachhändler um Rat.**

Der Versuch, mit einem fehlerhaften Gerät zu arbeiten, kann Feuer, einen elektrischen Schlag oder eine Beschädigung des Geräts verursachen.

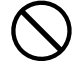

#### **Halten Sie Flüssigkeiten und kleine Gegenstände vom Gerät fern.**

Flüssigkeiten oder kleine Gegenstände können aus Versehen durch die Lüftungsschlitze in das Gehäuse gelangen und somit Feuer, einen elektrischen Schlag oder eine Beschädigung des Geräts verursachen. Sollte ein Gegenstand oder eine Flüssigkeit in das Gehäuse gelangt sein, ist sofort das Netzkabel des Geräts abzuziehen. Lassen Sie das Gerät in diesem Fall von einem qualifizierten Servicetechniker überprüfen, bevor Sie wieder damit arbeiten.

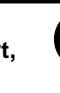

#### **Verwenden Sie zum Anschließen an die landesspezifi sche Standard-Netzspannung das beiliegende Netzkabel.**

Stellen Sie sicher, dass die Nennspannung des Netzkabels nicht überschritten wird. Andernfalls besteht Brand- und Stromschlaggefahr.

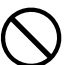

#### **Stellen Sie das Gerät an einen geeigneten Platz.**

Andernfalls könnte das Gerät beschädigt werden, und es besteht Brand- und Stromschlaggefahr.

- Verwenden Sie das Gerät nicht im Freien.
- Geben Sie das Gerät nicht als Transportgut auf (per Schiff, Flugzeug, Zug, Auto etc.).
- Installieren Sie es nicht in staubiger oder feuchter Umgebung.
- Stellen Sie es nicht an einen Platz, an dem Licht direkt auf den Bildschirm fällt.
- Stellen Sie es nicht in die Nähe eines Wärme erzeugenden Geräts oder eines Luftbefeuchters.

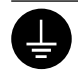

**Das Gerät muss an eine ordnungsgemäß geerdete Steckdose angeschlossen werden.** Andernfalls besteht Brand- und Stromschlaggefahr.

### **ACHTUNG**

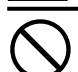

#### **Blockieren Sie die Lüftungsschlitze am Gehäuse nicht.**

- Legen Sie keine Objekte auf die Lüftungsschlitze.
- Installieren Sie das Gerät nicht in einem engen Raum.
- Setzen Sie das Gerät nur in der korrekten Orientierung ein.
- Das Blockieren der Lüftungsschlitze führt dazu, dass die Luft nicht mehr zirkulieren und somit Feuer, ein

elektrischer Schlag oder eine Beschädigung des Geräts verursacht werden kann.

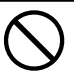

#### **Schließen Sie das Netzkabel an eine leicht zugängliche Steckdose an.** Damit stellen Sie sicher, dass Sie das Netzkabel im

Notfall schnell abziehen können.

**Über das Installationshandbuch und das Benutzerhandbuch**

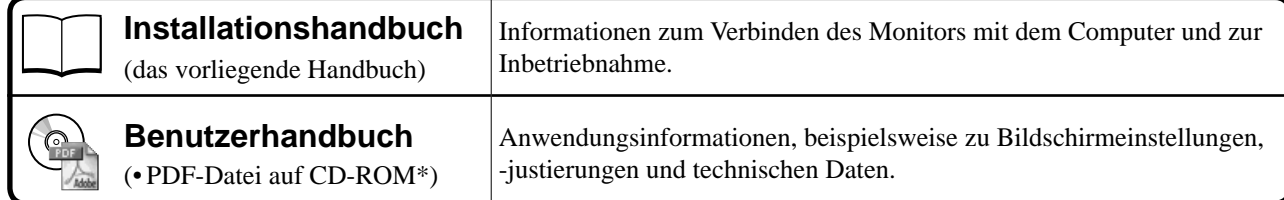

\* Erfordert die Installation von Adobe Reader.

• Die Produktspezifi kationen variieren in den einzelnen Absatzgebieten. Überprüfen Sie, dass das Handbuch in der Sprache des jeweiligen Absatzgebietes geschrieben ist.

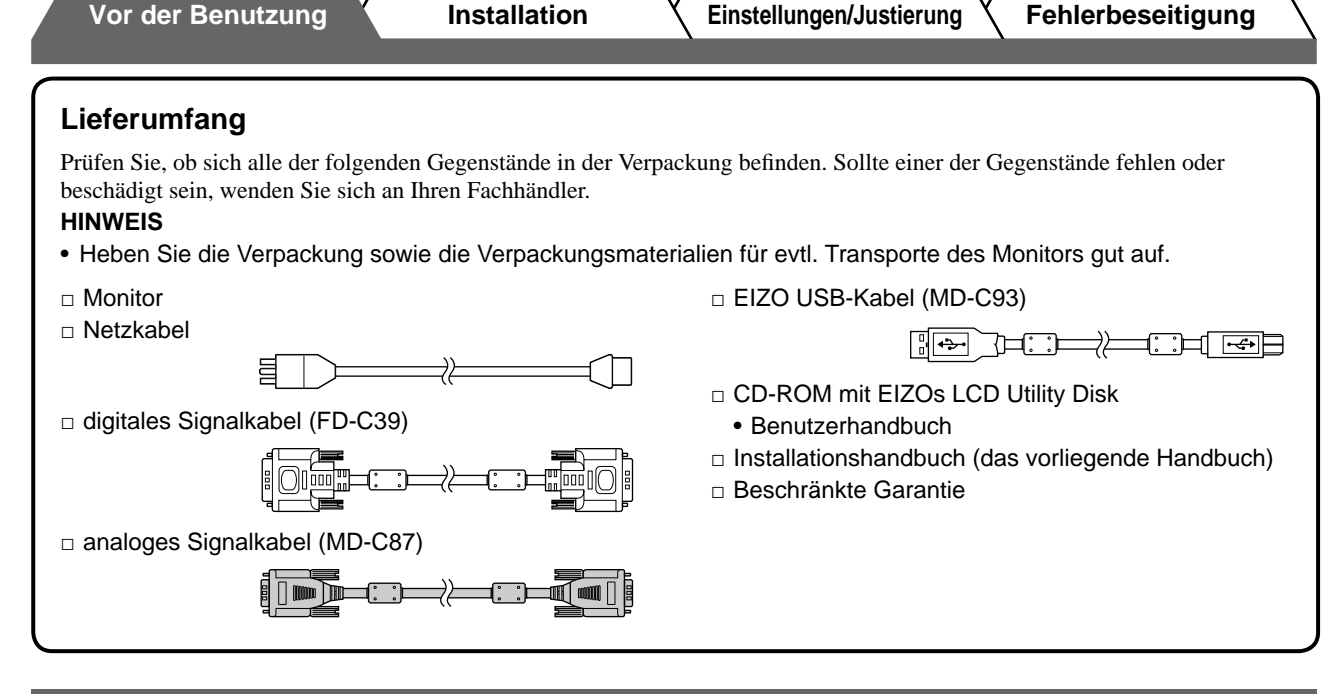

### **Bedienelemente und Funktionen**

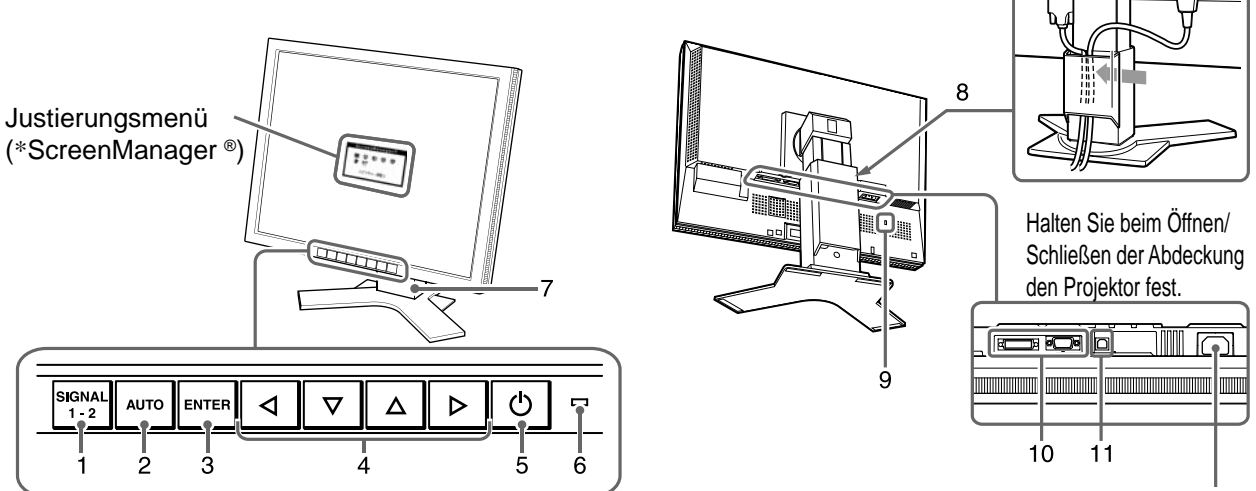

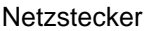

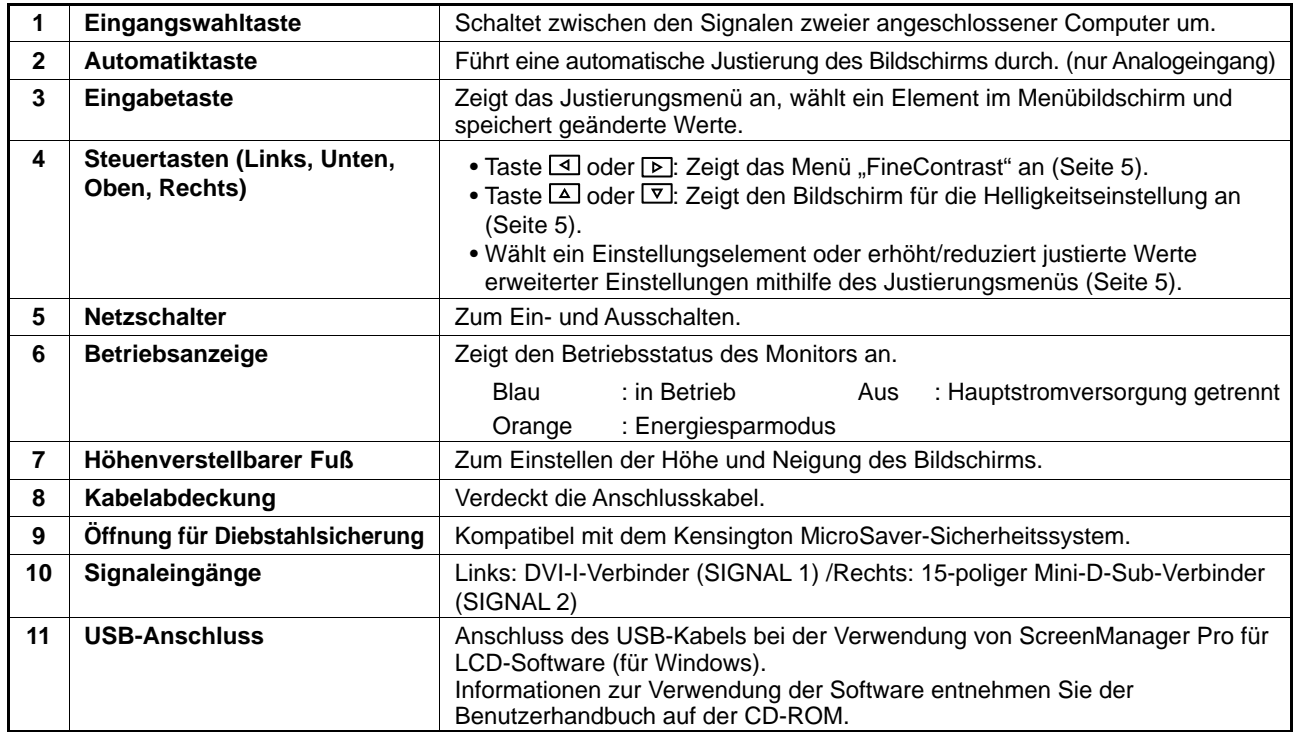

2 Sie dem Benutzerhandbuch auf der CD-ROM.) \* ScreenManager ® ist der Name des Justierungsmenüs von EIZO. (Informationen zur Verwendung von ScreenManager entnehmen

### **Kabel anschließen**

#### **Hinweis**

• Um einen bereits vorhandenen Monitor durch einen Monitor des Typs S2000 zu ersetzen, stellen Sie die PC-Einstellungen für Auflösung und vertikale Bildwiederholfrequenz auf die für S2000-Monitore verfügbaren Werte ein. Diese entnehmen Sie bitte der Auflösungstabelle (Rückseite der ersten Seite), bevor Sie den Monitor anschließen.

#### **HINWEIS**

• Lesen Sie im Benutzerhandbuch auf der CD-ROM nach, wenn Sie zwei PCs an den Monitor anschließen möchten.

#### *1* **Stellen Sie sicher, dass Computer und Monitor ausgeschaltet sind.**

#### *2* **Verbinden Sie Monitor und Computer mithilfe eines passenden Signalkabels.**

Ziehen Sie nach dem Anschließen der Kabel die Schrauben der Verbinder an, um ein versehentliches Ausstecken zu verhindern.

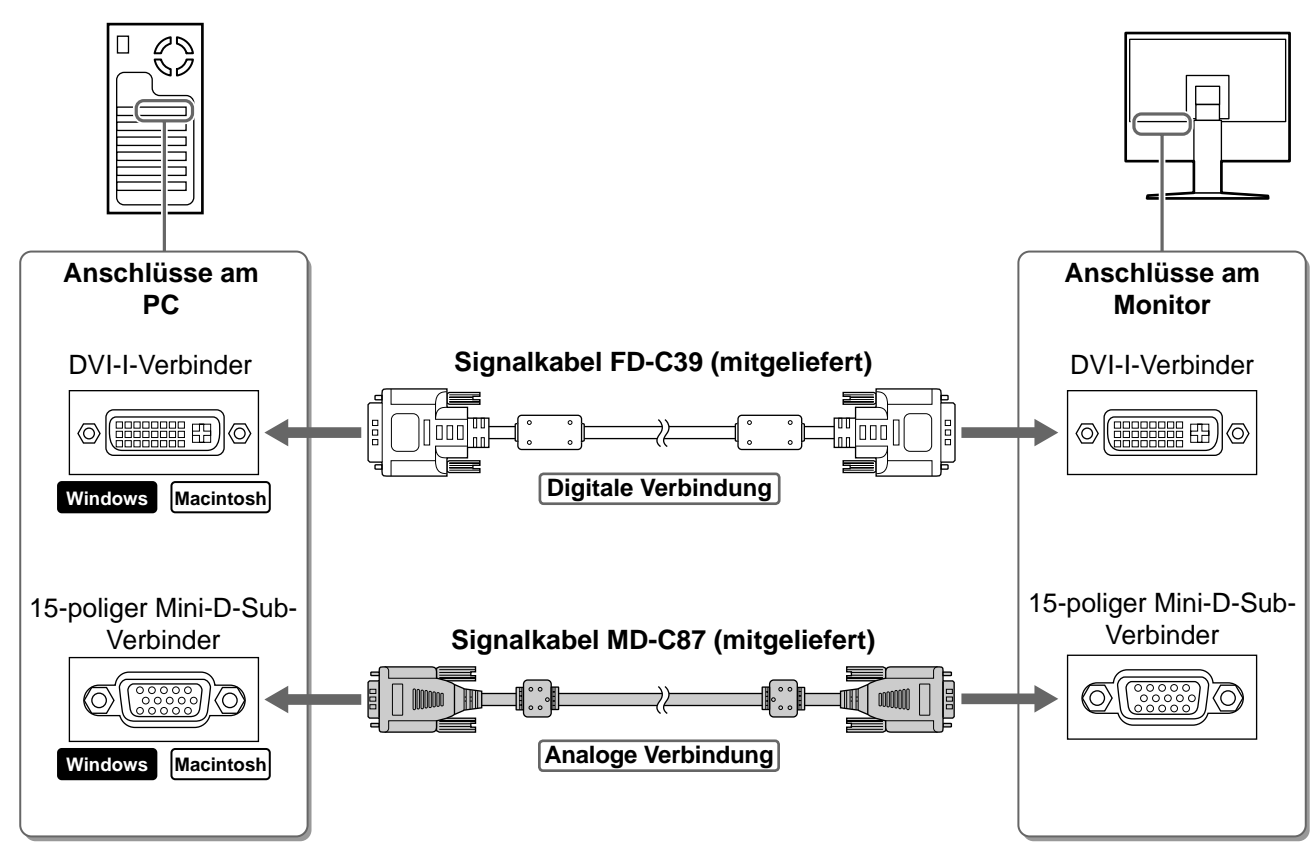

#### *3* **Verbinden sie mithilfe des Netzkabels den Netzanschluss des Monitors mit einer Steckdose.**

### **Höhe und Neigung des Bildschirms einstellen**

Stellen Sie die für Ihren Arbeitsplatz optimale Höhe, Neigung und Drehung des Bildschirms ein.

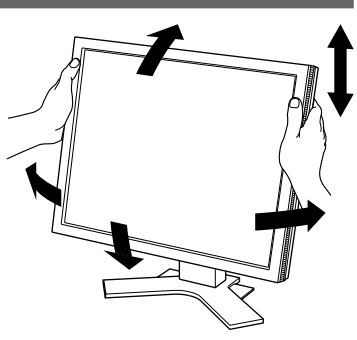

### **Bild wiedergeben**

### **1** Drücken Sie $|\circ|$ , um den Monitor einzuschalten.

Die Betriebsanzeige des Monitors leuchtet auf (blau).

#### *2* **Schalten Sie den Computer ein.**

Das Bild wird angezeigt.

**3** Falls Sie den analogen Eingang verwenden, führen Sie die "automatische **Einstellung** durch. (Siehe "Automatische Einstellung durchführen".)

Falls Sie den digitalen Eingang verwenden, ist diese Funktion nicht erforderlich, da das Bild durch die voreingestellten Werte des Monitors automatisch korrekt angezeigt wird.

#### **Hinweis**

• Schalten Sie Computer und Monitor aus, wenn Sie sie nicht mehr benötigen. Wenn Sie das Netzkabel abziehen, wird die Stromzufuhr zum Monitor vollständig unterbrochen.

### **Automatische Einstellung durchführen (nur analoger Eingang)**

Falls Sie den analogen Eingang verwenden, können Sie Takt, Phase, Bildlage und Auflösung mithilfe der Automatikfunktion automatisch einstellen lassen.

Weitere Einzelheiten zur automatischen Einstellung entnehmen Sie dem Benutzerhandbuch auf der CD-ROM.

### **1** Drücken Sie  $\vert$  AUTO  $\vert$

Ein Fenster mit einer Meldung wird angezeigt.

*2* **Während die Meldung angezeigt wird, drücken**  Sie erneut  $\vert$ <sup>AUTO</sup>.

Daraufhin wird die automatische Einstellung für Takt, Phase und Bildlage durchgeführt.

#### **Hinweis**

• Die automatische Einstellung funktioniert korrekt, wenn das Bild vollständig auf dem gesamten PC-Bildschirm angezeigt wird.

Die Einstellung funktioniert möglicherweise nicht korrekt, wenn das Bild nur auf einem Teilbereich des Bildschirms angezeigt wird, z. B. wenn Sie ein DOS-Befehlsfenster verwenden oder falls Sie Schwarz als Desktop-Hintergrundfarbe gewählt haben.

Die automatische Einstellung funktioniert möglicherweise nicht mit bestimmten Grafikkarten.

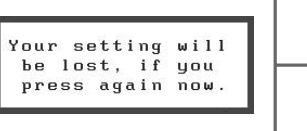

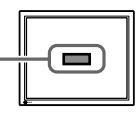

**Vor der Benutzung / Installation / Einstellungen/Justierung / Fehlerbeseitigung** 

### **Anzeigemodus auswählen**

Mithilfe des Modus FineContrast können Sie den optimalen Anzeigemodus schnell und einfach wählen. Weitere Einzelheiten zu FineContrast entnehmen Sie dem Benutzerhandbuch auf der CD-ROM.

#### **Modus FineContrast**

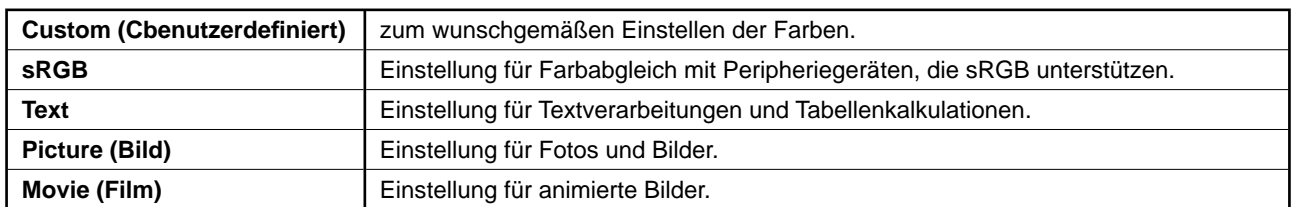

### **1** Drücken Sie  $\vert \triangleleft \vert$  oder  $\vert \triangleright \vert$ .

Der Name des FineContrast-Modus wird angezeigt.

2 Drücken Sie erneut die Taste **< deer die Sole**r D, während das Menü "FineContrast" angezeigt **wird.**

Wenn Sie die Taste drücken, wird zwischen den Anzeigemodi gewechselt. (siehe Tabelle "Modus FineContrast".)

#### *3* **Ist der gewünschte Modus eingestellt, drücken**   $\textsf{Sie}$   $\textsf{EnTER}$  .

Dadurch wird die Einstellung gespeichert.

### **Bildschirmhelligkeit einstellen**

**1** Drücken Sie  $\vert \Delta \vert$  oder  $\vert \triangledown \vert$ .

Das Menü zur Helligkeitseinstellung wird eingeblendet.

**2** Stellen Sie die Helligkeit mit der Taste  $\boxed{\triangle}$  oder  **ein.**

Drücken Sie zum Aufhellen des Bildschirms die Taste [4]; zum Abdunkeln drücken Sie die Taste  $\nabla$ .

*3* **Ist die gewünschte Helligkeit eingestellt, drücken**   $\textsf{Sie}$   $\left| \textsf{ENTER} \right|$  .

Damit wird der eingestellte Wert gespeichert.

#### **Name des FineContrast-Modus**

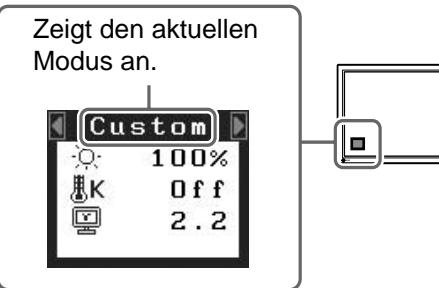

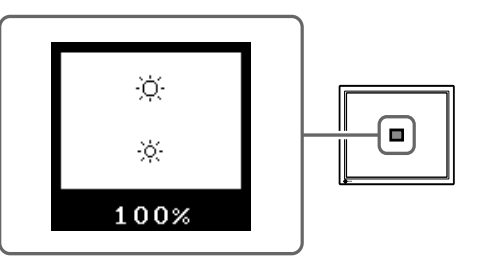

### **Erweiterte Einstellungen/Justierung vornehmen**

Im Justierungsmenü können erweiterte Justierungen des Monitors und der Farben sowie verschiedene andere Einstellungen vorgenommen werden. Weitere Einzelheiten zu den einzelnen Justierungsfunktionen entnehmen Sie dem Benutzerhandbuch auf der CD-ROM.

#### **Justierungsmenü**

**Fenster zur Helligkeitseinstellung**

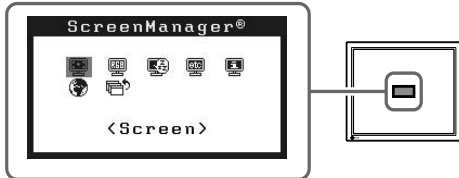

**Die grundlegenden Einstellungen und Justierungen sind damit beendet. Weitere Einzelheiten zu erweiterten Einstellungen/Justierungen entnehmen Sie dem Benutzerhandbuch auf der CD-ROM.**

### **Problem: Kein Bild**

Wird auch nach dem Durchführen der nachfolgend vorgeschlagenen Lösungen kein Bild angezeigt, wenden Sie sich an Ihren Fachhändler.

#### **1. Prüfen Sie den Status der Betriebsanzeige.**

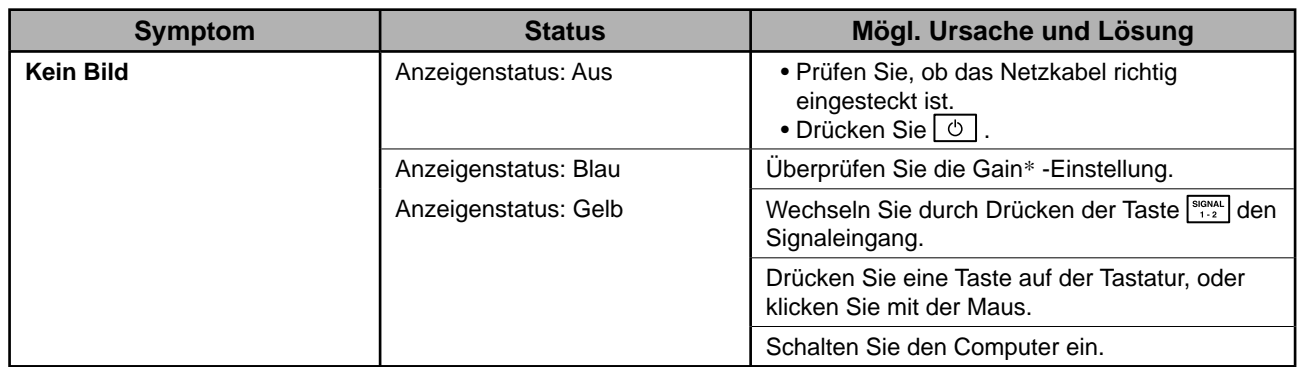

\* Weitere Einzelheiten zur Gain-Einstellung entnehmen Sie dem Benutzerhandbuch auf der CD-ROM.

#### **2. Überprüfen Sie die Fehlermeldung auf dem Bildschirm.**

Diese Meldungen werden angezeigt, wenn das Eingangssignal nicht ordnungsgemäß übertragen wird, der Monitor jedoch korrekt funktioniert.

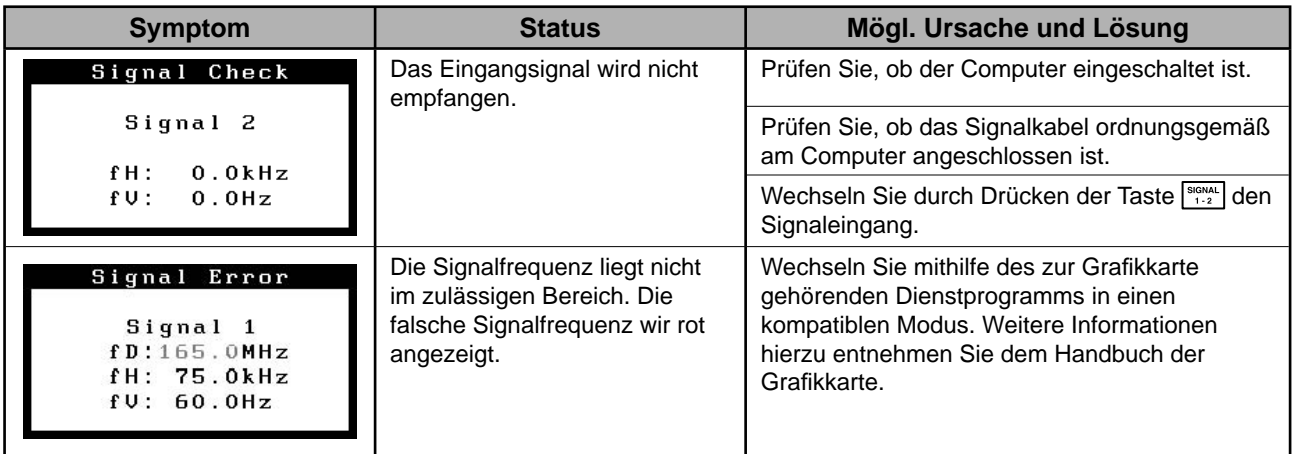

### FlexScan S2000 **Moniteur couleur LCD**

### **SYMBOLES DE SECURITE**

Ce manuel utilise les symboles de sécurité présentés ci-dessous. Ils signalent des informations critiques. Veuillez les lire attentivement.

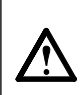

**AVERTISSEMENT**

Le non respect des consignes données dans un message AVERTISSEMENT peut entraîner des blessures sérieuses ou même la mort.

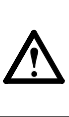

**ATTENTION** Le non respect des consignes données dans un message ATTENTION peut entraîner des blessures et/ou des dommages au matériel ou au produit.

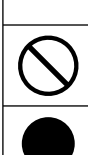

Indique une action interdite.

Indique une action obligatoireà suivre.

### **PRECAUTIONS**

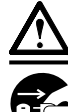

### **AVERTISSEMENT**

#### **Si le moniteur fume, sent le brûlé ou émet des bruits anormaux, débranchez immédiatement tous les cordons secteur et prenez contact avec votre revendeur.**

Il peut être dangereux d'utiliser un moniteur au fonctionnement défectueux.

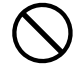

#### **Eloignez les petits objets ou les liquides de l'appareil.**

L'introduction accidentelle de petits objets ou de liquide dans les fentes de ventilation de la carrosserie peut entraîner un choc électrique, un incendie ou des dégâts à l'appareil. Si un objet tombe dans la carrosserie ou si du liquide se répand sur ou à l'intérieur de l'appareil, débranchez immédiatement le cordon secteur. Faites contrôler l'appareil par un technicien qualifié avant de l'utiliser à nouveau.

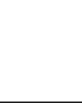

#### **Choisissez bien l'emplacement du moniteur.**

Vérifiez la tension d'épreuve du cordon secteur. Tout autre branchement peut présenter des risques d'incendie

**Utilisez le cordon secteur fourni pour le branchement sur la prise secteur standard** 

Il y a des risques de dégâts à l'appareil, d'incendie ou de choc électrique.

• Ne pas utiliser à l'extérieur.

**dans votre pays.** 

ou de choc électrique.

- Ne pas utiliser dans des moyens de transport (bateau, avion, trains, automobiles, etc.).
- Ne pas installer l'appareil dans un environnement poussiéreux ou humide.
- Ne pas installer l'appareil à un endroit exposé directement à la vapeur d'eau.
- Ne pas placer l'appareil près des appareils de chauffage ou d'humidification.

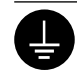

#### **L'appareil doit être relié à une prise avec terre.**

Tout autre branchement peut présenter des risques d'incendie ou de choc électrique.

### **ATTENTION**

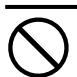

#### **N'obstruez pas les fentes de ventilation de la carrosserie.**

- Ne placez jamais d'objets sur les fentes de ventilation.
- N'installez pas le moniteur dans un espace confi né.
- N'utilisez pas le moniteur couché sur le côté ni à l'envers.

Toutes ces utilisations risquent d'obstruer les fentes de ventilation et d'empêcher une circulation d'air normale, et d'entraîner un incendie ou d'autres dégâts.

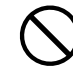

#### **Utilisez une prise électrique facilement accessible.**

Ceci vous permettra de débrancher rapidement l'appareil en cas de problème.

### **A propos du manuel d'installation et du manuel d'utilisation**

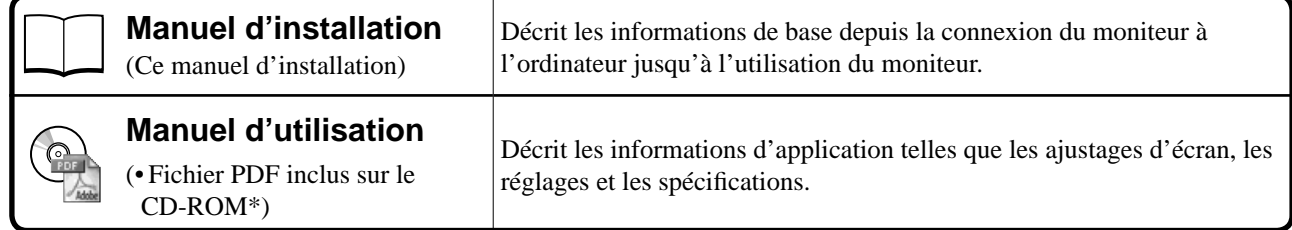

\* Installation du logiciel Adobe Reader nécessaire.

• Les caractéristiques techniques du produit varient en fonction des régions de commercialisation. Vérifiez que le manuel est bien écrit dans la langue de la région d'achat de l'appareil.

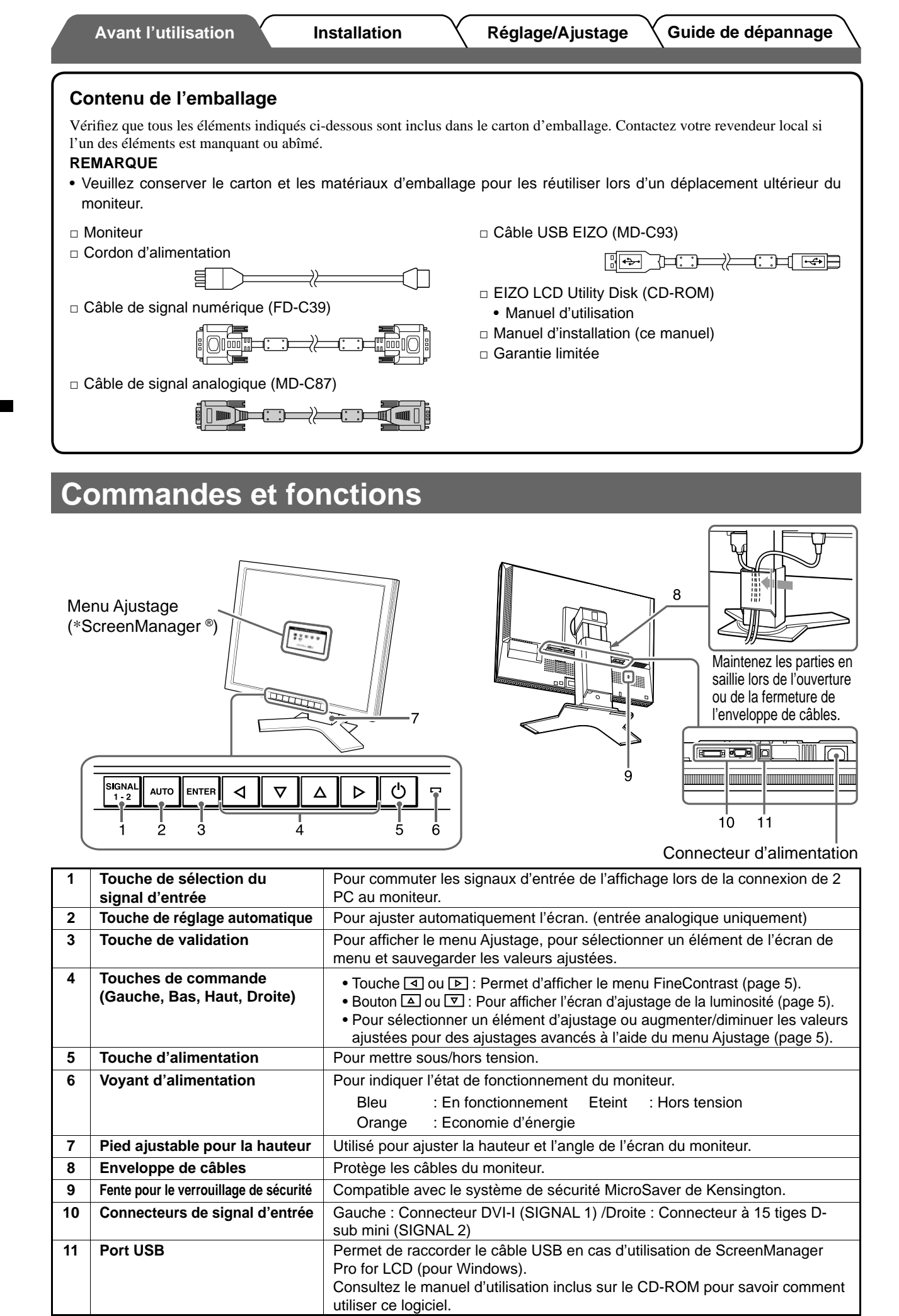

\* ScreenManager® est un alias choisi par EIZO pour le menu Ajustage. (Consultez le manuel d'utilisation sur le CD-ROM si vous désirez de plus amples détails sur l'utilisation de ScreenManager.)

2

### **Connexion des câbles**

#### **Attention**

• Lors du remplacement du moniteur actuel par un moniteur S2000, veillez à modifier la résolution et la fréquence verticale du PC conformément aux réglages du S2000 indiqués dans le tableau des résolutions (verso de la couverture) avant de connecter le PC.

#### **REMARQUE**

• Pour connecter deux PC au moniteur, consultez le Manuel d'utilisateur inclus sur le CD-ROM.

#### *1* **Vérifi ez que le moniteur et le PC sont hors tension.**

#### *2* **Connectez le moniteur au PC à l'aide d'un câble de signal correspondant aux connecteurs.**

Une fois que les connecteurs de câble sont connectés, serrez les vis des connecteurs pour assurer le couplage.

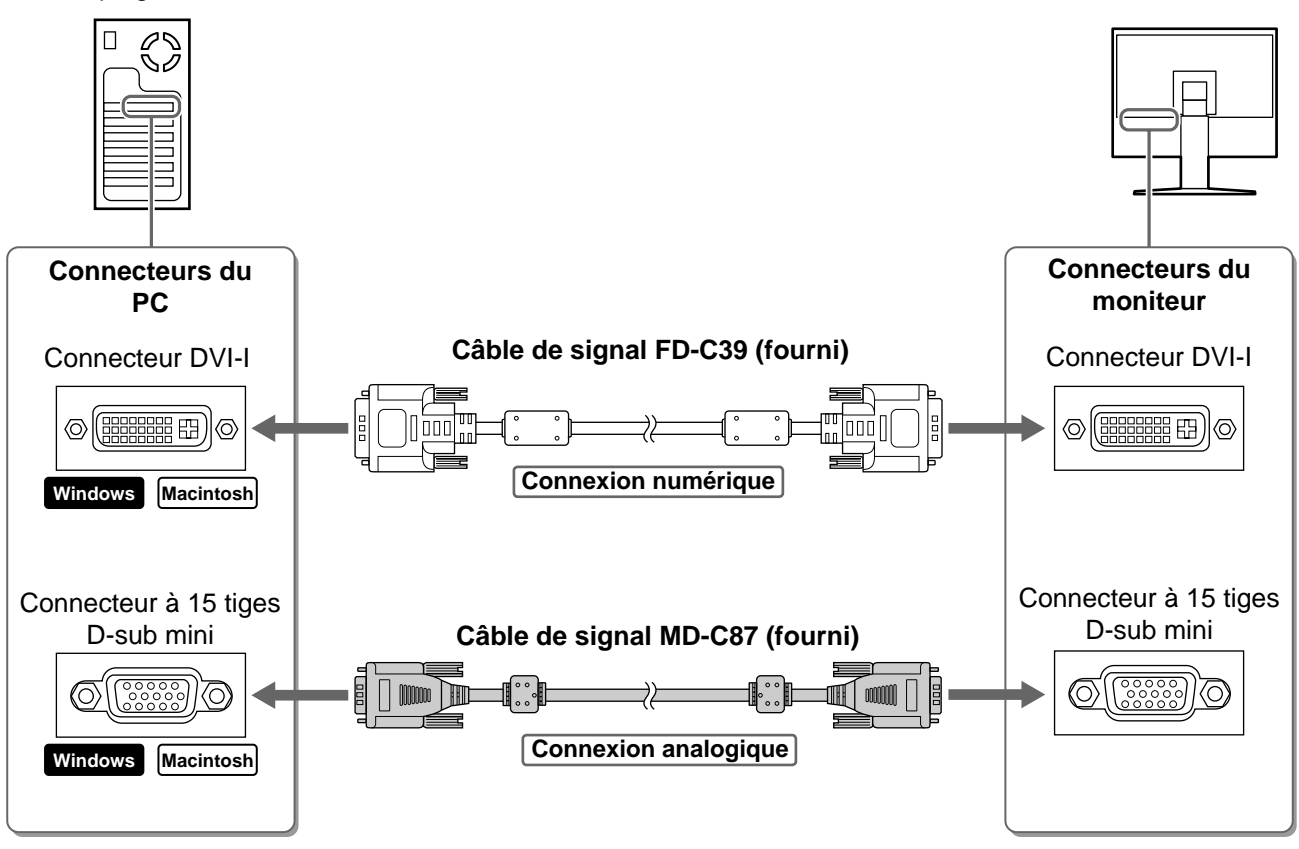

*3* **Branchez le cordon d'alimentation dans une prise secteur et dans le connecteur d'alimentation du moniteur.** 

### **Ajustage de la hauteur et de l'angle de l'écran**

Pour permettre d'ajuster la hauteur, l'inclinaison et l'orientation de l'écran à une position agréable pour le travail.

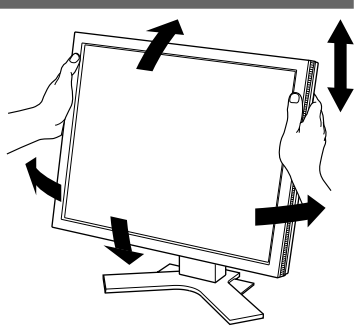

### **Affi chage de l'écran**

#### **1** Appuyez sur  $\circledcirc$  pour mettre le moniteur sous tension.

Le voyant d'alimentation du moniteur s'éclaire en bleu.

#### *2* **Mettez le PC sous tension.**

L'image affichée apparaît.

#### *3* **Lorsqu'un signal d'entrée analogique est utilisé, activez la fonction Ajustage automatique. (Consultez « Activation de la fonction Ajustage automatique » cidessous.)**

La fonction Ajustage automatique n'est pas nécessaire à l'entrée de signaux numériques étant donné que les images s'affichent correctement en fonction des données prédéfinies du moniteur.

#### **Attention**

• Mettez le moniteur et le PC hors tension lorsque vous ne les utilisez plus. L'alimentation du moniteur est coupée en débranchant le cordon d'alimentation.

### **Activation de la fonction Ajustage automatique (entrée analogique uniquement)**

Lorsque des signaux analogiques sont entrés, la fonction Ajustage automatique permet d'ajuster automatiquement l'horloge, la phase, la position de l'écran et la résolution.

Consultez le manuel d'utilisation inclus sur le CD-ROM si vous désirez de plus amples détails sur la fonction Ajustage automatique.

### **1** Appuyez sur  $\frac{1}{2}$

Un message s'affiche.

*2* **Alors que le message est affi ché, appuyez à nouveau sur**  $|\text{and}$ .

La fonction de réglage automatique est activée et les réglages d'horloge, de phase et de position de l'écran sont effectués automatiquement.

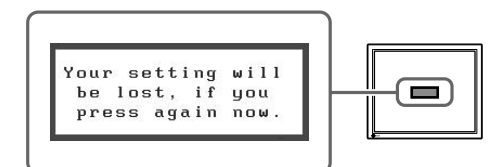

#### **Attention**

• La fonction de réglage automatique fonctionne correctement lorsqu'une image s'affiche complètement sur la zone d'affichage d'un écran d'ordinateur.

Elle ne fonctionne pas correctement lorsqu'une image ne s'affiche que sur une partie de l'écran (fenêtre de commande DOS, par exemple) ou lorsqu'un arrière-plan noir (papier peint, etc.) est utilisé.

• La fonction Ajustage automatique peut ne pas fonctionner correctement avec certaines cartes vidéo.

### **Sélection du mode d'écran**

FineContrast vous permet de sélectionner facilement le meilleur mode d'écran en fonction de l'application du moniteur. Consultez le manuel d'utilisation sur le CD-ROM si vous désirez de plus amples détails sur FineContrast.

#### **Mode FineContrast**

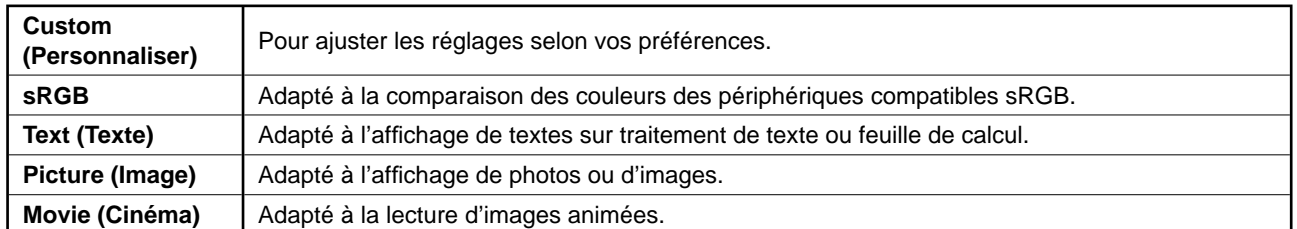

### **1** Appuyez sur  $\boxed{4}$  ou  $\boxed{6}$ .

Le nom du mode FineContrast apparaît.

2 Appuyez de nouveau sur **4** ou **▷** lorsque le **menu FineContrast est affi ché.**

A chaque pression sur le bouton, le mode passe au mode suivant. (Consultez le tableau des modes FineContrast.)

**3** Appuyez sur le bouton **keywood** une fois le mode **souhaité ajusté.** 

Le mode sélectionné est défini.

### **Ajustage de la luminosité**

**1** Appuyez sur  $\boxed{\triangle}$  ou  $\boxed{\triangledown}$ .

L'écran de réglage de la luminosité apparaît.

*2* **Réglez la luminosité à l'aide de la touche**   $\Delta$  ou  $\overline{\nabla}$ .

Appuyez sur  $\boxed{\triangle}$  pour augmenter la luminosité de l'écran ou sur  $\nabla$  pour la diminuer.

**3** Appuyez sur **ENTER** une fois la luminosité **souhaitée défi nie.**

La luminosité spécifiée est enregistrée.

### **Réglages/Ajustages avancés**

Les ajustages avancés concernant l'écran ou les couleurs et différents réglages sont disponibles dans le menu Ajustage. Consultez le manuel d'utilisation inclus sur le CD-ROM si vous désirez de plus amples détails sur chaque fonction d'ajustage.

#### **Menu Ajustage**

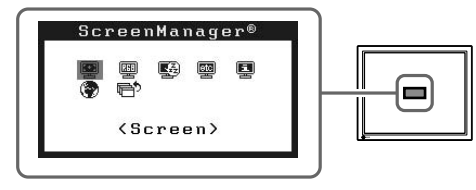

**Français**

Iо

#### **Fenêtre d'ajustage de la luminosité**

**Nom du mode FineContrast**

Affiche le mode

Custom<sup>1</sup>

100%

 $110$ 

 $2.2$ 

courant.

黒K

¢

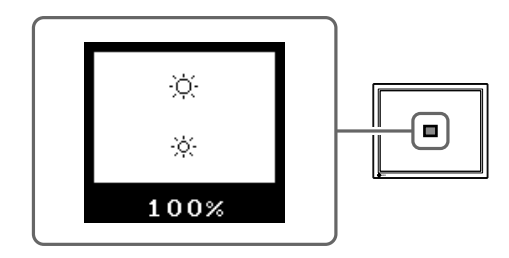

**Les réglages et ajustages de base sont terminés. Consultez le manuel d'utilisation sur le CD-ROM si vous désirez de plus amples détails sur les Réglages/Ajustages avancés.** 

### **Problème de non-affi chage d'images**

Si aucune image ne s'affiche sur le moniteur même après avoir utilisé les solutions suivantes, contactez votre revendeur local.

#### **1. Vérifi ez le voyant d'alimentation.**

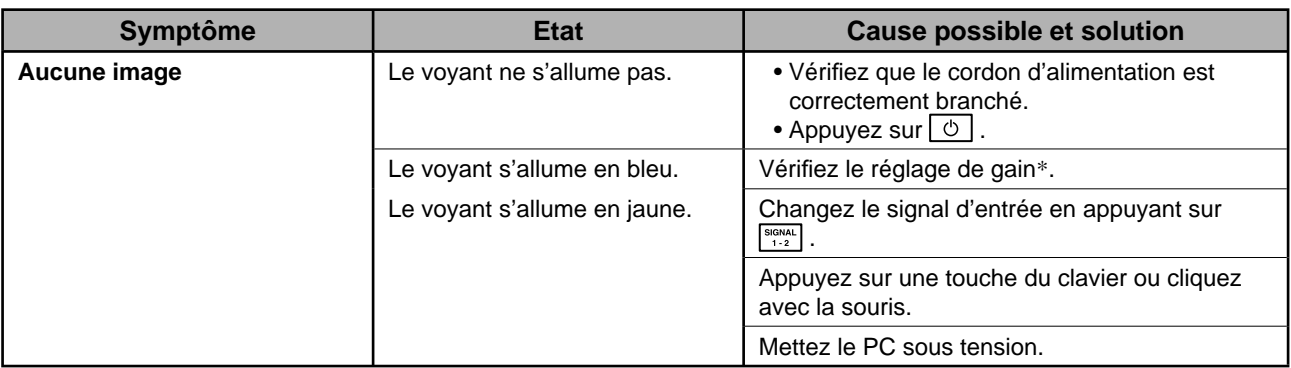

\* Consultez le Manuel d'utilisation inclus sur le CD-ROM pour plus de détails sur le réglage de gain.

#### **2. Vérifi ez le message d'erreur qui apparaît à l'écran.**

Ces messages s'affichent lorsque le signal d'entrée est incorrect même si le moniteur fonctionne correctement.

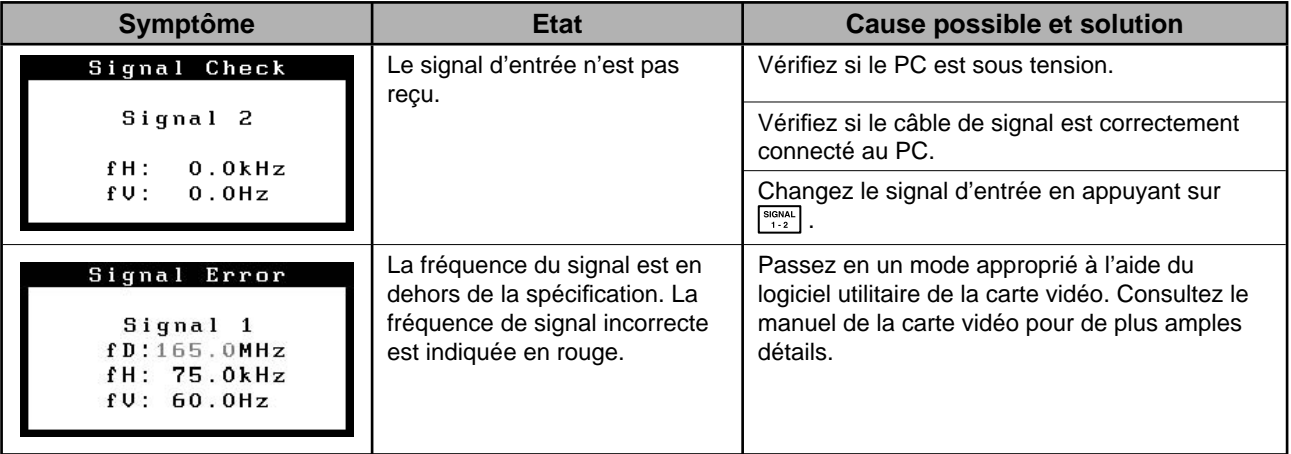

### FlexScan S2000 **Monitor en color de pantalla de cristal líquido**

### **SÍMBOLOS DE SEGURIDAD**

Este manual utiliza los símbolos de seguridad que aparecen a continuación. Contienen información importante. Léalos detenidamente.

#### **ADVERTENCIA**

No respetar la información de una ADVERTENCIA puede provocar heridas graves y suponer un riesgo para la integridad física.

**PRECAUCIÓN** No respetar la información de una PRECAUCIÓN puede provocar heridas leves o daños materiales o en el equipo.

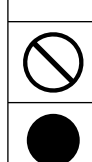

Indica una acción no permitida.

Indica una acción que se debe realizar obligatoriamente.

### **PRECAUCIONES**

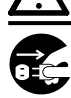

### **ADVERTENCIA**

**Si la unidad empieza a oler a quemado, hace ruidos extraños o sale humo de ella, desconecte inmediatamente todas las conexiones de alimentación y póngase en contacto con su distribuidor.** 

Intentar utilizar una unidad defectuosa puede provocar un incendio, una descarga eléctrica o daños en el equipo.

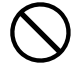

#### **Mantenga objetos pequeños y líquidos alejados de la unidad.**

Si algún objeto pequeño cae del monitor por la ranura de ventilación o se derrama algún líquido en su interior puede provocar un incendio, una descarga eléctrica o daños en el equipo. Si cae un objeto o se derrama un líquido dentro de la unidad, desconéctela inmediatamente. Asegúrese de que un técnico cualificado revise la unidad antes de volver a utilizarla.

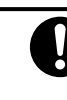

#### **Utilice el cable de alimentación que se adjunta y conéctelo a la toma de corriente estándar de su país.**

Asegúrese de no superar el voltaje nominal del cable de alimentación. De lo contrario, podría producirse un incendio o una descarga eléctrica.

#### **Instale la unidad en una ubicación apropiada.**  De lo contrario, podría producirse un incendio, una

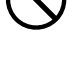

descarga eléctrica o daños en el equipo. • No la instale en el exterior.

- No la instale en ningún medio de transporte (barco, avión, trenes, automóviles, etc.).
- No la instale en un entorno con humedad o con polvo.
- No la instale en una ubicación donde el vapor de agua entre en contacto directo con la pantalla.
- No la instale cerca de humidifi cadores o de aparatos que generen calor.

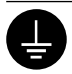

**El equipo debe conectarse a una toma de corriente de conexión a tierra.**  De lo contrario, podría producirse un incendio o una descarga eléctrica.

### **PRECAUCIÓN**

#### **No tape las ranuras de ventilación del aparato.**

- No coloque ningún objeto sobre las ranuras de ventilación.
- No instale la unidad en un espacio cerrado.
- No utilice la unidad en posición horizontal ni boca abajo.

Cubrir las ranuras de ventilación impide una ventilación adecuada y podría provocar un incendio, una descarga eléctrica o daños en el equipo.

**Utilice una toma de corriente de fácil acceso.** 

De esta manera podrá desconectar la corriente de forma rápida si surge algún problema.

### **Información sobre el Manual de instalación y el Manual del usuario**

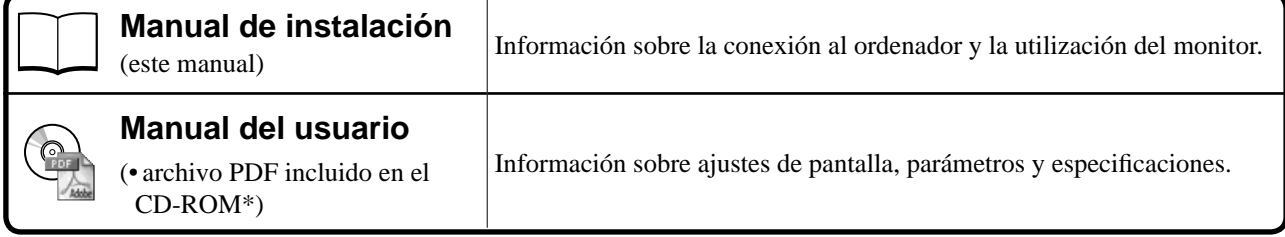

\* Es necesario tener instalado Adobe Reader.

Sólo se suministran archivos PDF en inglés, alemán, francés y chino.

• Las especifi caciones del producto varían en función del área de venta. Compruebe que el manual está escrito en el idioma del área de adquisición del producto.

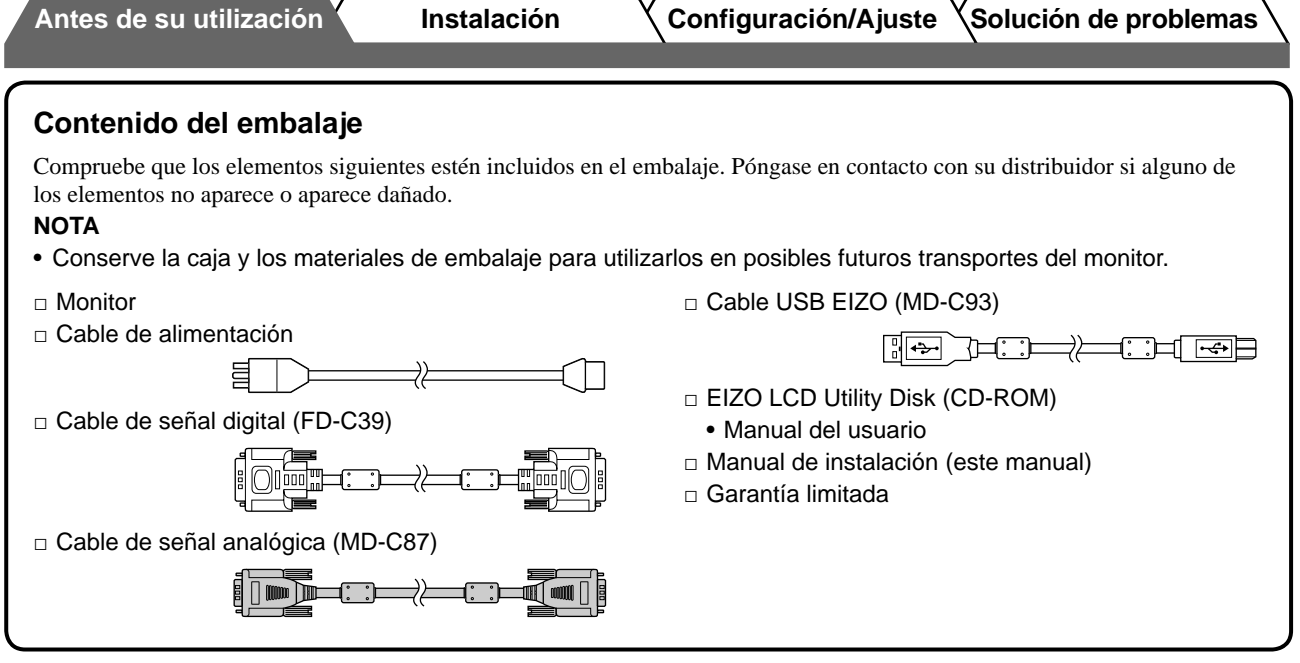

**Español**

### **Controles y funciones**

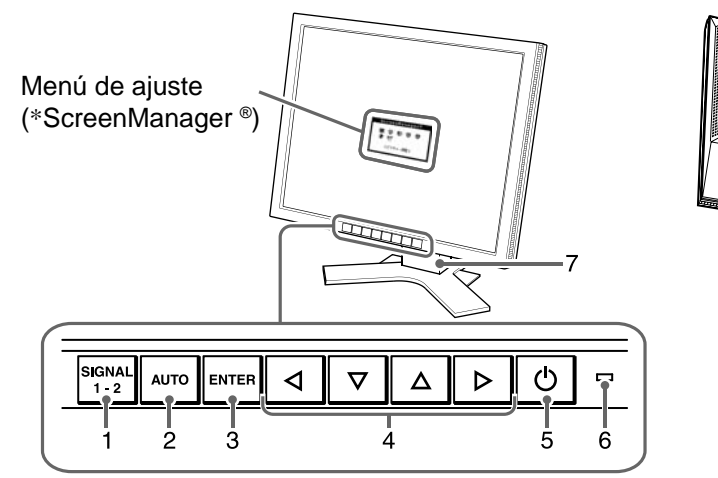

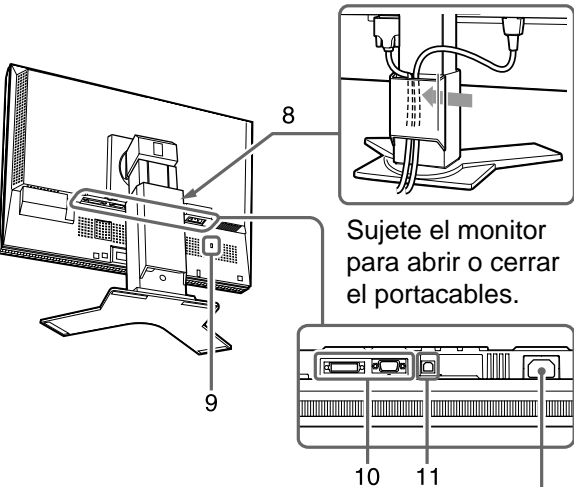

Conector de alimentación

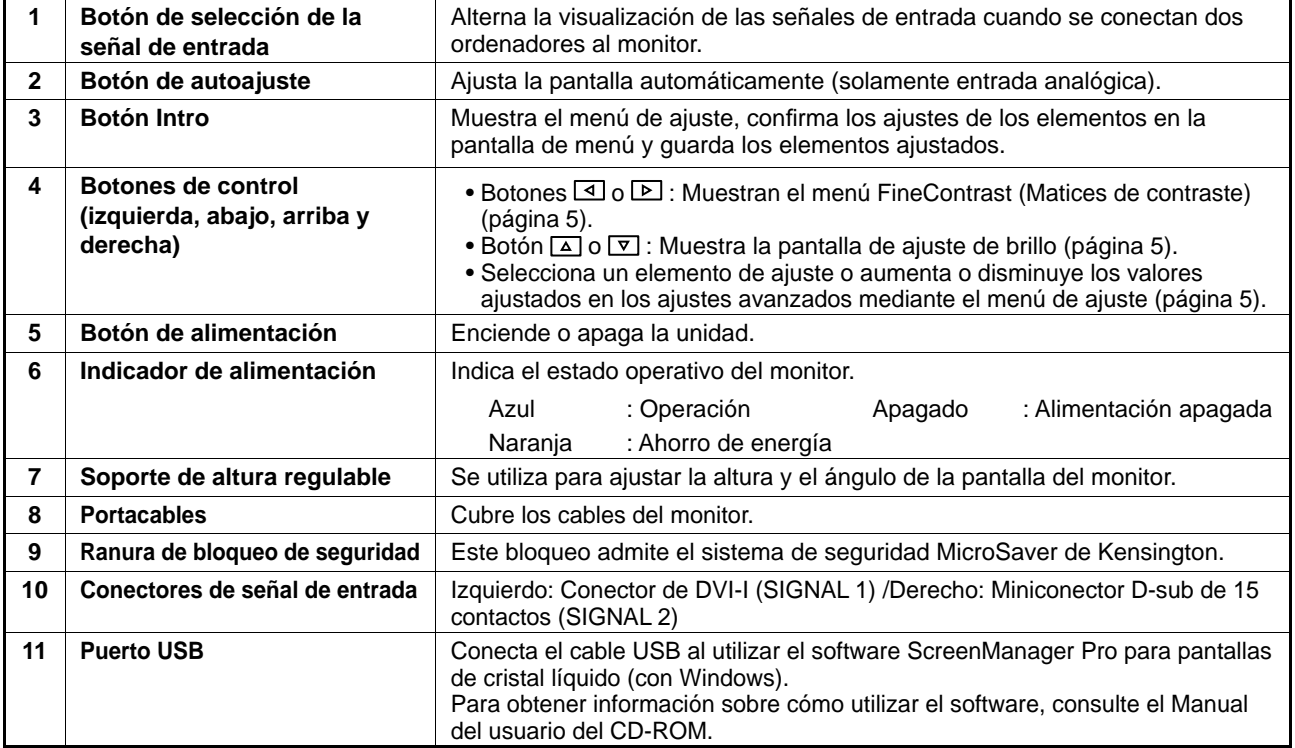

\* ScreenManager® es un nombre que aplica EIZO al menú de ajuste. (Para obtener información sobre el uso de ScreenManager, consulte el Manual del usuario del CD-ROM.)

### **Conexión de los cables**

#### **Atención**

• Si sustituye el monitor actual por un monitor S2000, consulte la tabla de resoluciones (parte posterior de la portada) para cambiar la configuración de la resolución y la frecuencia vertical del ordenador a una disponible para el monitor S2000.

**NOTA**

• Si va a conectar dos ordenadores al monitor, consulte el manual del usuario almacenado en el CD-ROM.

### *1* **Compruebe que la alimentación del monitor y del ordenador está desactivada.**

#### *2* **Conecte el monitor al ordenador con un cable de señal haciendo coincidir los conectores.**

Una vez conectados los conectores del cable, apriete los tornillos de los conectores para fijar la conexión.

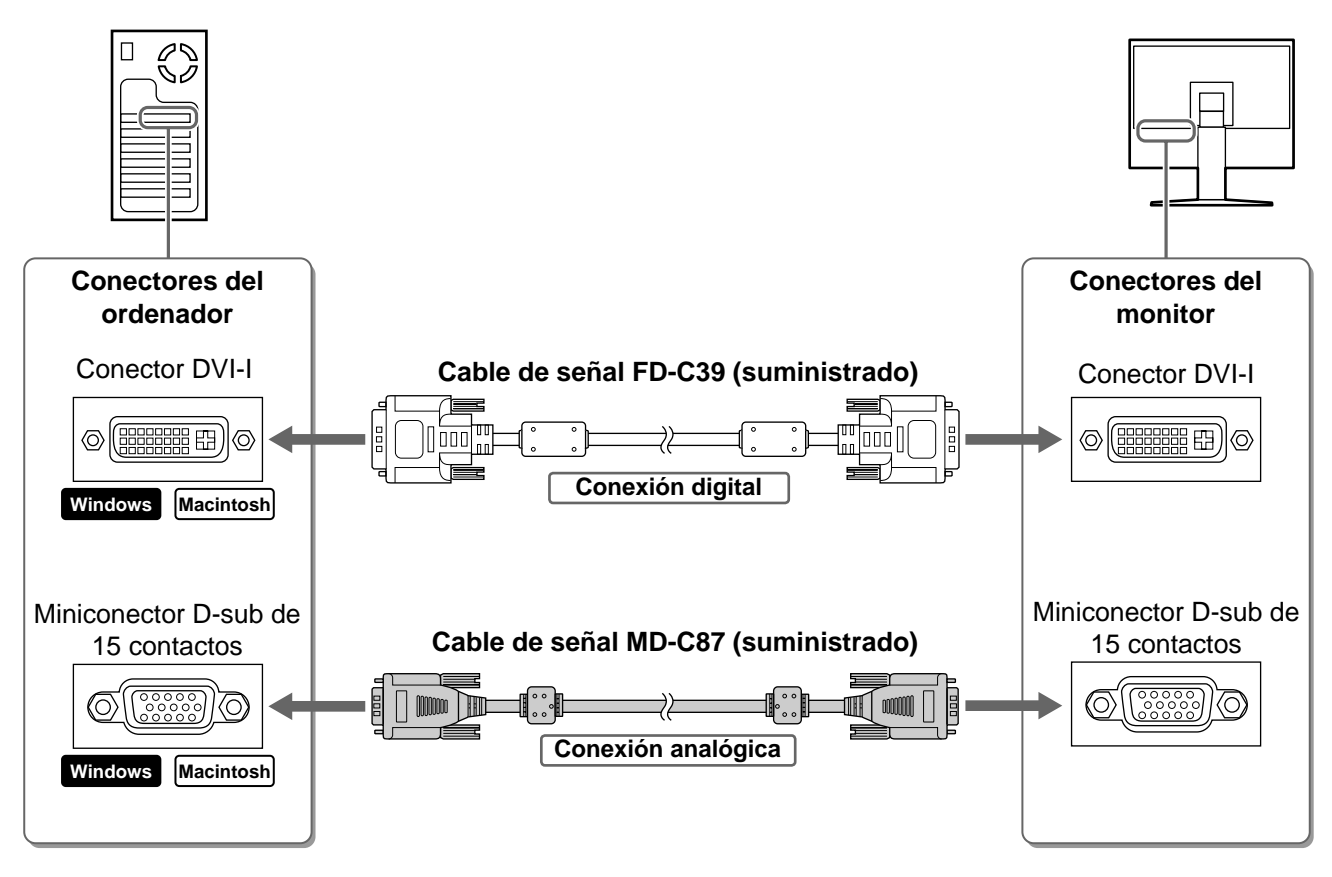

*3* **Enchufe el cable de alimentación en una toma de corriente y el conector de alimentación en el monitor.** 

### **Ajuste de la altura y el ángulo de la pantalla**

Es posible ajustar la altura, inclinación y giro de la pantalla para conseguir una posición de trabajo adecuada.

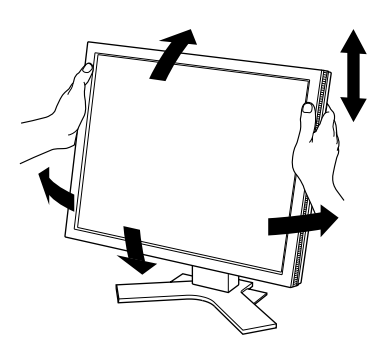

### **Visualización de la pantalla**

### **1** Pulse  $\circ$  para encender el monitor.

El indicador de alimentación del monitor se ilumina en azul.

### *2* **Encienda el ordenador.**

Aparece la imagen de la pantalla.

#### *3* **Si utiliza la señal de entrada analógica, ejecute la función de Autoajuste. (Consulte "Ejecución de la función de Autoajuste".)**

Si se recibe la señal digital, la función de Autoajuste no es necesaria, ya que la imagen aparecerá correctamente a partir de los datos preajustados del monitor.

#### **Atención**

• Apague el monitor y el ordenador después de utilizarlos. Para ello, desenchufe el cable de alimentación del monitor.

### **Ejecución de la función de Autoajuste (solamente con la entrada analógica)**

Si se reciben señales analógicas, la función de Autoajuste le permite ajustar automáticamente el reloj, la fase, la posición de la pantalla y la resolución.

Para obtener información más detallada sobre la función de Autoajuste, consulte el Manual del usuario del CD-ROM.

 $1$  Pulse  $\vert$   $\text{Auro}$   $\vert$ 

Aparece una ventana de mensaje.

2 Mientras se muestra el mensaje, pulse **ANTO** de **nuevo.** 

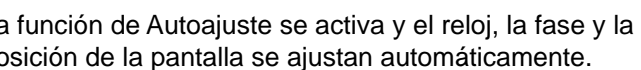

### Your setting will be lost, if you press again now.

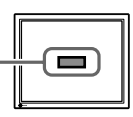

La función de Autoajuste se activa y el reloj, la fase y la posición de la pantalla se ajustan automáticamente.

#### **Atención**

• La función de Autoajuste funciona correctamente cuando la imagen se visualiza en el área máxima posible de la pantalla de un ordenador.

Es posible que no funcione correctamente si la imagen se visualiza sólo en una parte de la pantalla, por ejemplo, al utilizar una ventana de comandos DOS o si el color de fondo del escritorio es negro.

Es posible que la función de Autoajuste no funcione correctamente con algunas tarjetas gráficas.

**Antes de su utilización Instalación Configuración/Ajuste Solución de problemas**

### **Selección del modo de pantalla**

La función FineContrast (Matices de contraste) le permite seleccionar fácilmente el modo de visualización más apropiado en función de la utilización del monitor.

Para obtener información más detallada sobre FineContrast, consulte el Manual del usuario del CD-ROM.

#### **Modo FineContrast**

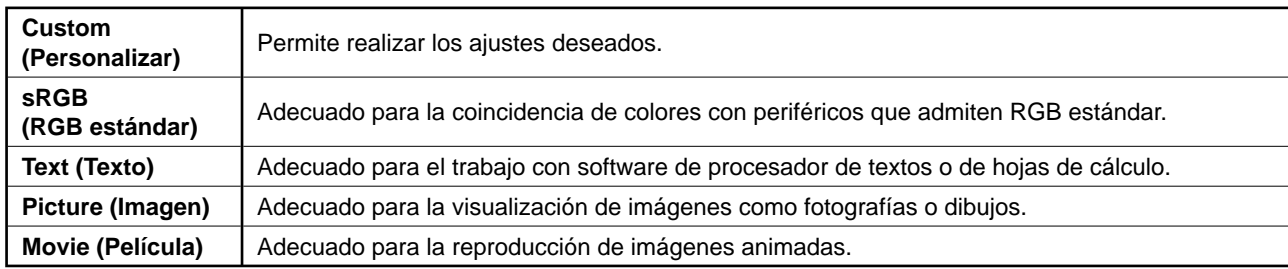

### **1** Pulse  $\boxed{4}$  o  $\boxed{6}$  .

Aparece el nombre del modo FineContrast.

### *2* **Mientras se visualiza el menú FineContrast (Matices de contraste), pulse**  $\vert \varphi \vert \circ \vert \varphi \vert$  de nuevo.

Cada vez que se pulsa el botón, cambia el modo de la pantalla. (Consulte la tabla del "Modo FineContrast".)

### *3* **En el modo de visualización deseado, pulse el**   $\mathbf{b}$ otón  $\left| \text{m} \right|$  .

Se ajusta el modo seleccionado.

### **Ajuste del brillo**

**1** Pulse  $\vert \Delta \vert$  o  $\vert \nabla \vert$ .

Aparece la ventana de ajuste del brillo.

- **2** Ajuste el brillo con  $\vert \Delta \vert$  o  $\vert \triangledown \vert$  . Pulse  $\boxed{\triangle}$  para dar más brillo a la pantalla o  $\boxed{\nabla}$  para oscurecerla.
- **3** Cuando obtenga el brillo deseado, pulse  $\frac{1}{2}$ . De este modo se guarda el brillo especificado.

#### **Nombre del modo FineContrast**

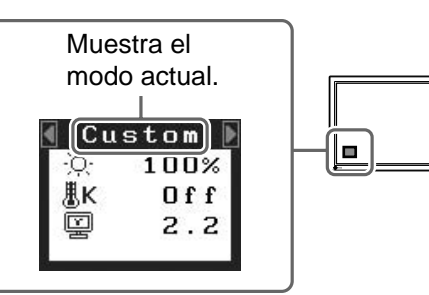

**Español**

#### **Ventana de ajuste del brillo**

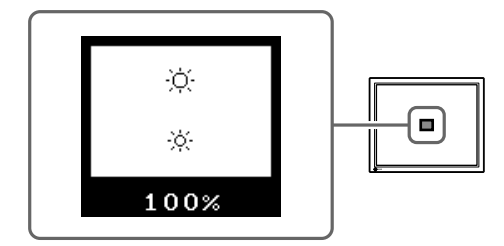

### **Ejecución de la confi guración/ajustes avanzados**

Los ajustes avanzados de pantalla o color y otros ajustes diversos pueden realizarse mediante el menú de ajuste. Para obtener información más detallada sobre cada función de ajuste, consulte el Manual del usuario del CD-ROM.

#### **Menú de ajuste**

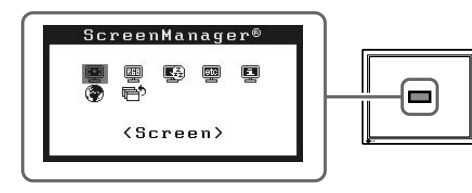

**La confi guración y ajustes básicos se han completado. Para obtener información sobre la confi guración/ajustes avanzados, consulte el Manual del usuario del CD-ROM.**

**Antes de su utilización Instalación Configuración/Ajuste Solución de problemas**

### **Si no se muestra ninguna imagen**

Si no se muestra ninguna imagen en el monitor tras seguir las soluciones propuestas, póngase en contacto con su distribuidor local.

#### **1. Compruebe el indicador de alimentación.**

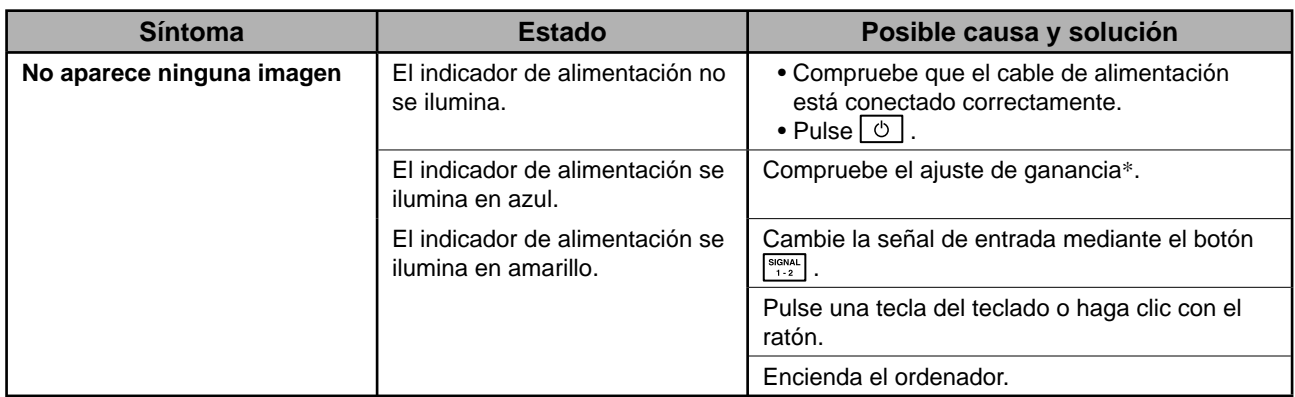

\* Para obtener detalles sobre el ajuste de ganancia, consulte el Manual del usuario del CD-ROM.

#### **2. Compruebe el mensaje de error de la pantalla.**

Este tipo de mensajes aparecen cuando la señal de entrada no es correcta, aunque el monitor esté funcionando.

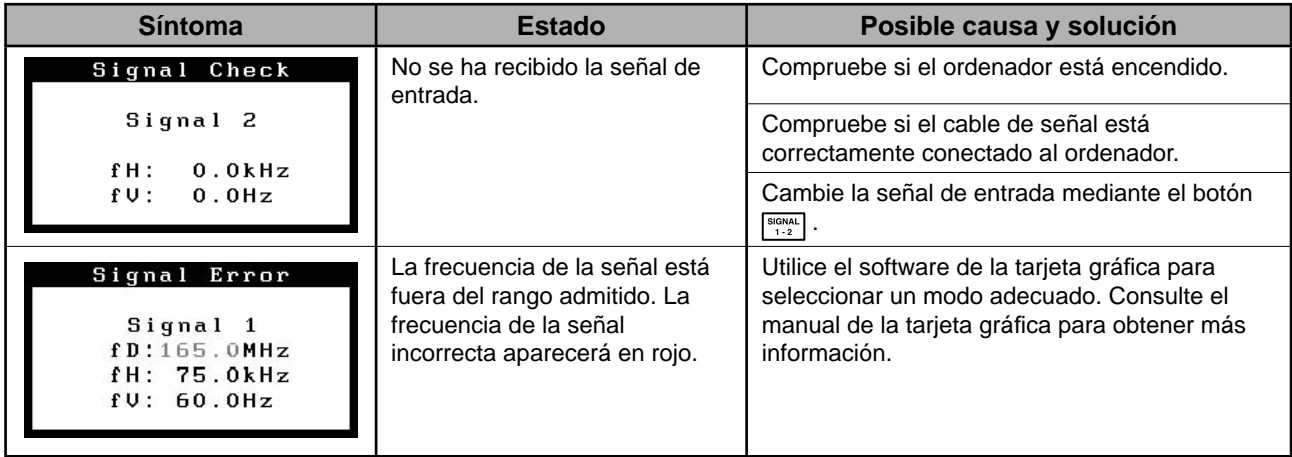

### **SIMBOLI DI SICUREZZA**

Il manuale utilizza i simboli di sicurezza riportati sotto per segnalare informazioni di primaria importanza. Leggere le informazioni con attenzione.

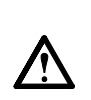

#### **AVVERTENZA**

La mancata osservanza delle informazioni contrassegnate da un simbolo di AVVERTENZA può dar luogo a gravi lesioni personali anche mortali.

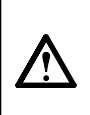

#### **ATTENZIONE**

La mancata osservanza delle informazioni contrassegnate da un simbolo di ATTENZIONE può dar luogo a lesioni personali di entità moderata o danni a cose o al prodotto stesso.

Indica un'azione vietata.

Indica un'azione obbligatoria che è necessario eseguire.

## **PRECAUZIONI**

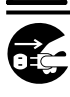

#### **AVVERTENZA Se l'unità dovesse emettere fumo, rumori**

**insoliti oppure si percepisca odore di bruciato, scollegare immediatamente tutti i cavi di alimentazione e rivolgersi al rivenditore.** L'utilizzo di unità con problemi di funzionamento può causare incendi, folgorazione o danni alle apparecchiature.

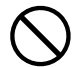

#### **Mantenere liquidi e oggetti di piccole dimensioni lontano dall'unità.**

I piccoli oggetti o i liquidi caduti accidentalmente nell'unità attraverso le aperture di ventilazione, possono causare incendi, folgorazione o danni all'unità stessa. Nel caso in cui un oggetto o dei liquidi dovessero penetrare nell'unità, scollegare immediatamente l'unità. Richiedere il controllo dell'unità da parte di un tecnico dell'assistenza prima di utilizzarla nuovamente.

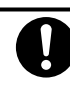

#### **Utilizzare il cavo di alimentazione in dotazione e collegarlo alla presa a muro.**

Assicurarsi che la tensione di alimentazione si compresa nei limiti nominali indicati sul cavo stesso. In caso contrario potrebbero verificarsi incendi o folgorazione.

#### **Collocare l'unità in un luogo appropriato.**

In caso contrario potrebbero verificarsi incendi o folgorazione o danni all'unità stessa.

- Non installare all'aperto.
- Non installare in mezzi di trasporto (imbarcazioni, aeromobili, treni, autoveicoli, ecc.).
- Non posizionare in ambienti polverosi o umidi. • Non installare in luoghi in cui i vapori siano emessi direttamente in direzione dello schermo.
- Non posizionare vicino a fonti di calore o in prossimità di dispositivi di umidificazione.

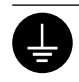

**L'apparecchio deve essere collegato a una presa munita di collegamento a terra.** In caso contrario potrebbero verificarsi incendi o folgorazione.

### **ATTENZIONE**

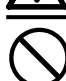

#### **Non ostruire le aperture di ventilazione dell'unità.**

- Non inserire oggetti nelle aperture di ventilazione.
- Non installare l'unità in un luogo ristretto e chiuso.
- Non utilizzare l'unità in posizione orizzontale o capovolta.

L'ostruzione delle aperture di ventilazione impedisce il flusso corretto dell'aria e può causare incendi, folgorazioni o danni alle apparecchiature.

#### **Utilizzare una presa di corrente facilmente accessibile.**

Ciò consente di scollegare rapidamente il cavo di alimentazione in caso di problemi.

### **Informazioni sul manuale di installazione e sul manuale dell'utente**

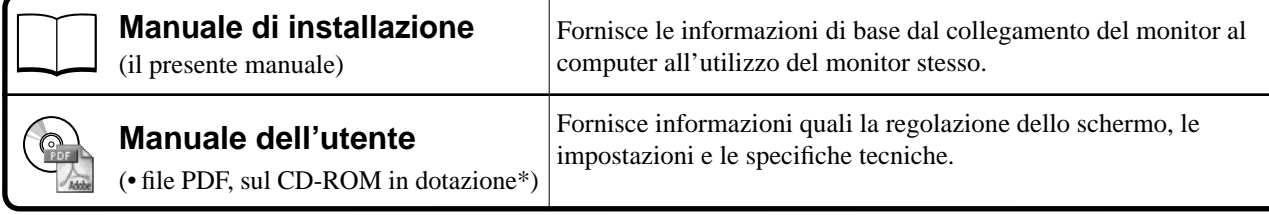

\* È richiesta l'installazione di Adobe Reader.

• Le caratteristiche tecniche variano in base all'area di vendita. Verificare che il manuale sia scritto nella lingua corrispondente all'area di acquisto.

Sono forniti esclusivamente i file PDF delle versioni Inglese, Tedesca, Francese e Cinese.

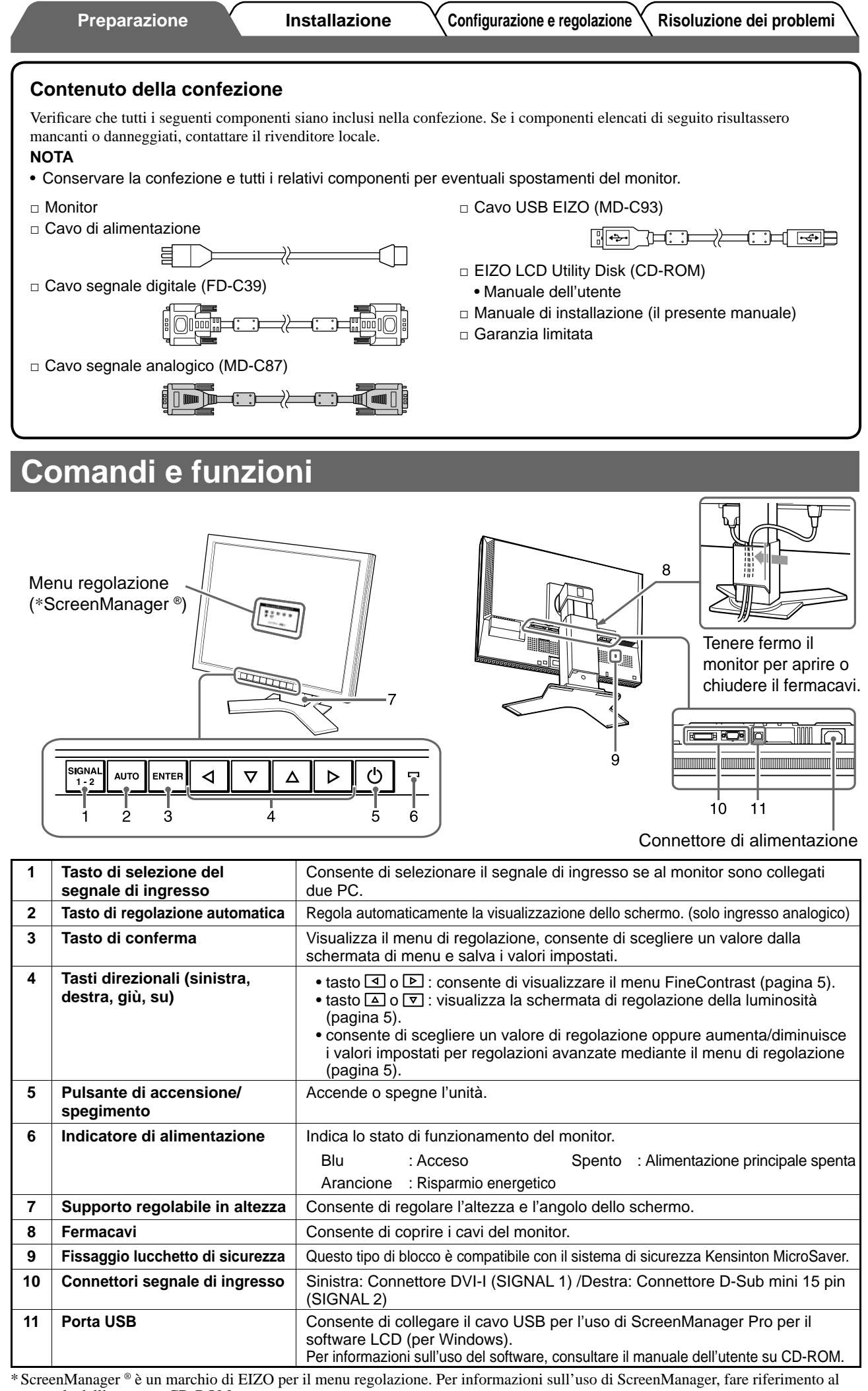

manuale dell'utente su CD-ROM.

### **Collegamento dei cavi**

#### **Nota**

• Durante la sostituzione del monitor attuale con un monitor S2000, assicurarsi di selezionare le impostazioni del computer per la risoluzione e la frequenza verticale disponibili per il monitor S2000 facendo riferimento alla tabella delle risoluzioni (retro copertina) prima di collegare il PC.

**NOTA**

• Per collegare due PC al monitor, fare riferimento al Manuale utente su CD-ROM.

#### *1* **Verifi care che il monitor e il PC siano scollegati dall'alimentazione elettrica.**

#### *2* **Collegare il monitor al computer con il cavo segnale appropriato per i connettori utilizzati.**

Dopo aver collegato i connettori dei cavi, stringere le viti dei connettori affinché combacino perfettamente.

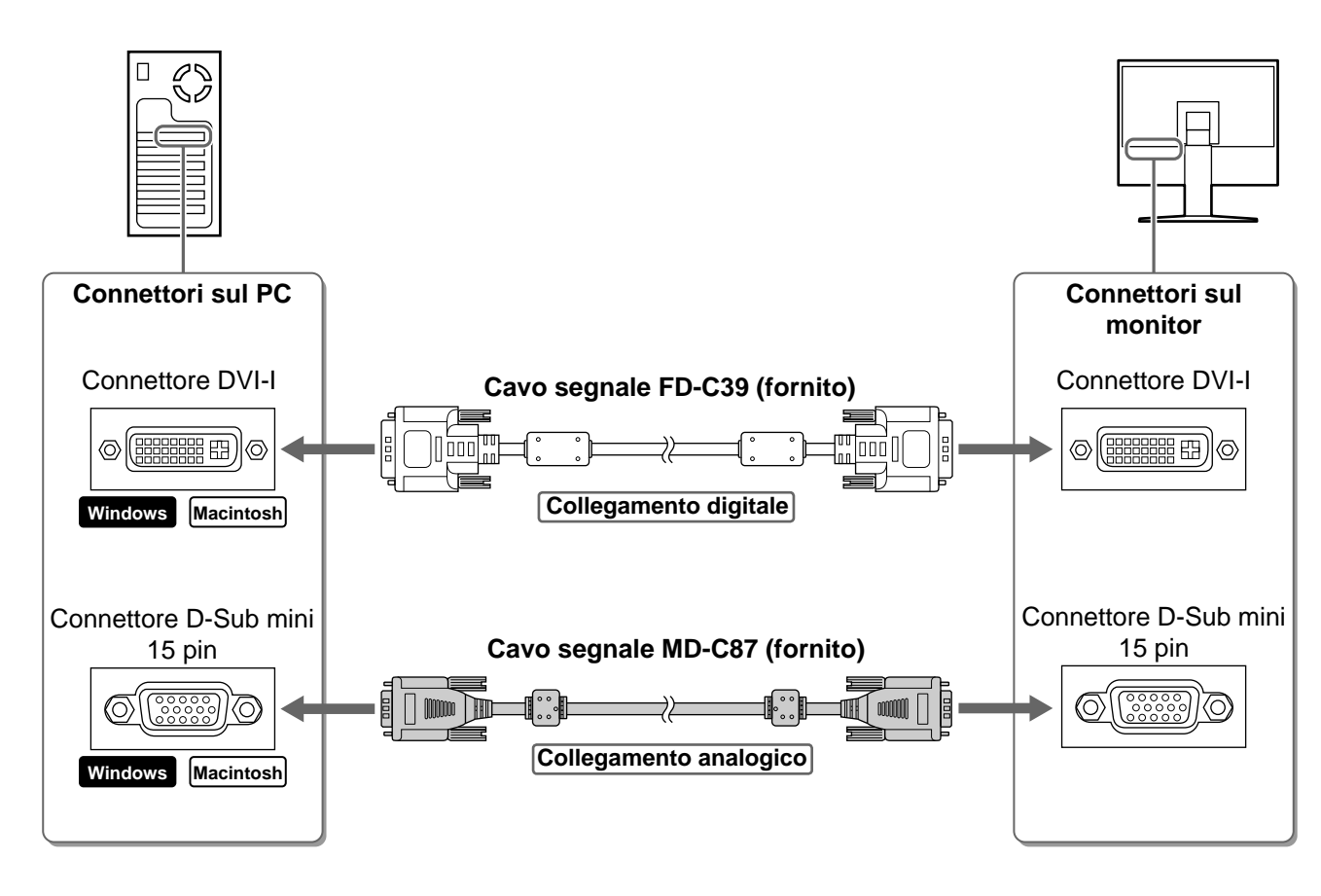

#### *3* **Collegare il cavo di alimentazione in una presa di corrente e il connettore di alimentazione sul monitor.**

### **Regolazione dell'altezza e dell'angolo dello schermo**

 $\hat{E}$  possibile regolare l'altezza, l'inclinazione e la rotazione dello schermo fino a ottenere la posizione di lavoro ottimale.

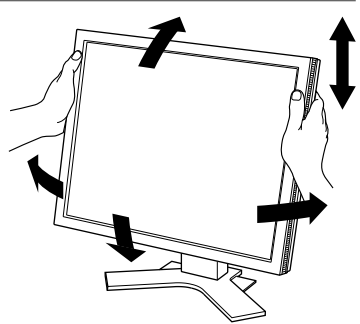

### **Visualizzazione dello schermo**

### **1** Premere  $\circledcirc$  per accendere il monitor.

L'indicatore di alimentazione del monitor si illumina in blu.

### *2* **Accendere il PC.**

Viene visualizzata l'immagine dello schermo.

#### *3* **In modalità di ingresso analogico eseguire la funzione di regolazione automatica (fare riferimento alla sezione "Esecuzione della funzione di regolazione automatica" riportata sotto).**

In modalità di ingresso digitale, la funzione di regolazione automatica non è necessaria poiché l'immagine verrà visualizzata correttamente sulla base dei dati preimpostati.

#### **Nota**

• Al termine dell'uso spegnere sempre PC e monitor. Scollegando il cavo di alimentazione viene interrotto il flusso di corrente al monitor.

### **Esecuzione della funzione di regolazione automatica (solo ingres so analogico)**

In modalità di ingresso analogico, la funzione di regolazione automatica consente di regolare automaticamente clock, fase, posizione di visualizzazione e risoluzione.

Fare riferimento al manuale dell'utente su CD-ROM per maggiori informazioni sulla funzione di regolazione automatica.

### **1** Premere  $\vert$  AUTO  $\vert$

Verrà visualizzata una finestra di messaggio.

#### **Premere nuovamente <b>AUTO** amentre è visualizzato **il messaggio.**

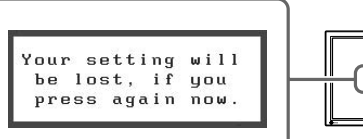

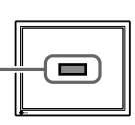

La funzione di regolazione automatica viene attivata per regolare automaticamente clock, fase e posizione di visualizzazione.

#### **Nota**

- La funzione di regolazione automatica funziona correttamente solo se l'immagine è visualizzata completamente sull'area di visualizzazione dello schermo di un PC. La funzione di regolazione automatica non funziona correttamente se l'immagine è visualizzata solo su una parte dello schermo (ad esempio la finestra del prompt di DOS) oppure quando si utilizza uno sfondo nero.
- La funzione di regolazione automatica potrebbe non funzionare correttamente con alcuni tipi di schede grafiche.

### **Selezione della modalità schermo**

La funzione FineContrast consente di selezionare in modo semplice e intuitivo la miglior modalità di visualizzazione in base all'applicazione del monitor.

Fare riferimento al manuale dell'utente su CD-ROM per maggiori informazioni sulla funzione FineContrast.

#### **Modalità FineContrast**

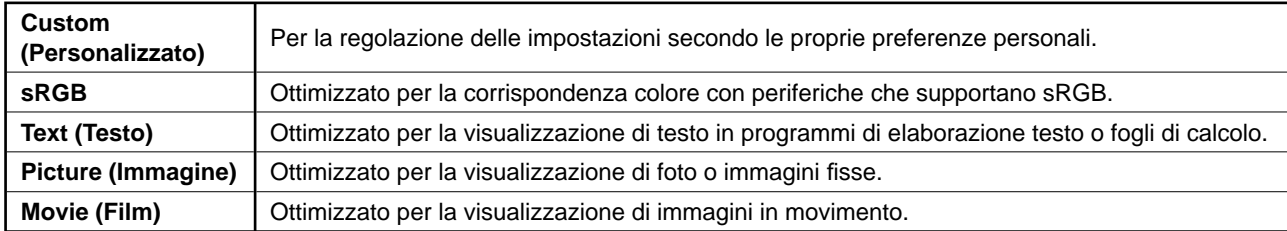

### **1** Premere  $\boxed{4}$  o  $\boxed{6}$ .

Viene visualizzato il nome della modalità FineContrast.

2 Premere di nuovo  $\vert \cdot \vert$  o  $\vert \cdot \vert$  mentre è visualizzato **il menu FineContrast.**

A ogni pressione del tasto cambia la modalità sullo schermo (fare riferimento alla tabella Modalità FineContrast).

*3* **Premere quando è visualizzata la modalità desiderata.**

La modalità selezionata è impostata.

### **Regolazione della luminosità**

**1** Premere  $\boxed{\triangle}$   $\boxed{\triangledown}$ .

Viene visualizzata la finestra di regolazione della luminosità.

**2** Regolare la luminosità con  $\vert \Delta \vert$  o  $\vert \triangledown \vert$ .

Premere  $\boxed{\triangle}$  per aumentare la luminosità dello schermo o  $\boxed{\nabla}$ per diminuirla.

*3* **Premere quando è visualizzata la luminosità desiderata.**

La luminosità specificata viene salvata.

#### **Finestra di regolazione della luminosità**

Visualizza la modalità corrente.

ÄК

¢

**Nome modalità FineContrast**

 $[Custom]$  $100%$ 

 $110$ 

 $2.2$ 

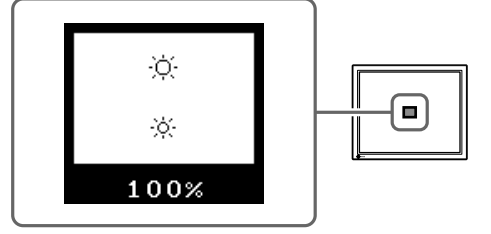

#### **Esecuzione delle impostazioni/regolazioni avanzate Menu regolazione**

Il menu di regolazione dispone di varie impostazioni per la regolazione dello schermo e del colore.

Fare riferimento al manuale dell'utente su CD-ROM per maggiori informazioni su ciascuna funzione di regolazione.

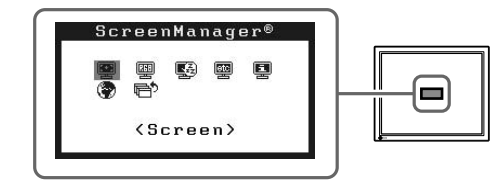

**Le impostazioni e le regolazioni di base sono state completate. Fare riferimento al manuale dell'utente su CD-ROM per maggiori informazioni sulle regolazioni/impostazioni avanzate.**

# **Italiano**

### **Problema Nessuna immagine**

Se sul monitor non viene visualizzata alcuna immagine anche dopo aver applicato le soluzioni consigliate, contattare il rivenditore locale.

#### **1. Verifi care l'indicatore di alimentazione.**

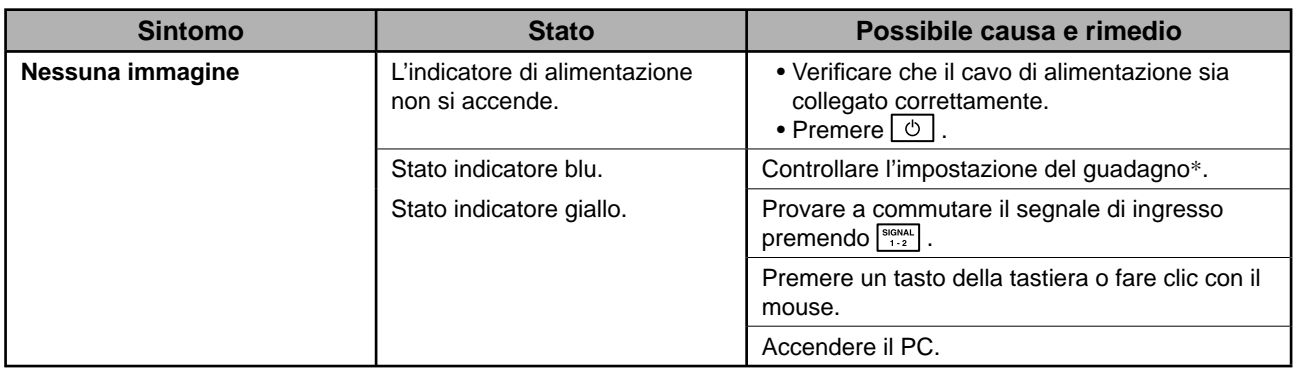

\* Per ulteriori informazioni sulla regolazione del guadagno, consultare il manuale dell'utente su CD-ROM.

#### **2. Controllare il messaggio di errore sullo schermo.**

Tali messaggi vengono visualizzati quando il segnale di ingresso non è corretto, anche se il monitor funziona correttamente.

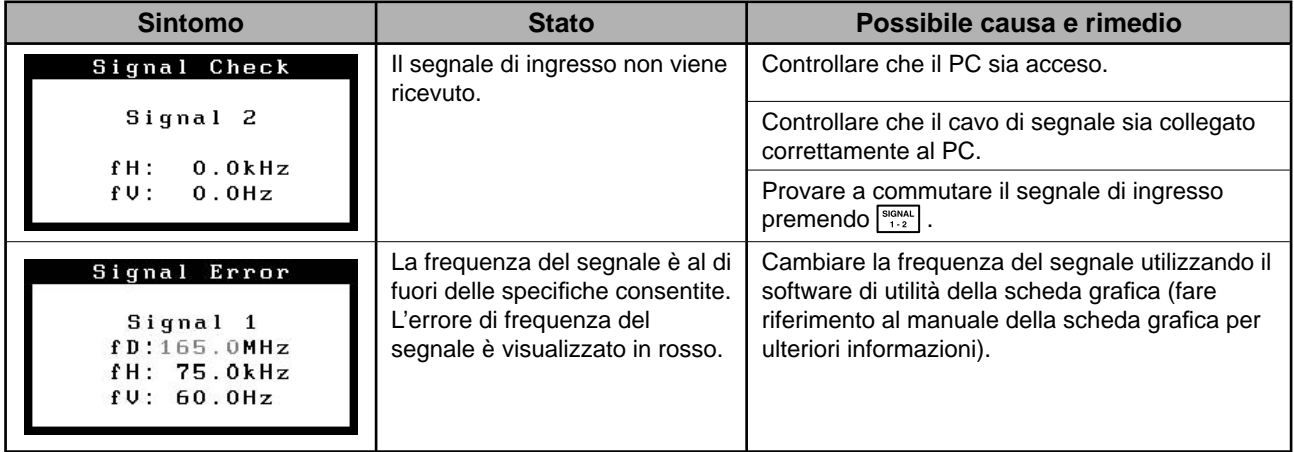

**FÖRSIKTIGHET**

### FlexScan S2000 **LCD-färgskärm**

#### **SÄKERHETSSYMBOLER**

**VARNING**

Den här manualen använder säkerhetssymbolerna nedan. De indikerar kritisk information. Läs dem noggrant.

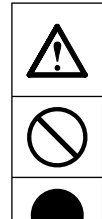

Indikerar en förbjuden åtgärd.

Indikerar en obligatorisk åtgärd som måste utföras.

Om informationen i en VARNING inte åtföljs kan det resultera i allvarliga skador som kan vara livshotande.

### **FÖRSIKTIGHETSÅTGÄRDER**

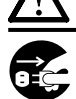

### **VARNING**

**Om enheten avger rök, luktar bränt eller ger ifrån sig ovanliga ljud skall alla strömanslutningar kopplas ur genast. Kontakta sedan din återförsäljare.**

Försök att använda en enhet som är felaktig kan leda till brand, elektriska stötar eller skador på utrustning.

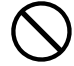

#### **Undvik att komma i kontakt med enheten med små föremål eller vätska.**

Små föremål som av misstag faller in genom ventilationsöppningarna i kåpan eller spill kan orsaka brand, elektriska stötar eller skador på utrustning. Om ett föremål eller vätska hamnar innanför kåpan skall det kopplas ur omedelbart. Enheten skall kontrolleras av en behörig servicetekniker innan den används igen.

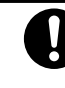

#### **Använd den medföljande sladden och anslut den till ett standardeluttag.**

Om uppmaningen FÖRSIKTIGHET inte åtföljs finns

det risk för person- eller produktskador.

Försäkra dig om att du håller dig inom märkspänningen för sladden. Om detta inte åtföljs kan det orsaka brand eller elektriska stötar.

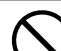

#### **Placera enheten på ett lämpligt ställe.**

Om detta inte åtföljs kan det orsaka brand, elektriska stötar eller skador på utrustning.

- Använd inte enheten utomhus.
- Använd inte enheten i fordon (fartyg, flygplan, tåg eller bilar etc.).
- Använd inte enheten i en dammig eller fuktig miljö. • Placera inte enheten så att ånga kommer direkt på
- skärmen. • Placera inte enheten nära värmeelement eller
- luftfuktare.

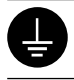

#### **Utrustningen måste vara ansluten till ett jordat uttag.**

Om detta inte åtföljs kan det orsaka brand eller elektriska stötar.

### **FÖRSIKTIGHET**

#### **Blockera inte ventilationsöppningarna i kåpan.**

• Placera inga föremål på ventilationsöppningarna.

• Installera inte enheten i ett slutet utrymme. • Använd inte enheten liggande eller upp och ner. Genom att blockera ventilationsöppningarna förhindras tillräckligt luftflöde vilket kan orsaka brand, elektriska

stötar eller skada på utrustning.

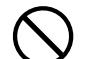

**Använd ett strömuttag som är lätt att komma åt.** Detta säkerställer att det är lätt att koppla ur enheten om det skulle uppstå problem.

#### **Om installationshandboken och bruksanvisningen**

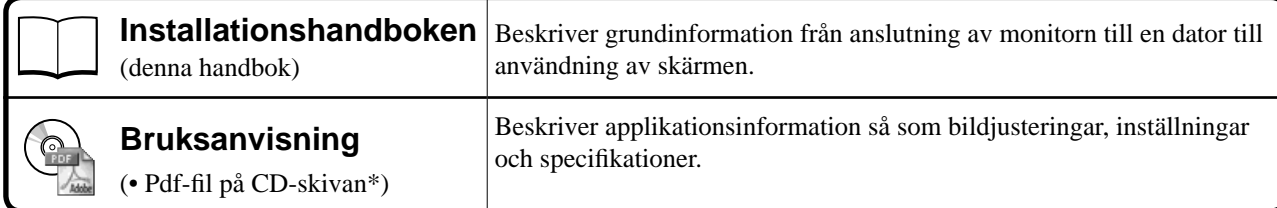

\* Kräver att Adobe Reader är installerat.

Pdf-filerna som medföljer finns endast på engelska, tyska, franska och kinesiska

• Produktspecifi kationerna varierar i olika försäljningsområden. Kontrollera att manualen är skriven på språket i inköpsområdet.

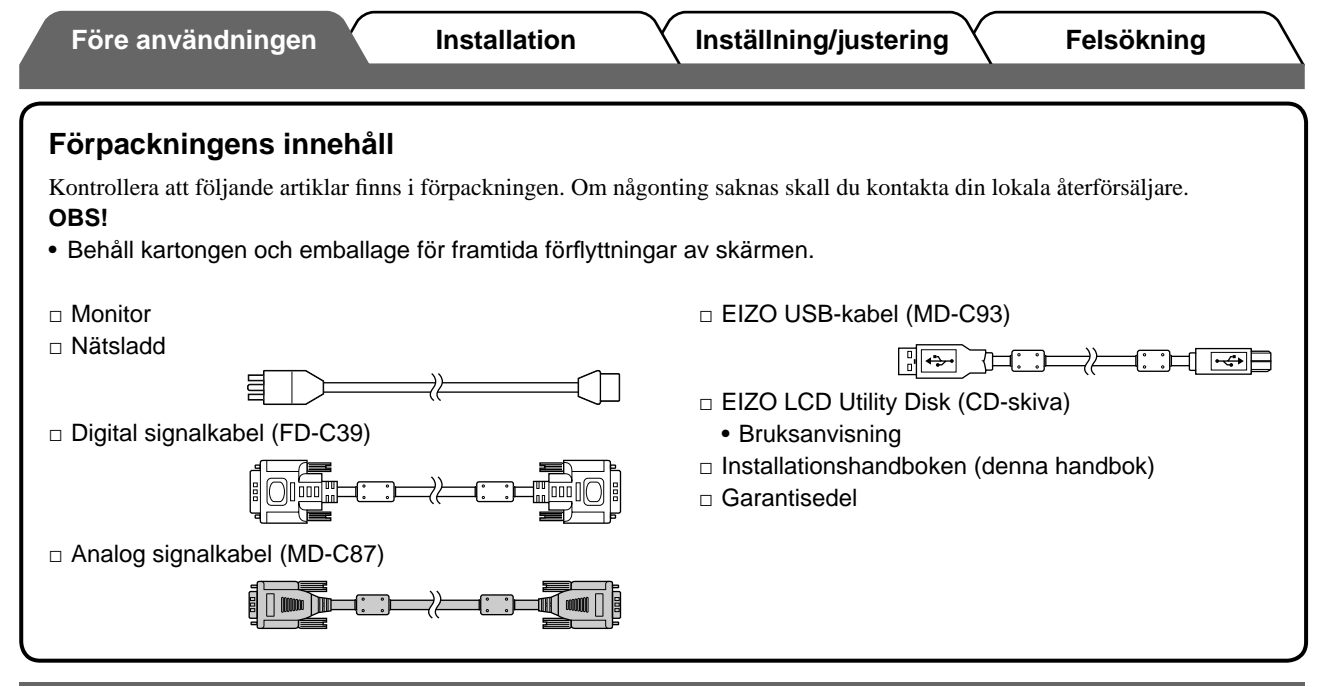

### **Reglage och funktioner**

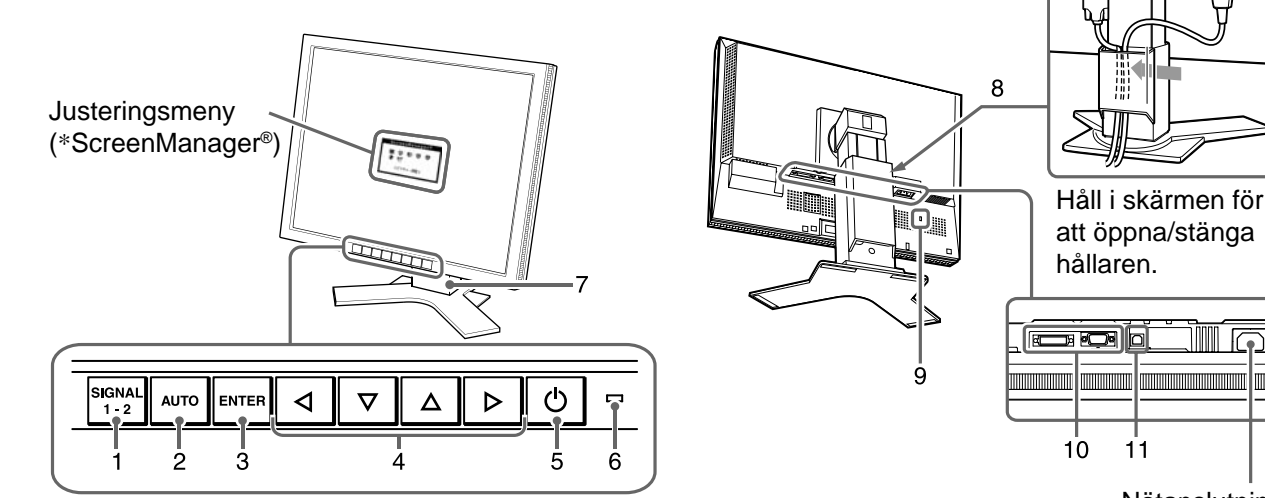

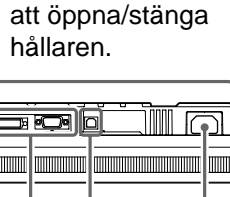

 $\dot{11}$ 

擸

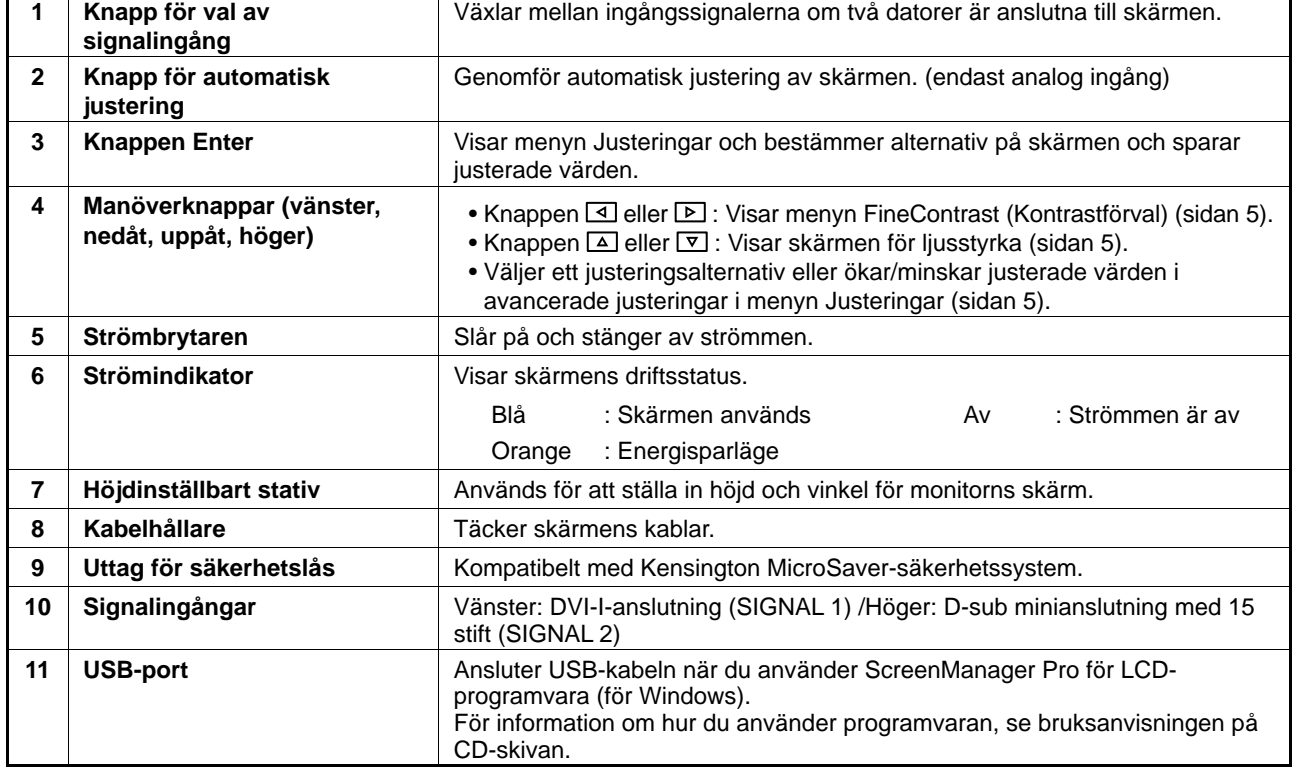

2 \* ScreenManager® är ett smeknamn för EIZO's justeringsmeny. (För information om hur du använder ScreenManager, se bruksanvisningen på CD-skivan.)

#### **Före användningen Installation Inställning/justering Felsökning**

### **Att ansluta kablarna**

#### **Observera**

• När du byter ut en befintlig skärm mot S2000 skall du försäkra dig om att du ändrar datorns inställningar för upplösning och vertikal frekvens till de som är tillgängliga för S2000 genom att se till upplösningstabellen (baksidan av omslagssidan) innan du ansluter datorn.

**OBS!**

• När du ansluter två datorer till monitorn skall du se användarmanualen på CD-skivan.

#### *1* **Kontrollera att monitorn och datorn är avstängda.**

#### *2* **Anslut monitorn till datorn med en signalkabel som passar anslutningarna.**

Efter att du anslutit kabelanslutningarna skall du dra åt skruvarna för att säkra anslutningen.

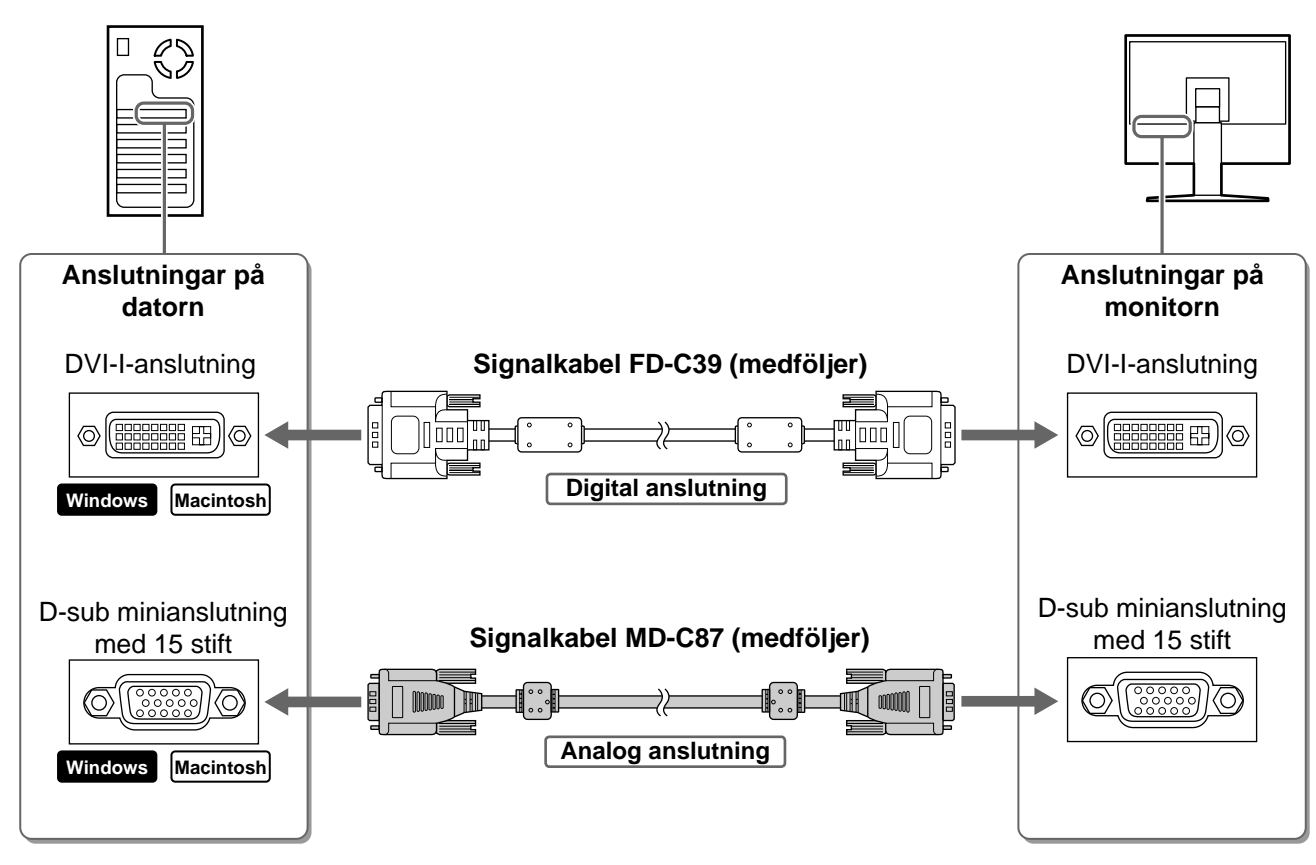

*3* **Koppla in nätsladden i ett vägguttag och till strömanslutningen på skärmen.**

### **Justera skärmhöjd och vinkel**

Justera skärmhöjd, lutning och vridning av skärmen till bästa läge för arbete.

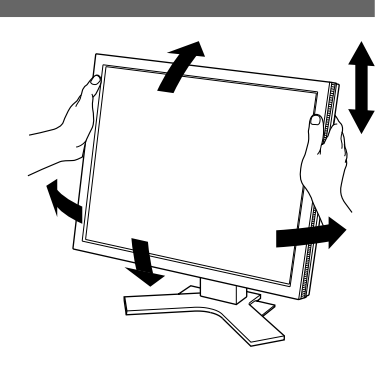

setting will

 $\equiv$ 

be lost, if you

press again now

Your

### **Visa skärmen**

### **1** Tryck på  $\circ$  för att sätta på monitorn.

Skärmens strömindikator lyser blått.

### *2* **Sätt på datorn.**

Skärmbilden visas.

*3* **Genomför den automatiska justeringsfunktionen när du använder en analog ingångssignal. (Se "Att genomföra funktionen Autojustering" nedan).**

Funktionen autojustering behövs inte om du använder en digital insignal eftersom att bilderna visas korrekt baserat på förinställda data hos monitorn.

#### **Observera**

• Stäng av monitorn och datorn när du använt dem. Genom att dra ut nätsladden stängs monitorns strömförsörjning helt.

### **Att genomföra funktionen autojustering (endast vid analog insignal)**

När insignalerna är analoga möjliggör funktionen autojustering automatisk justering av klockan, fasfrekvensen, skärmens placering och upplösning.

För information om funktionen autojustering, se bruksanvisningen på CD-skivan.

 $1$  Tryck på  $\lfloor 2010 \rfloor$ 

Ett meddelandefönster visas.

#### 2 Tryck på  $\vert \text{and} \vert$ igen när meddelandet visas.

Funktionen autojustering aktiveras och klocka, fasfrekvens, skärmens placering och skärmplaceringen justeras automatiskt.

#### **Observera**

- Funktionen autojustering fungerar när en bild visas i helskärm på en datorskärm. Den fungerar inte korrekt när endast en del av bilden visas på skärmen (exempelvis en DOS-prompt eller när en svart bakgrund (skrivbordsunderlägg etc.) används).
- Det är inte säkert att funktionen autojustering fungerar som den skall med alla grafikkort.

**Före användningen Installation Inställning/justering Felsökning**

### **Välja skärmläge**

FineContrast möjliggör för dig att enkelt välja bästa skärmvisningsläge i förhållande till monitorns användning. För information om funktionen FineContrast, se bruksanvisningen på CD-skivan.

#### **Läget FineContrast**

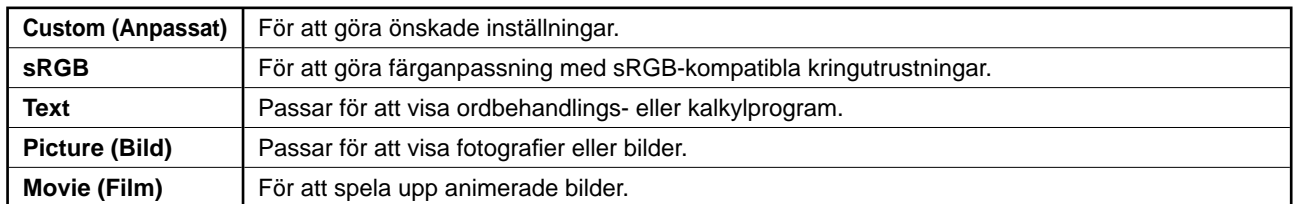

### **1** Tryck på  $| \triangleleft |$ eller  $| \triangleright |$ .

Lägesnamnet FineContrast visas.

#### 2 Tryck på **< eller Digen medan menyn FineContrast (Kontrastförval) visas.**

Varje gång du trycker på knappen ändras läget på skärmen (se tabellen lägen för FineContrast).

### **3** Tryck på **FINTER** vid önskat läge.

Det valda läget väljs.

### **Ställa in skärmens ljusstyrka**

 $\frac{1}{2}$  Tryck på  $\boxed{\triangle}$  eller  $\boxed{\triangledown}$  .

Fönstret för justering av ljusstyrka visas.

### **2** Justera ljusstyrkan med  $\Delta$  eller  $\nabla$ .

Tryck på  $\boxed{\triangle}$  för att göra skärmen ljusare eller på  $\boxed{\nabla}$  för att göra den mörkare.

### **3** Tryck på **ENTER** vid önskad ljusstyrka.

Den valda ljusstyrkan sparas.

#### **Lägesnamnet FineContrast**

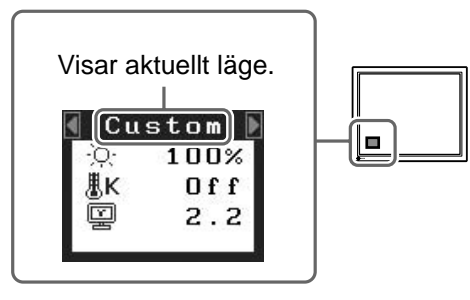

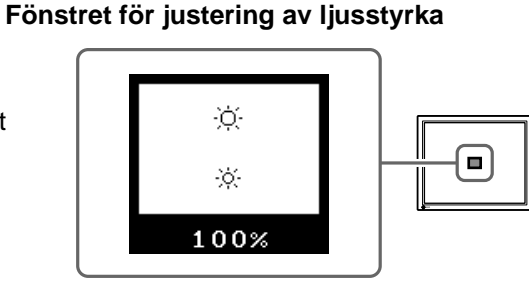

### **Att genomföra avancerade inställningar/justeringar**

Avancerade justeringar av skärmen eller färger och olika inställningar är tillgängliga i menyn Justeringar.

För information om justeringsfunktionerna, se bruksanvisningen på CD-skivan.

#### **Justeringsmeny**

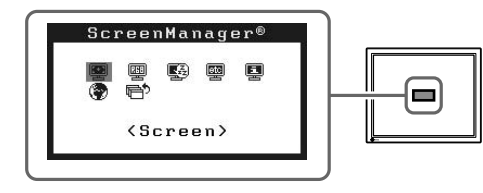

**Grundinställningarna och justeringarna är färdiga. För avancerade inställningar/ justeringar, se bruksanvisningen på CD-skivan.**

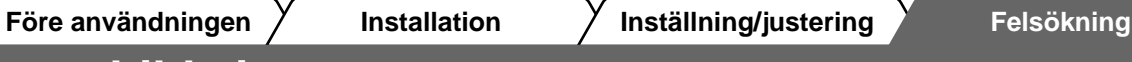

### **Ingen bild visas**

Om det inte visas någon bild på monitorn efter att du genomfört följande åtgärder skall du kontakta din lokala återförsäljare.

#### **1. Kontrollera strömindikatorn.**

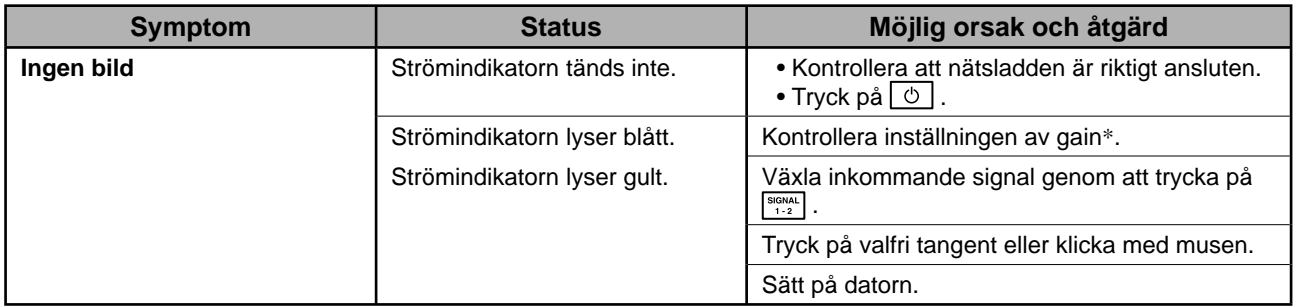

\* Mer information om justering av gain finns i bruksanvisningen på CD-skivan.

#### **2. Kontrollera felmeddelandet på skärmen.**

Dessa meddelanden visas när den inkommande signalen är felaktig även om monitorn fungerar.

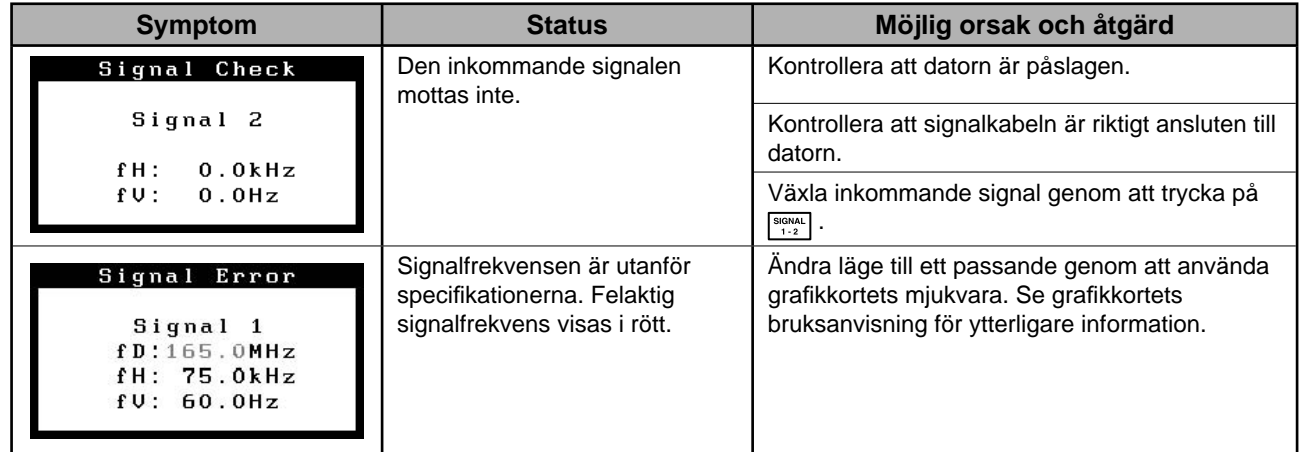

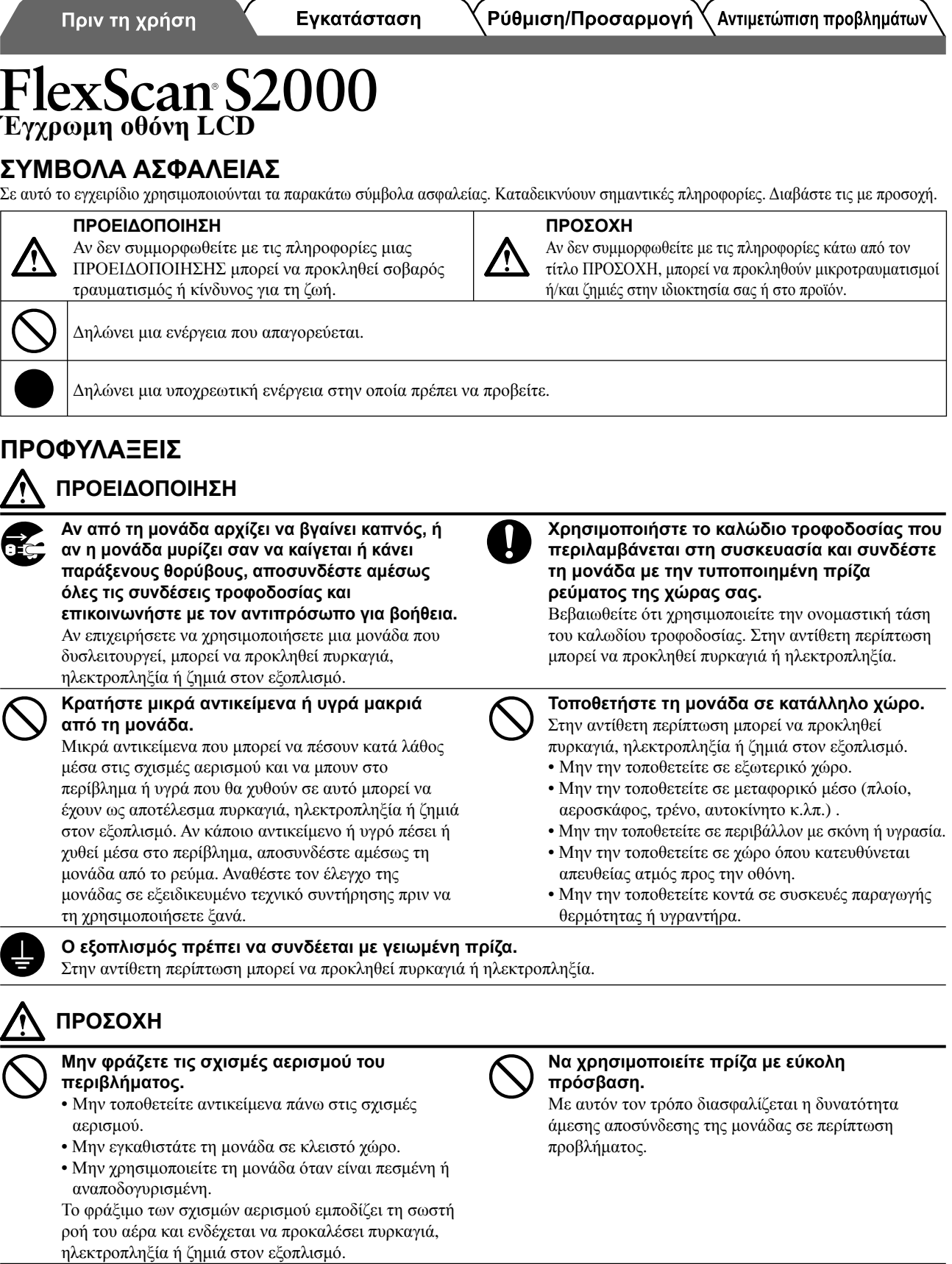

### **Σχετικά με το εγχειρίδιο Εγκατάστασης και το Εγχειρίδιο χρήσης**

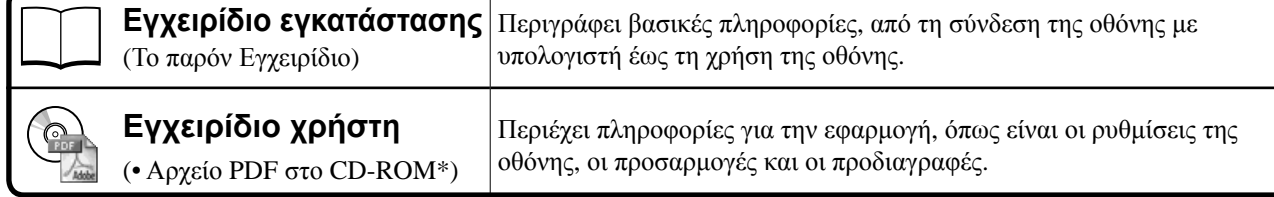

\* Απαιτείται η εγκατάσταση του Adobe Reader.

ſ

• Οι προδιαγραφές των προϊόντων μπορεί να ποικίλλουν ανάλογα με τις περιοχές πώλησης. Βεβαιωθείτε ότι το παρόν εγχειρίδιο είναι στη γλώσσα που αντιστοιχεί στην περιοχή αγοράς.

**Greece**

Παρέχονται αρχεία PDF μόνο στην αγγλική, τη γερμανική, τη γαλλική και την κινέζικη γλώσσα.

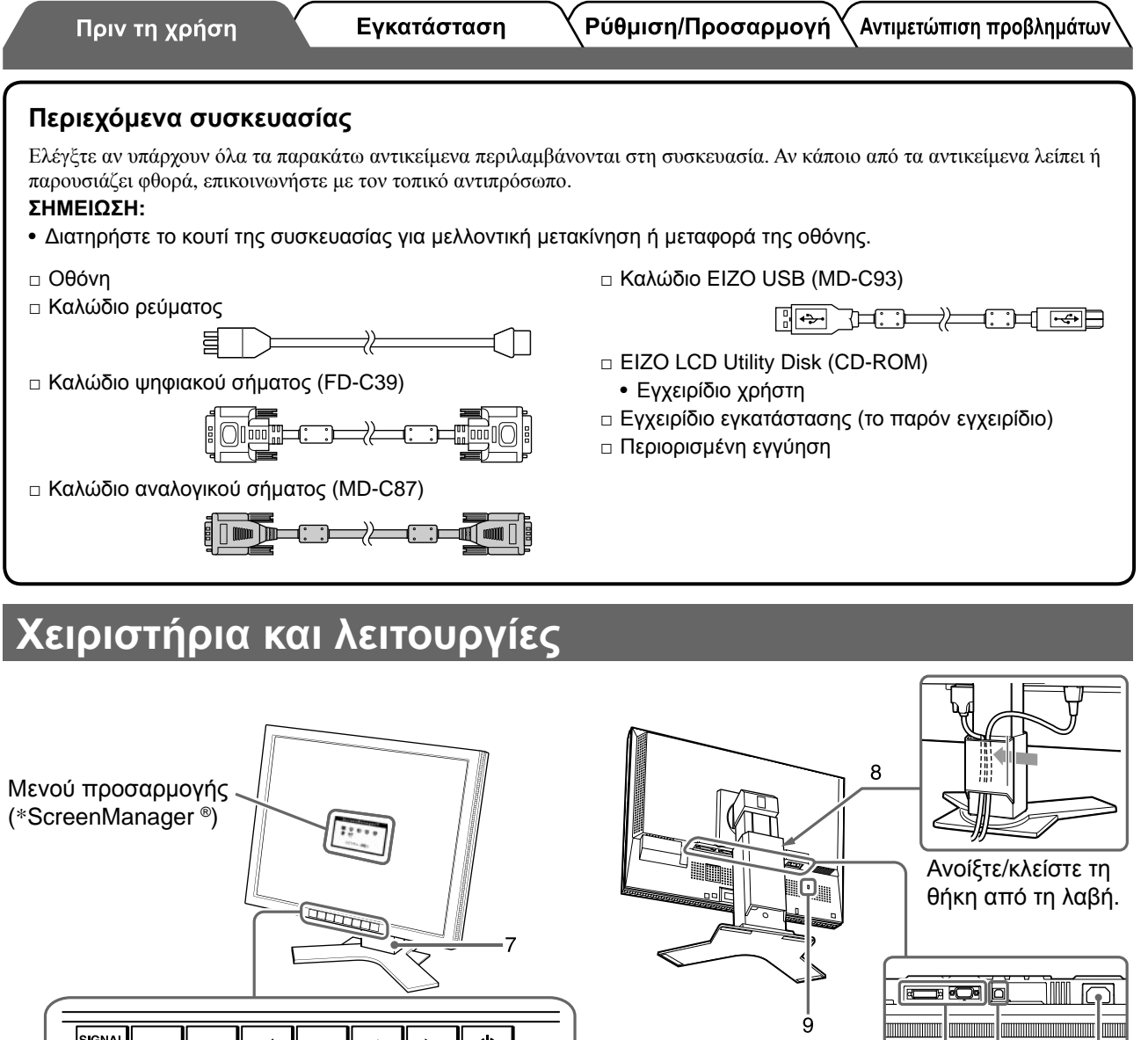

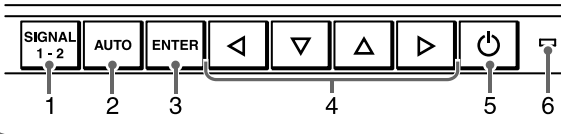

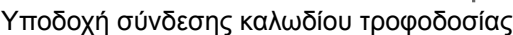

 $10$ 

 $\overline{11}$ 

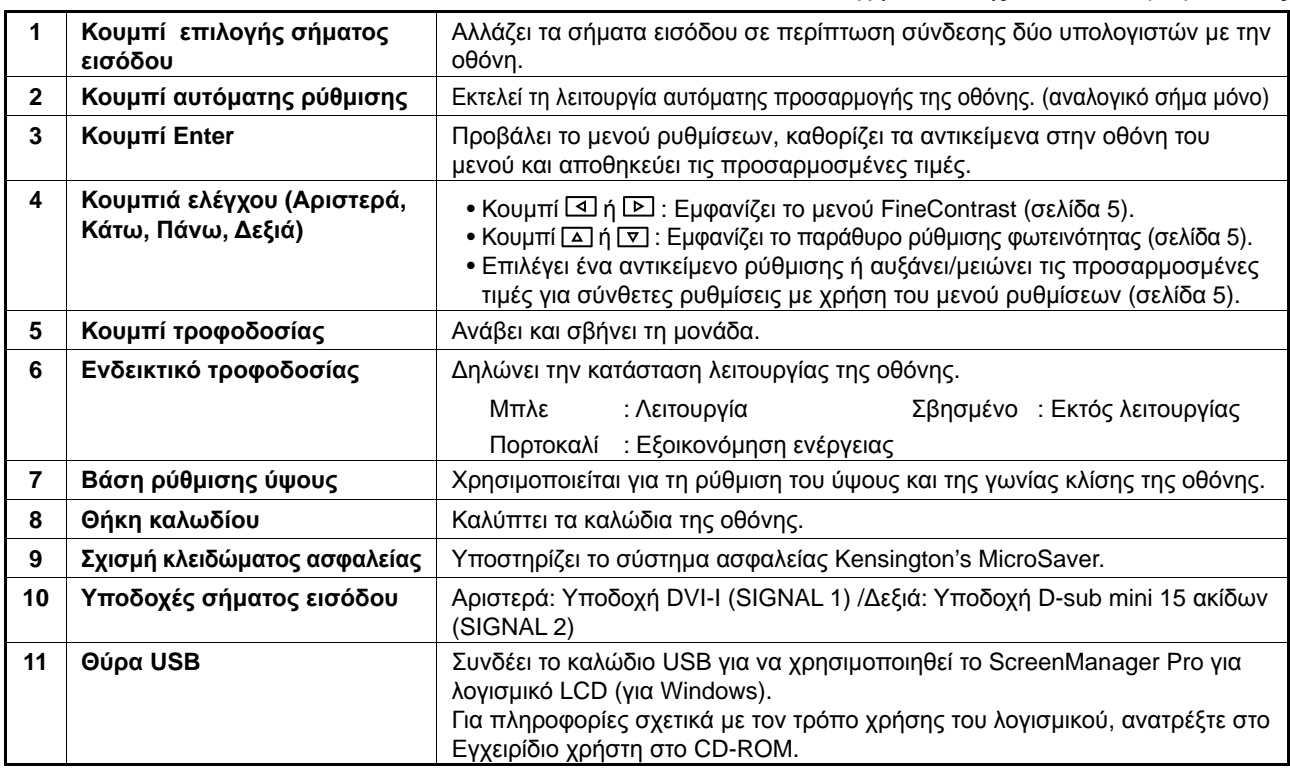

2 ScreenManager, ανατρέξτε στο Εγχειρίδιο Χρήστη στο CD-ROM.) \* Η ονομασία ScreenManager® είναι ένα όνομα του EIZO για το μενού ρυθμίσεων. (Για πληροφορίες σχετικά με τη χρήση του

#### Πριν τη χρήση

Εγκατάσταση

### **Σύνδεση καλωδίων**

#### **Προσοχή**

• Κατά την αντικατάσταση της ήδη υπάρχουσας οθόνης με μια οθόνη S2000, βεβαιωθείτε ότι έχετε αλλάξει τις ρυθμίσεις του υπολογιστή για την ανάλυση και την κατακόρυφη συχνότητα σε αυτές που είναι διαθέσιμες για την οθόνη S2000 στον πίνακα ανάλυσης (στο οπισθόφυλλο) πριν να συνδέσετε τον υπολογιστή.

**ΣΗΜΕΙΩΣΗ:**

• Κατά τη σύνδεση δύο υπολογιστών στην οθόνη, ανατρέξτε στο εγχειρίδιο χρήσης στο CD-ROM.

#### *1* **Βεβαιωθείτε ότι <sup>η</sup> οθόνη και <sup>ο</sup> υπολογιστής δεν είναι σε λειτουργία.**

#### *2* **Συνδέστε την οθόνη στον υπολογιστή με ένα καλώδιο σήματος που ταιριάζει με τις υποδοχές.**

Αφού συνδέσετε τις υποδοχές των καλωδίων, σφίξτε τις βίδες των υποδοχών για να ασφαλίσετε την ένωση.

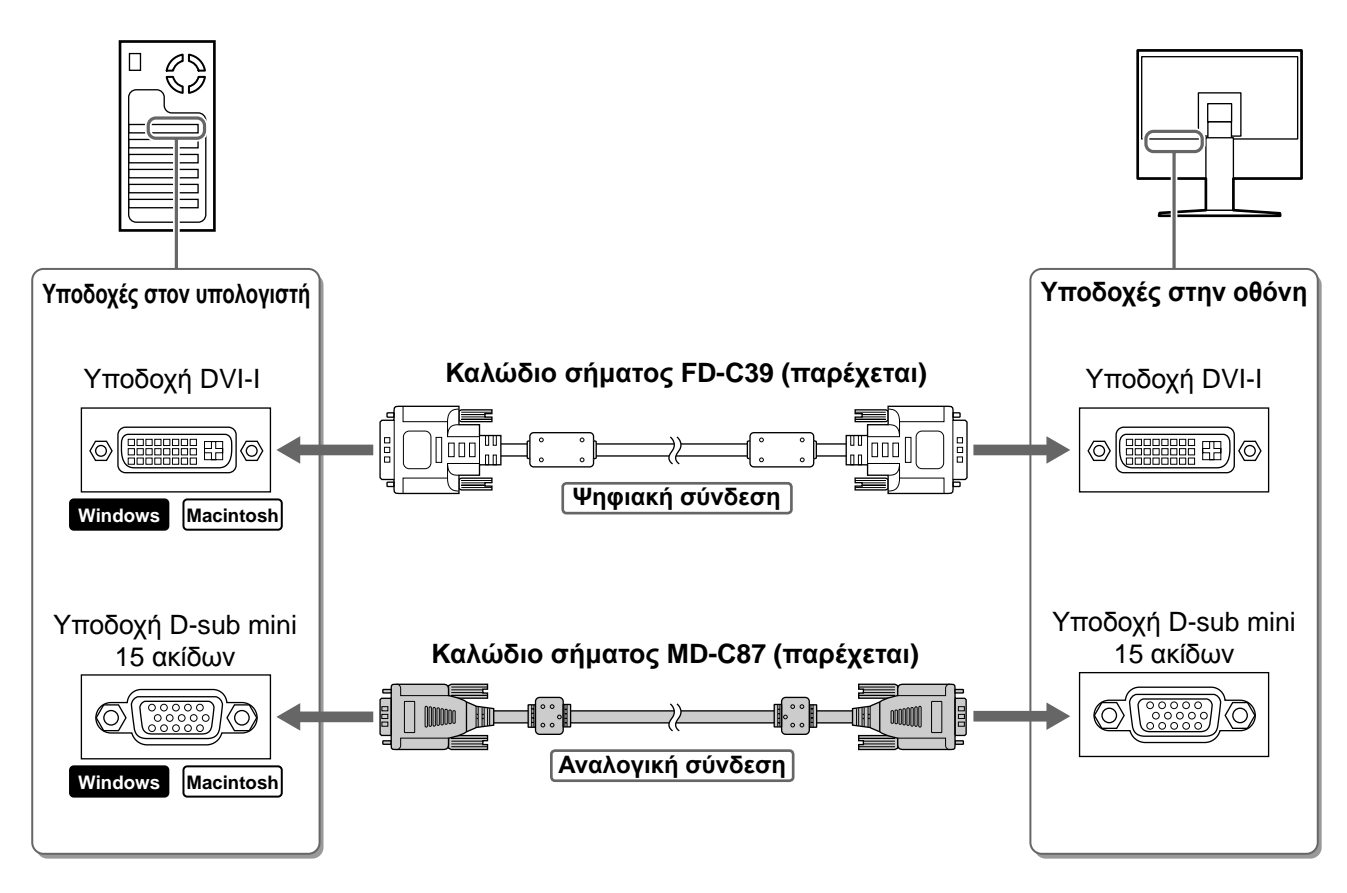

*3* **Συνδέστε το καλώδιο τροφοδοσίας στην υποδοχή τροφοδοσίας στην οθόνη.**

### **Ρύθμιση του ύψους και της γωνίας κλίσης**

Ρυθμίστε το ύψος της οθόνης, την κλίση και την οριζόντια περιστροφή της στην καταλληλότερη θέση εργασίας.

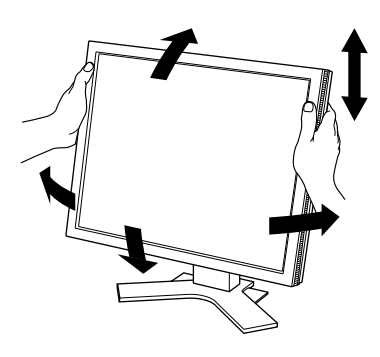

### **Εμφάνιση της οθόνης**

- *1* **Πατήστε το κουμπί για να ανάψετε την οθόνη.** Το ενδεικτικό τροφοδοσίας της οθόνης είναι μπλε.
- *2* **Ανάψτε τον υπολογιστή.**

Εμφανίζεται η εικόνα της οθόνης.

*3* **Κατά την αναλογική είσοδο σήματος, εκτελέστε τη λειτουργία αυτόματης ρύθμισης. (Ανατρέξτε στην παράγραφο "Εκτέλεση λειτουργίας αυτόματης ρύθμισης" παρακάτω.)**

Η λειτουργία αυτόματης ρύθμισης δεν είναι απαραίτητη κατά την ψηφιακή είσοδο σήματος, επειδή οι εικόνες εμφανίζονται σωστά με βάση τα προ-ρυθμισμένα δεδομένα της οθόνης.

#### **Προσοχή**

• Κλείστε την οθόνη και τον υπολογιστή μετά τη χρήση. Η αφαίρεση του καλωδίου τροφοδοσίας διακόπτει την παροχή ρεύματος στην οθόνη.

### **Εκτέλεση λειτουργίας αυτόματης ρύθμισης (αναλογική είσοδος μόνο)**

Στην αναλογική είσοδο σήματος, η λειτουργία αυτόματης ρύθμισης σας επιτρέπει την αυτόματη ρύθμιση του ρολογιού, της φάσης, της θέσης της οθόνης και της ανάλυσης.

Για λεπτομέρειες σχετικά με τη λειτουργία αυτόματης ρύθμισης, ανατρέξτε στο εγχειρίδιο χρήσης στο CD-ROM.

1 Πατήστε<sup> $|\text{AUT}$ </sup>.

Εμφανίζεται ένα παράθυρο μηνύματος.

*2* **Πατήστε ξανά το ενώ το μήνυμα βρίσκεται στην οθόνη.**

Η λειτουργία Αυτόματης ρύθμισης ενεργοποιείται και ο οριζόντιος συγχρονισμός, ο κατακόρυφος συγχρονισμός, η θέση της οθόνης και η ανάλυση ρυθμίζονται αυτόματα.

#### **Προσοχή**

• Η λειτουργία αυτόματης ρύθμισης λειτουργεί σωστά όταν η εικόνα εμφανίζεται σε ολόκληρη την οθόνη του PC.

Μπορεί να μην εκτελείται σωστά όταν η εικόνα καλύπτει μέρος μόνο της οθόνης (για παράδειγμα όταν χρησιμοποιείται το παράθυρο γραμμής εντολών DOS) ή όταν υπάρχει μαύρο φόντο (ταπετσαρία κ.λπ.).

• Η λειτουργία αυτόματης ρύθμισης ενδέχεται να μην λειτουργεί σωστά με ορισμένες κάρτες γραφικών.

Your setting will be lost, if you press again now

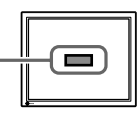

Πριν τη χρήση

Εγκατάσταση

### **Επιλογή λειτουργίας οθόνης**

Η λειτουργία FineContrast (αντίθεση ακριβείας) σας επιτρέπει να διαλέγετε με ευκολία την καλύτερη λειτουργία οθόνης σύμφωνα με την εφαρμογή της οθόνης.

Για λεπτομέρειες σχετικά με τη λειτουργία FineContrast, ανατρέξτε στο εγχειρίδιο χρήσης στο CD-ROM.

#### **Λειτουργία FineContrast**

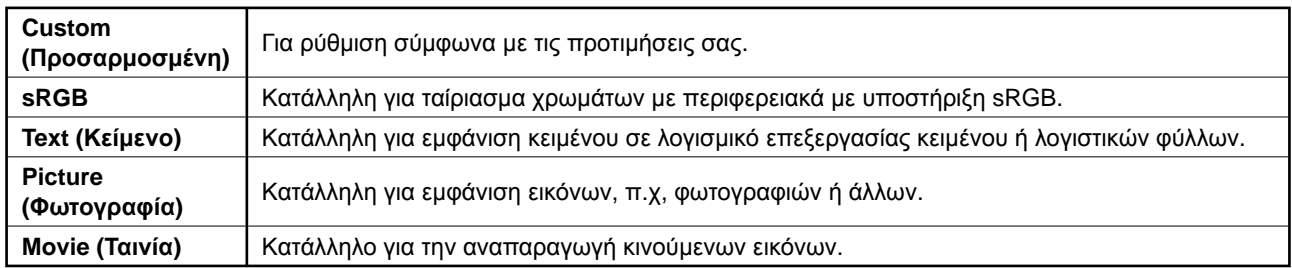

### *1* **Πατήστε <sup>ή</sup> .**

Εμφανίζεται το όνομα της λειτουργίας FineContrast.

*2* **Πατήστε <sup>ή</sup> ξανά ενώ το μενού FineContrast εμφανίζεται στην οθόνη.**

Κάθε φορά που πατάτε το κουμπί, αλλάζει ο τρόπος λειτουργίας στην οθόνη. (Ανατρέξτε στον πίνακα της λειτουργίας FineContrast.)

*3* **Πατήστε το κουμπί όταν φτάσετε στην επιθυμητή λειτουργία.**

Η επιλεγμένη λειτουργία έχει ρυθμιστεί.

### **Ρύθμιση φωτεινότητας**

- *1* **Πατήστε <sup>ή</sup> .** Εμφανίζεται το παράθυρο ρύθμισης φωτεινότητας.
- *2* **Ρυθμίστε τη φωτεινότητα με το <sup>ή</sup> το .** Πατήστε το  $\boxed{\Delta}$  για να αυξήσετε τη φωτεινότητα ή το  $\boxed{\nabla}$ για να τη μειώσετε.
- *3* **Πατήστε όταν φτάσετε στην επιθυμητή φωτεινότητα.**

Η τιμή που έχετε καθορίσει αποθηκεύεται.

#### **Όνομα λειτουργίας FineContrast**

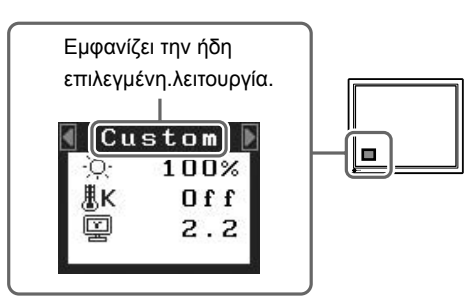

#### **Παράθυρο ρύθμισης φωτεινότητας**

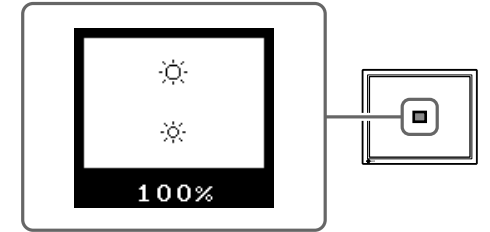

**Greece**

### **Εκτέλεση ρυθμίσεων για προχωρημένους/Ρύθμιση**

Ρυθμίσεις για προχωρημένους για την οθόνη, το χρώμα και για διάφορες ρυθμίσεις είναι διαθέσιμες μέσω του μενού προσαρμογής. Για λεπτομέρειες σχετικά με κάθε λειτουργία προσαρμογής, ανατρέξτε στο εγχειρίδιο χρήσης στο CD-ROM.

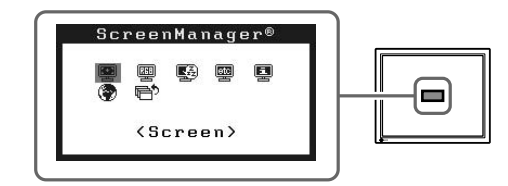

**Μενού προσαρμογής**

**Οι βασικές προσαρμογές και ρυθμίσεις έχουν ολοκληρωθεί. Για ρυθμίσεις/προσαρμογές για προχωρημένους, ανατρέξτε στο εγχειρίδιο χρήσης στο CD-ROM.**

Πριν τη χρήση

Εγκατάσταση 

Αντιμετώπιση προβλημάτων

### **Πρόβλημα "Καθόλου εικόνα"**

Αν δεν εμφανίζεται εικόνα στην οθόνη ακόμη και μετά την εφαρμογή των προτεινόμενων λύσεων, επικοινωνήστε με τον τοπικό αντιπρόσωπο.

#### **1. Ελέγξτε το ενδεικτικό τροφοδοσίας.**

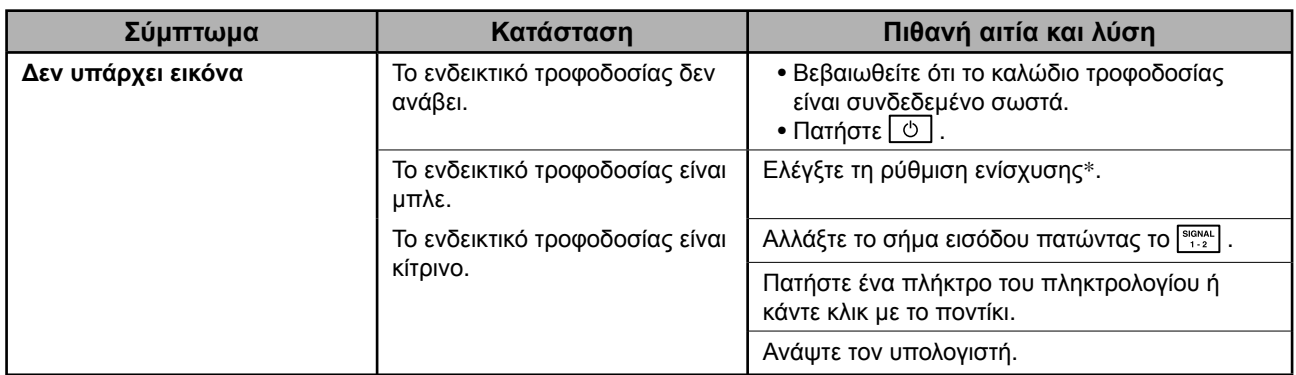

\* Για λεπτομέρειες σχετικά με τη ρύθμιση της ενίσχυσης, ανατρέξτε στο Εγχειρίδιο χρήστη στο CD-ROM.

#### **2. Δείτε το μήνυμα σφάλματος στην οθόνη.**

Τα μηνύματα αυτά εμφανίζονται στην οθόνη όταν το μήνυμα εισόδου είναι εσφαλμένο ακόμα και αν η οθόνη λειτουργεί.

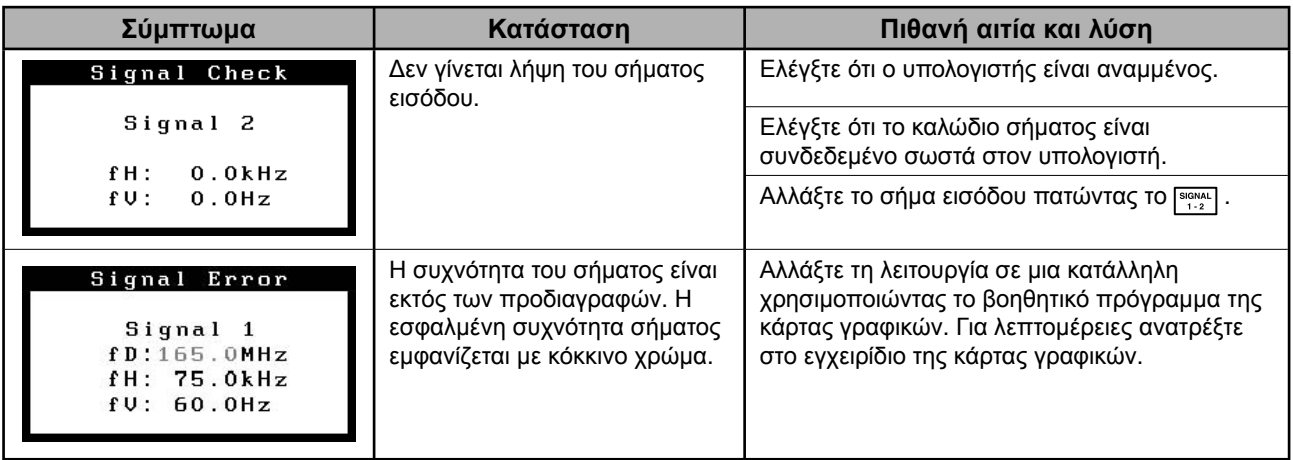

# FlexScan S2000

### **Цветной жидкокристаллический монитор**

#### **ПРЕДУПРЕДИТЕЛЬНЫЕ СИМВОЛЫ**

В данном руководстве используются следующие предупредительные символы. Они указывают на важную информацию. Пожалуйста, уделяйте ей должное внимание.

# **ПРЕДУПРЕЖДЕНИЕ**

Пренебрежение информацией, относящейся к символу "ПРЕДУПРЕЖДЕНИЕ", может привести к серьезной травме или угрозе жизни.

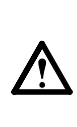

**ВНИМАНИЕ**

Пренебрежение информацией, относящейся к символу "ВНИМАНИЕ", может привести к травме средней тяжести и/или материальному ущербу либо повреждению устройства.

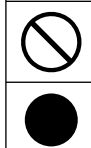

Обозначает запрещенное действие.

Обозначает действие, обязательное для выполнения.

### **МЕРЫ ПРЕДОСТОРОЖНОСТИ**

### **ПРЕДУПРЕЖДЕНИЕ**

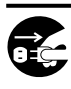

#### **При появлении дыма, исходящего из устройства, запаха гари или необычных звуков немедленно обесточьте устройство и обратитесь к продавцу за помощью.**  Попытка эксплуатации неисправного устройства

может привести к пожару, поражению электрическим током или повреждению оборудования.

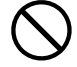

#### **Храните мелкие предметы и жидкости вдали от устройства.**

Случайное попадание мелких предметов или пролитой жидкости внутрь корпуса через вентиляционные отверстия может привести к пожару, поражению электрическим током или повреждению оборудования. В случае попадания какого-либо предмета или жидкости внутрь корпуса немедленно обесточьте устройство. Перед последующей эксплуатацией обратитесь к квалифицированному специалисту по ремонту и техническому обслуживанию для выполнения проверки.

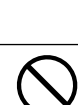

пожару или поражению электрическим током. **Установите устройство в подходящем месте.**  Невыполнение этого требования может привести к пожару, поражению электрическим током или

**Используйте входящий в комплект шнур питания, подключаемый к стандартной для вашей страны штепсельной розетке.**  Убедитесь в соблюдении пределов номинального напряжения, на которое рассчитан шнур питания. Невыполнение этого требования может привести к

- повреждению оборудования. • Не устанавливайте на открытом воздухе.
- Не устанавливайте в транспортных средствах (на кораблях, в самолетах, поездах, автомобилях и т. д.).
- Не устанавливайте в пыльных и влажных местах.
- Не устанавливайте в месте, где экран подвержен прямому действию пара.
- Не устанавливайте вблизи устройств, выделяющих тепло, или увлажнителя.

**Оборудование должно быть подключено к заземленной штепсельной розетке питающей сети.**  Невыполнение этого требования может привести к пожару или поражению электрическим током.

### **ВНИМАНИЕ**

- **Не закрывайте вентиляционные отверстия в корпусе.**
- Не помещайте какие-либо предметы на
- вентиляционные отверстия.
- Не устанавливайте устройство в замкнутом пространстве.
- Не эксплуатируйте устройство в горизонтальном или перевернутом положении.

Закрытие вентиляционных отверстий нарушает правильный воздушный поток и может привести пожару, поражению электрическим током или повреждению оборудования.

**Используйте штепсельную розетку с возможностью легкого доступа.** 

Благодаря этому при необходимости можно будет быстро обесточить устройство в случае возникновения какой-либо проблемы.

### **О руководстве по установке и руководстве пользователя**

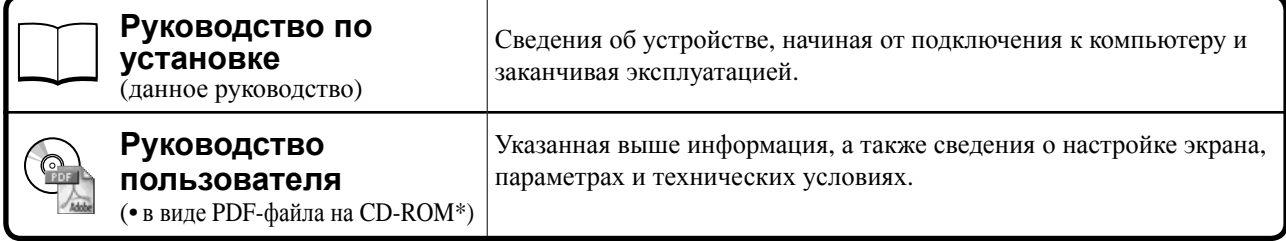

\* Необходимо установить программу Adobe Reader.

На PDF-файлах имеются руководства только на английском, немецком, французском и китайском языках.

• Технические характеристики продукта различаются в зависимости от места продажи. Убедитесь, что прилагаемое руководство написано на языке страны, где было приобретено устройство.

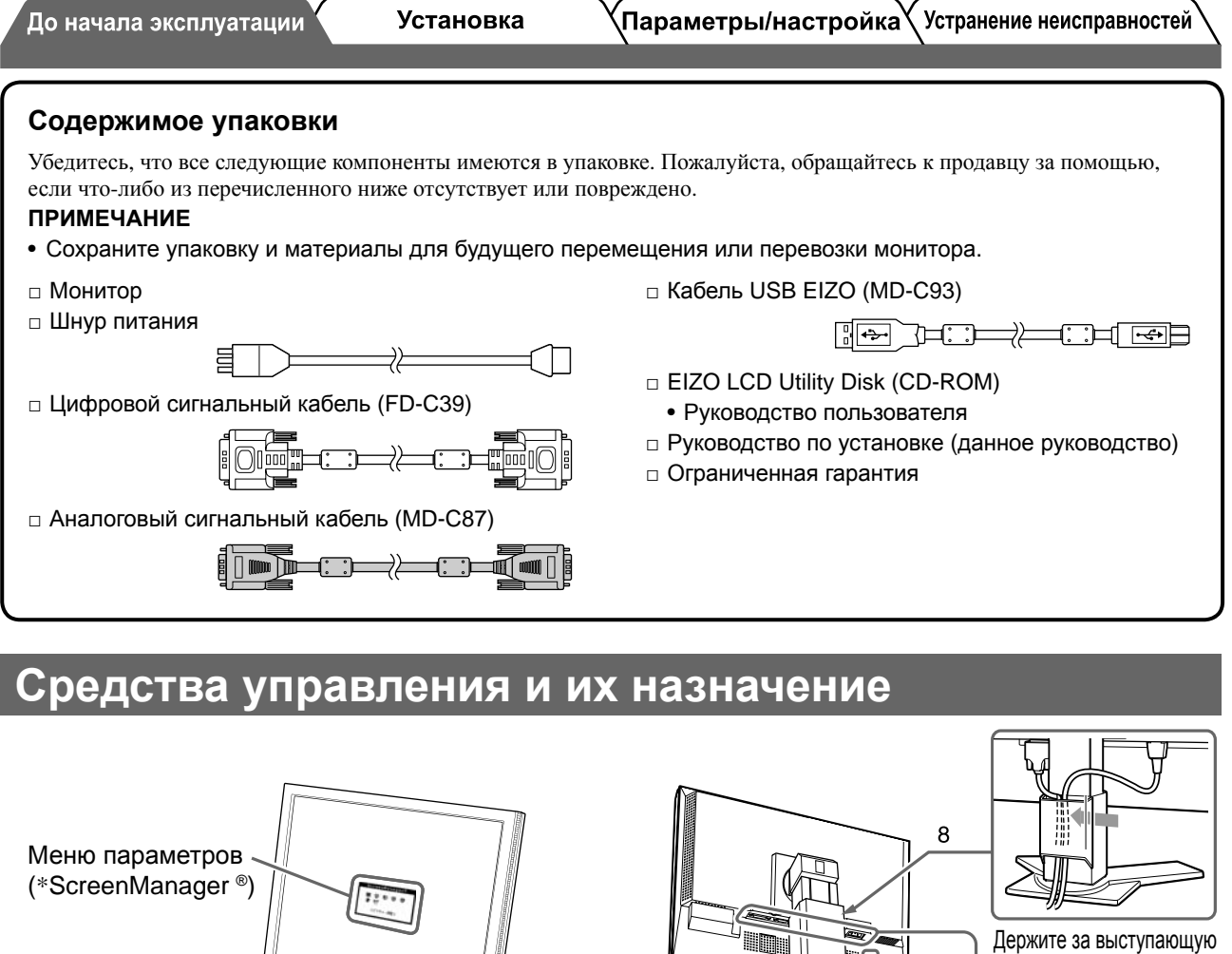

часть, чтобы открыть/ зарыть держатель.

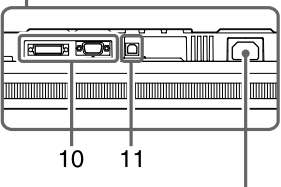

Разъем питания

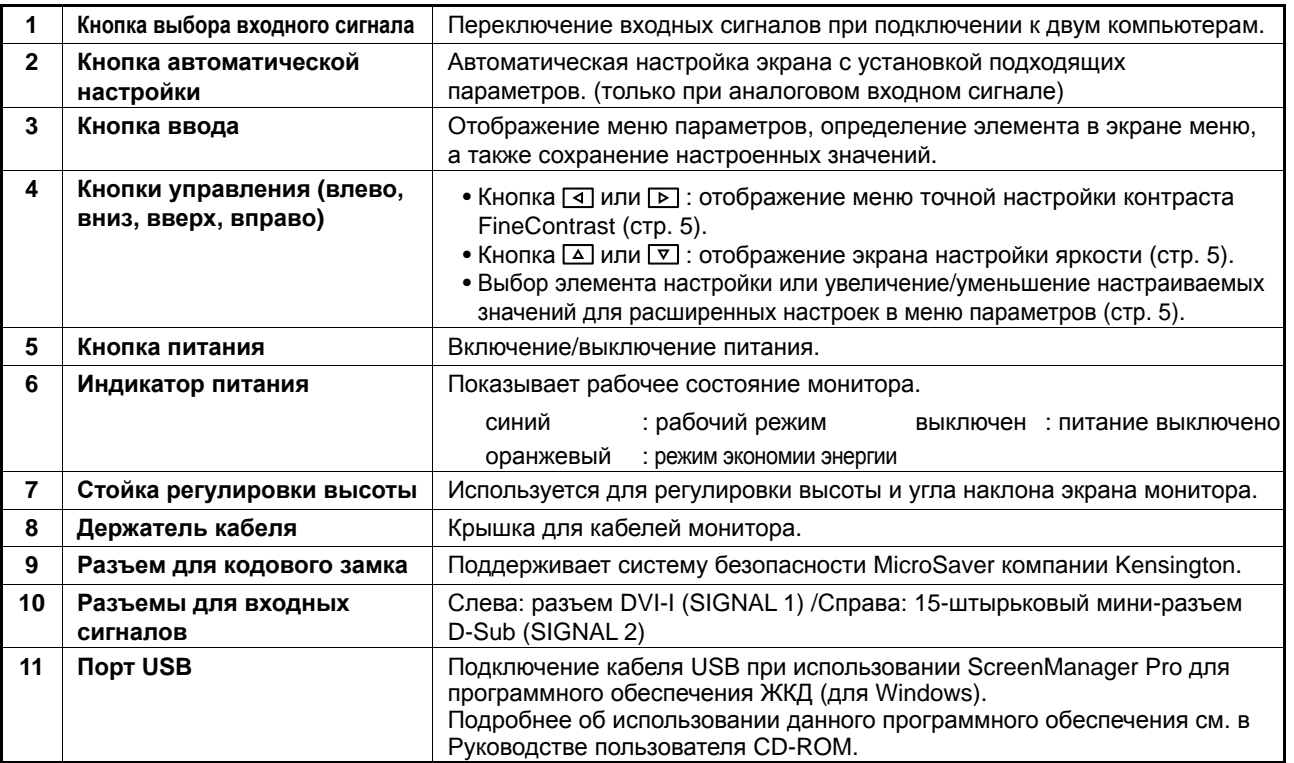

Ò

\* ScreenManager ® - это название EIZO для меню параметров. (Подробнее об использовании меню ScreenManager см. в руководстве пользователя на CD-ROM.)

SIGNAI

 $\frac{1}{2}$ 

**AUTO** 

∢

 $\overline{\nabla}$ 

4

Δ

b

**ENTER** 

Š.

**Установка** 

### **Подключение кабелей**

#### **Внимание**

• При замене текущего монитора на монитор S2000 перед его подключением к компьютеру обязательно установите на компьютере такие параметры разрешения и частоты вертикальной развертки, которые подходят для монитора S2000, обратившись к таблице разрешений (на задней стороне обложки).

#### **ПРИМЕЧАНИЕ**

• При подключении двух компьютеров к монитору см. руководство пользователя на CD-ROM.

#### *1* **Убедитесь, что <sup>у</sup> монитора <sup>и</sup> компьютера выключено питание.**

#### *2* **Подключите монитор <sup>к</sup> компьютеру, используя сигнальный кабель для соответствующих разъемов.**

После подключения разъемов кабеля затяните винты разъемов, чтобы обеспечить надежное соединение.

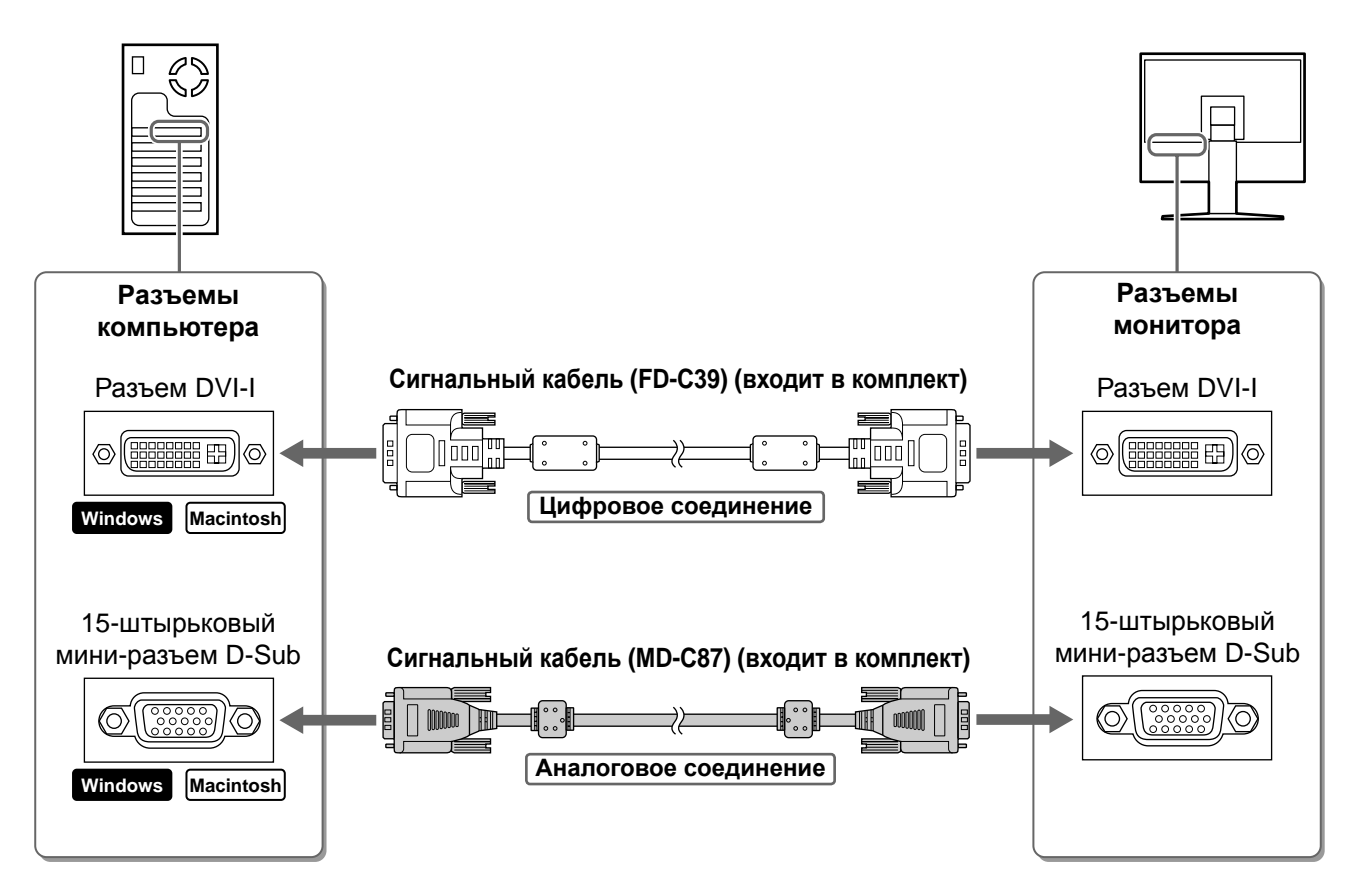

#### *3* **Подключите шнур питания <sup>к</sup> розетке <sup>и</sup> разъему питания, расположенному сзади монитора.**

### **Регулировка высоты и угла наклона экрана**

Возможна регулировка высоты, наклона и поворота экрана для достижения удобного для работы положения.

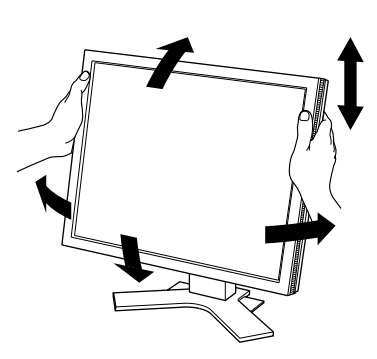

Your setting will be lost, if you press again now.

#### **Отображение экрана**

#### *1* **Нажмите , чтобы включить монитор.**

Индикатор питания монитора загорается синим цветом.

#### *2* **Включите компьютер.**

На экране появляется изображение.

#### *3* **<sup>В</sup> случае аналогового входного сигнала выполните автоматическую настройку (см. "Выполнение автоматической настройки").**

В случае цифрового входного сигнала в использовании функции автоматической настройки необходимости нет, так как картинка будет отображаться правильно в соответствии с предварительно установленными параметрами.

#### **Внимание**

• По окончании работы выключайте компьютер и монитор. При отсоединении шнура питания питание монитора полностью отключается.

#### **Выполнение автоматической настройки (только при аналоговом входном сигнале)**

В случае аналогового входного сигнала функция автоматической настройки позволяет настроить параметры синхронизации, фазы, смещения изображения и разрешения автоматически.

Подробнее о функции автоматической настройки см. в руководстве пользователя на CD-ROM.

*1* **Нажмите кнопку .**

На экране появится сообщение.

#### *2* **Во время отображения сообщения на экране снова нажмите кнопку .**

Включается функция автоматической настройки таких параметров, как частота, фаза и смещение изображения.

#### **Внимание**

• Функция автоматической настройки работает корректно, если изображение занимает максимально возможную площадь экрана компьютера.

Она может выполняться неправильно, если изображение занимает лишь часть экрана, например, при использовании окна командной строки DOS или при черном цвете фона рабочего стола.

• Автоматическая настройка может выполняться неправильно при использовании некоторых видеокарт.

До начала эксплуатации

**Установка** 

Параметры/настройка Устранение неисправностей

### **Выбор рабочего режима экрана**

Функция точной настройки контраста FineContrast позволяет легко устанавливать наиболее подходящий режим отображения информации на экране.

Подробнее о функции точной настройки контраста FineContrast см. в руководстве пользователя на CD-ROM.

#### **Режим точной настройки контраста FineContrast**

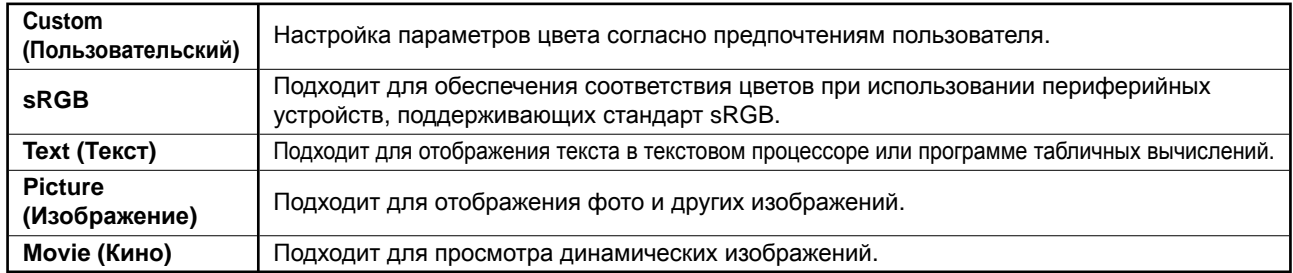

**1** Нажмите кнопку  $|$  ⊴  $|$ или  $|$  ⊳  $|$ .

Появляется название режима точной настройки контрастности FineContrast.

*2* **Во время отображения меню точной настройки контраста FineContrast на экране нажмите** кнопку  $\vert \triangleleft \vert$  или  $\vert \triangleright \vert$ .

При каждом нажатии кнопки происходит изменение режима (см. "Режим точной настройки контраста FineContrast").

 $3$  Выбрав нужный режим, нажмите кнопку  $\frac{\text{ENTER}}{\text{ENTER}}$  . Выбранный режим будет сохранен.

### **Настройка яркости экрана**

 $|$  **Нажмите** кнопку  $| \Delta |$  или  $| \nabla |$ .

Появится экран настройки яркости.

*2* **Отрегулируйте яркость <sup>с</sup> помощью кнопки или .**

Нажмите кнопку  $\boxed{\Delta}$  для увеличения или  $\boxed{\nabla}$  для уменьшения яркости экрана.

*3* **Установив нужную яркость, нажмите кнопку .**

Установленное значение яркости будет сохранено.

### **Экран настройки яркости**

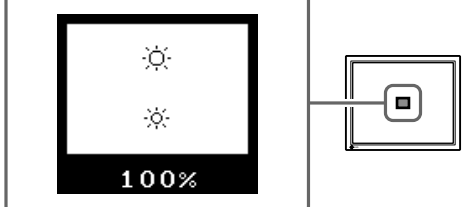

### **Выполнение дополнительных настроек/регулировок**

В меню параметров можно выполнить дополнительные регулировки экрана или цвета, а также различные настройки. Подробнее обо всех функциях настроек см. в руководстве пользователя на CD-ROM.

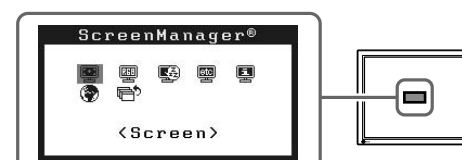

**Меню параметров**

**Теперь основные настройки и регулировки выполнены. Подробнее о дополнительных настройках/регулировках см. в руководстве пользователя на CD-ROM.** 

#### **Отображение названия режима точной настройки контрастности FineContrast**

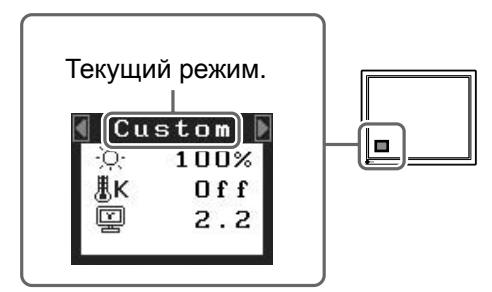

 $^\prime$ До начала эксплуатации $\rangle$ 

**Установка** 

### **Отсутствует изображение на экране**

Если проблема не будет устранена, несмотря на выполнение предлагаемых действий, обратитесь к продавцу.

#### **1. Проверьте индикатор питания.**

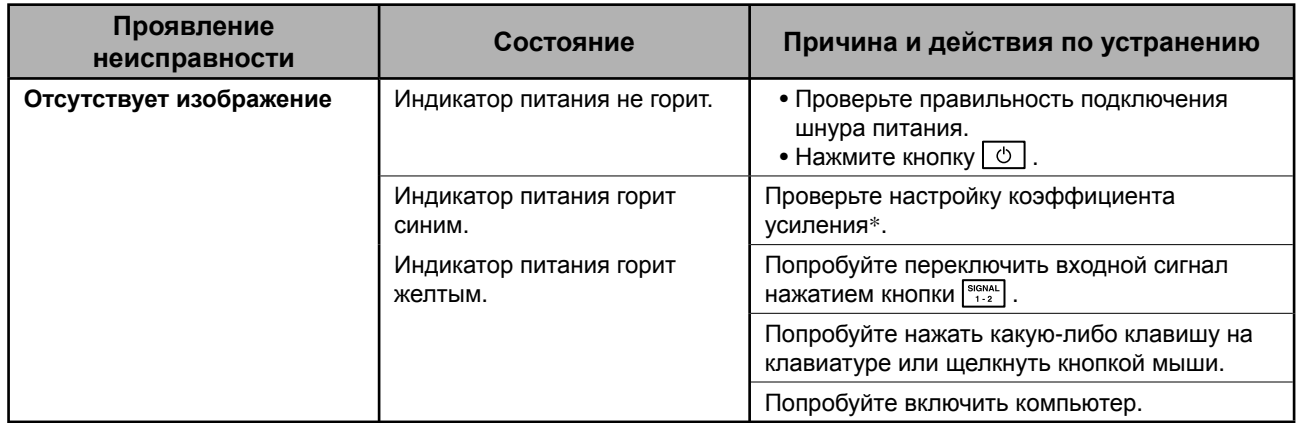

\* Подробнее о настройке коэффициента усиления см. в руководстве пользователя на компакт-диске.

#### **2. Проверка на экране сообщения об ошибке.**

Эти сообщения появляются в случае некорректного входного сигнала, даже если монитор исправен.

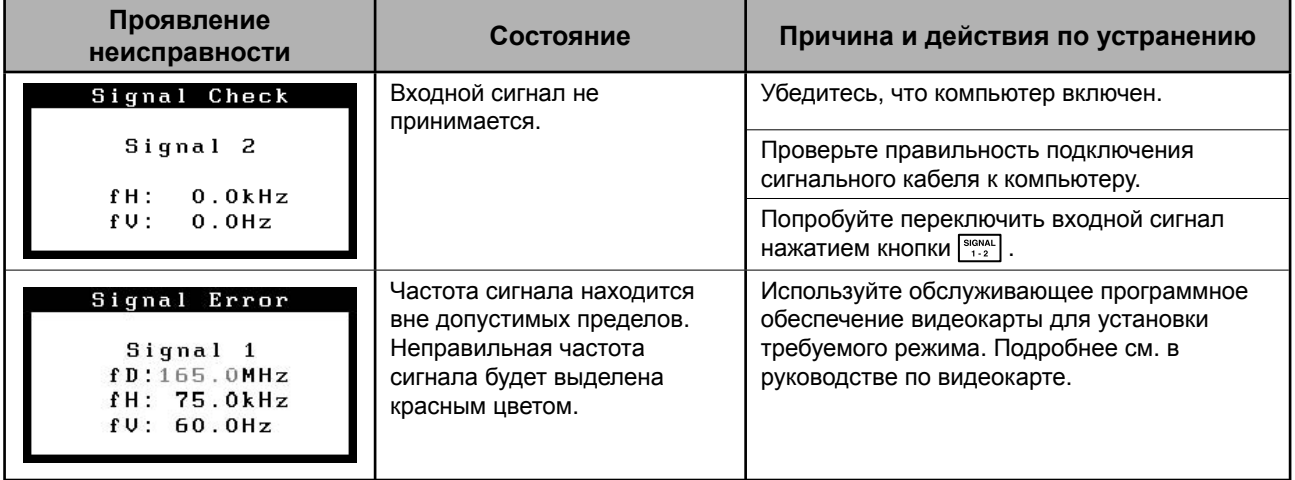

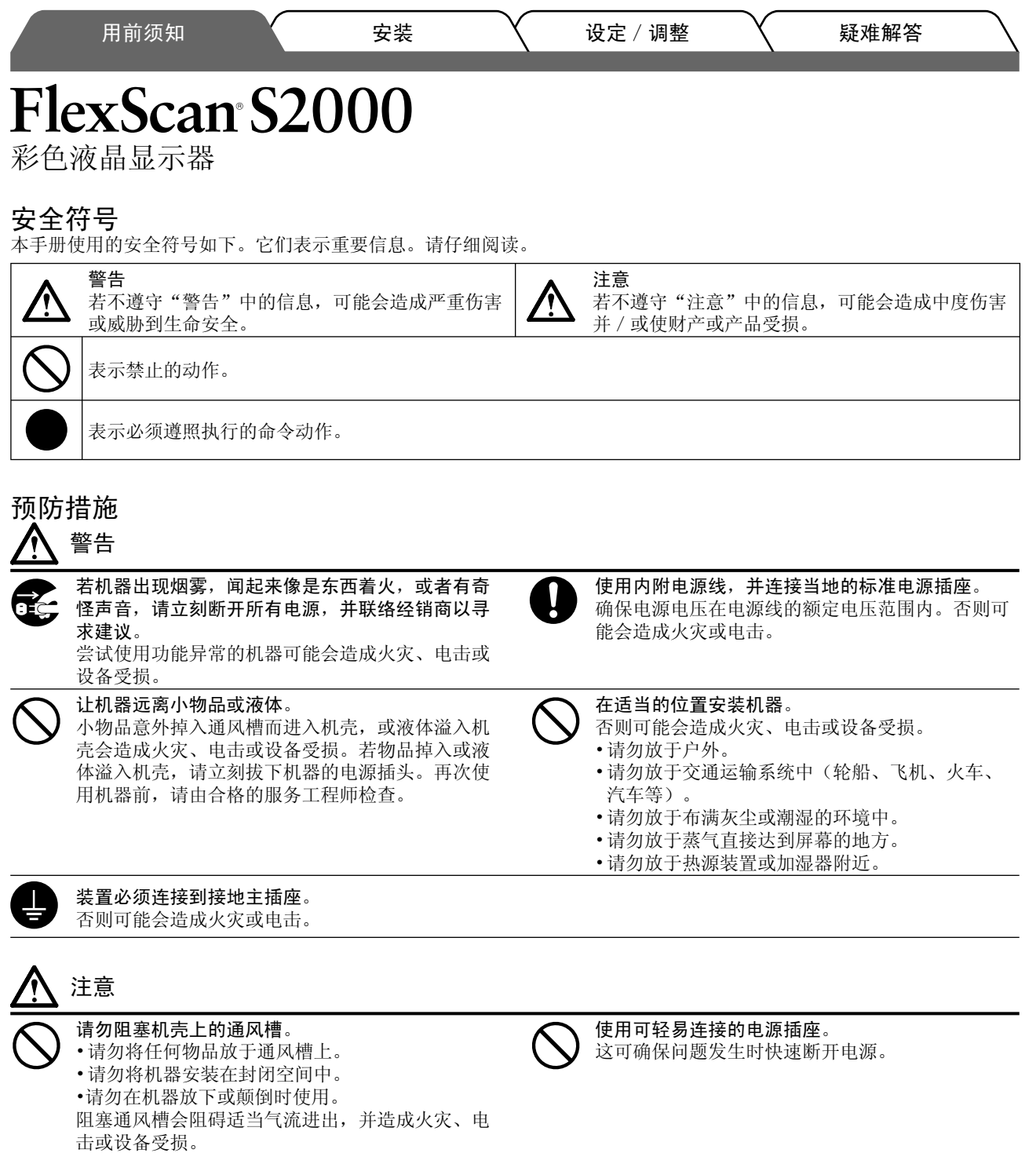

### 关于设定手册与用户手册

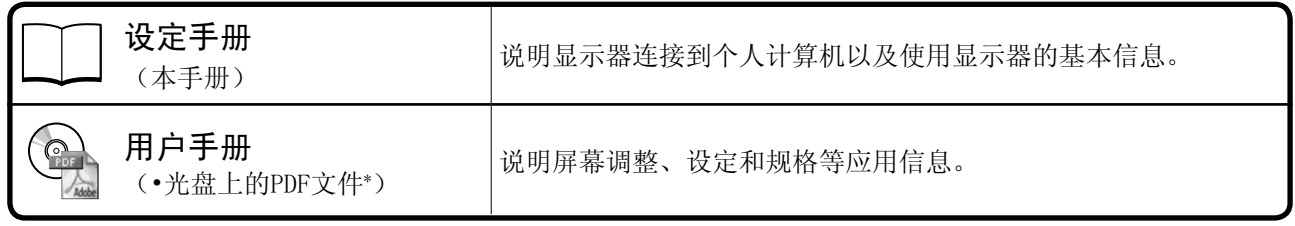

\* 需要安装Adobe Reader。

噝ѻક㾘Ḑ䱣䫔ଂഄऎ㗠ᓖDŽ䇋⹂䅸ݠᰃҹ䌁фഄऎⱘ䇁㿔㓪ݭDŽ

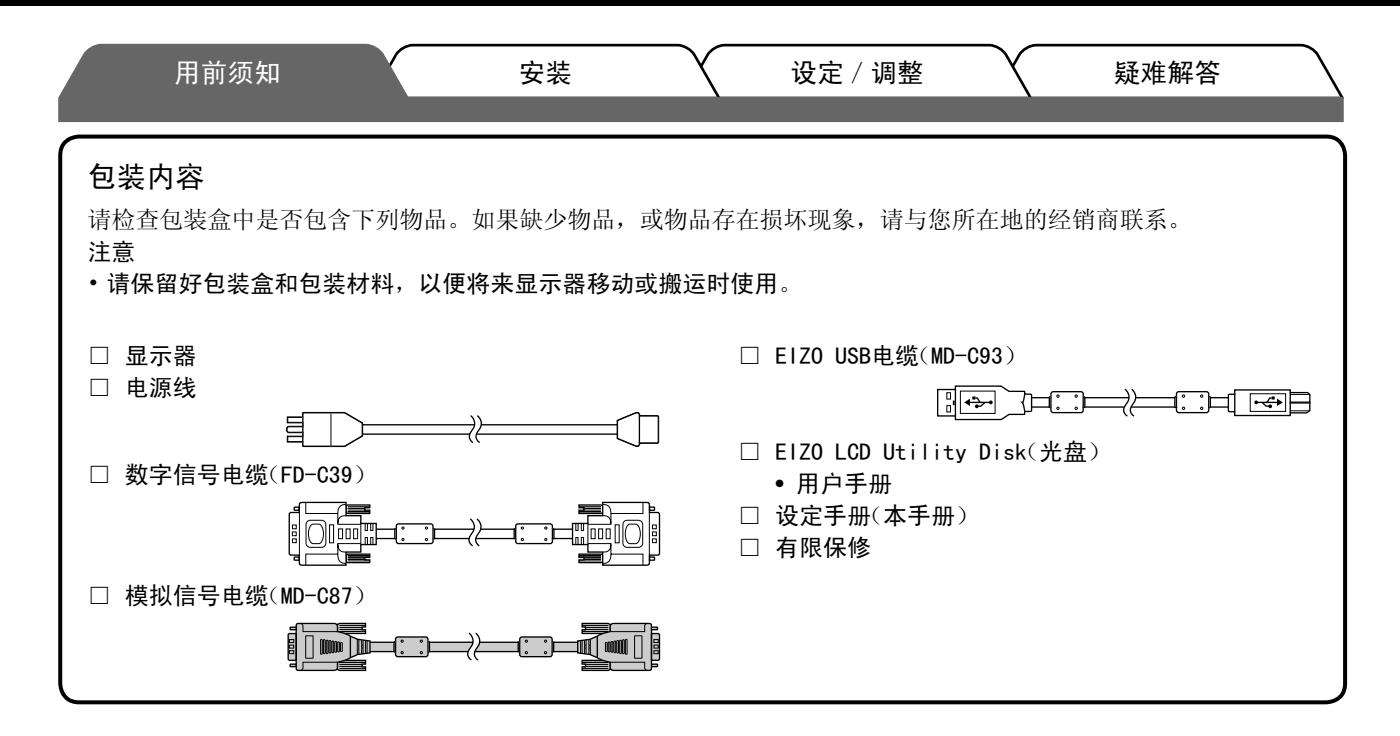

### 控制和功能

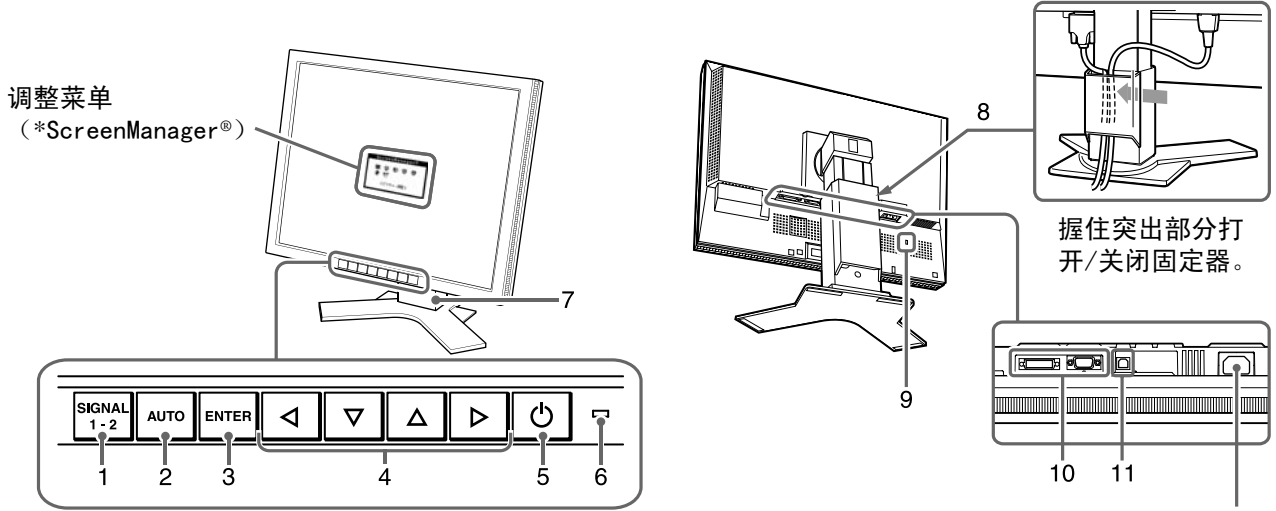

#### 电源连接器

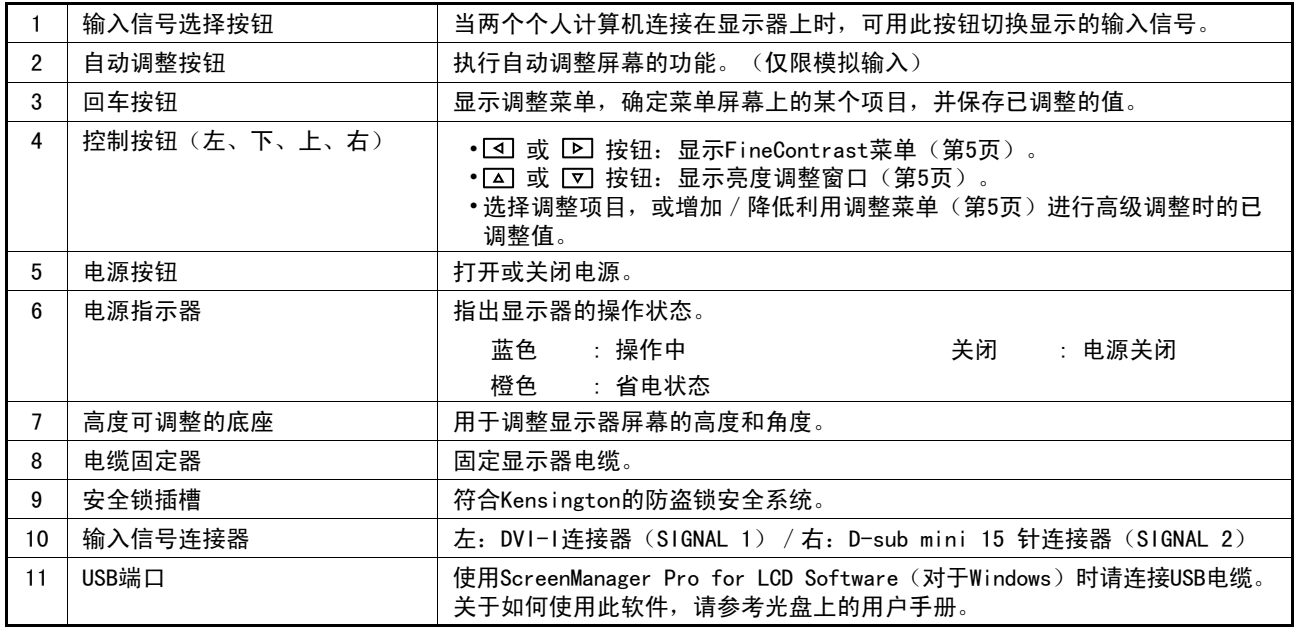

\*ScreenManager® 是调整菜单的EIZO别称。(关于如何使用ScreenManager, 请参考光盘中的用户手册。)

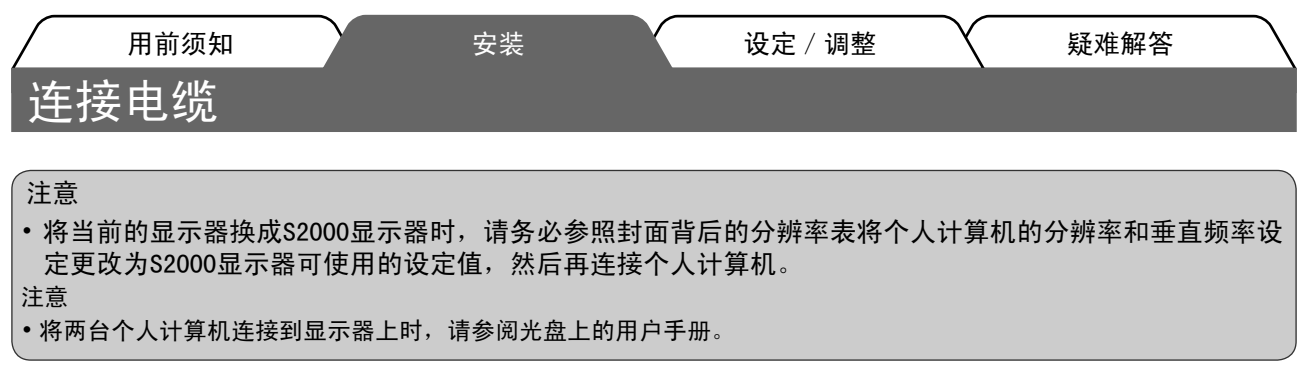

1 确保显示器和个人计算机的电源关闭。

2 用一根与连接器匹配的信号电缆连接显示器和个人计算机。 连接到电缆连接器后,请拧紧连接器的螺钉,使配合紧密。

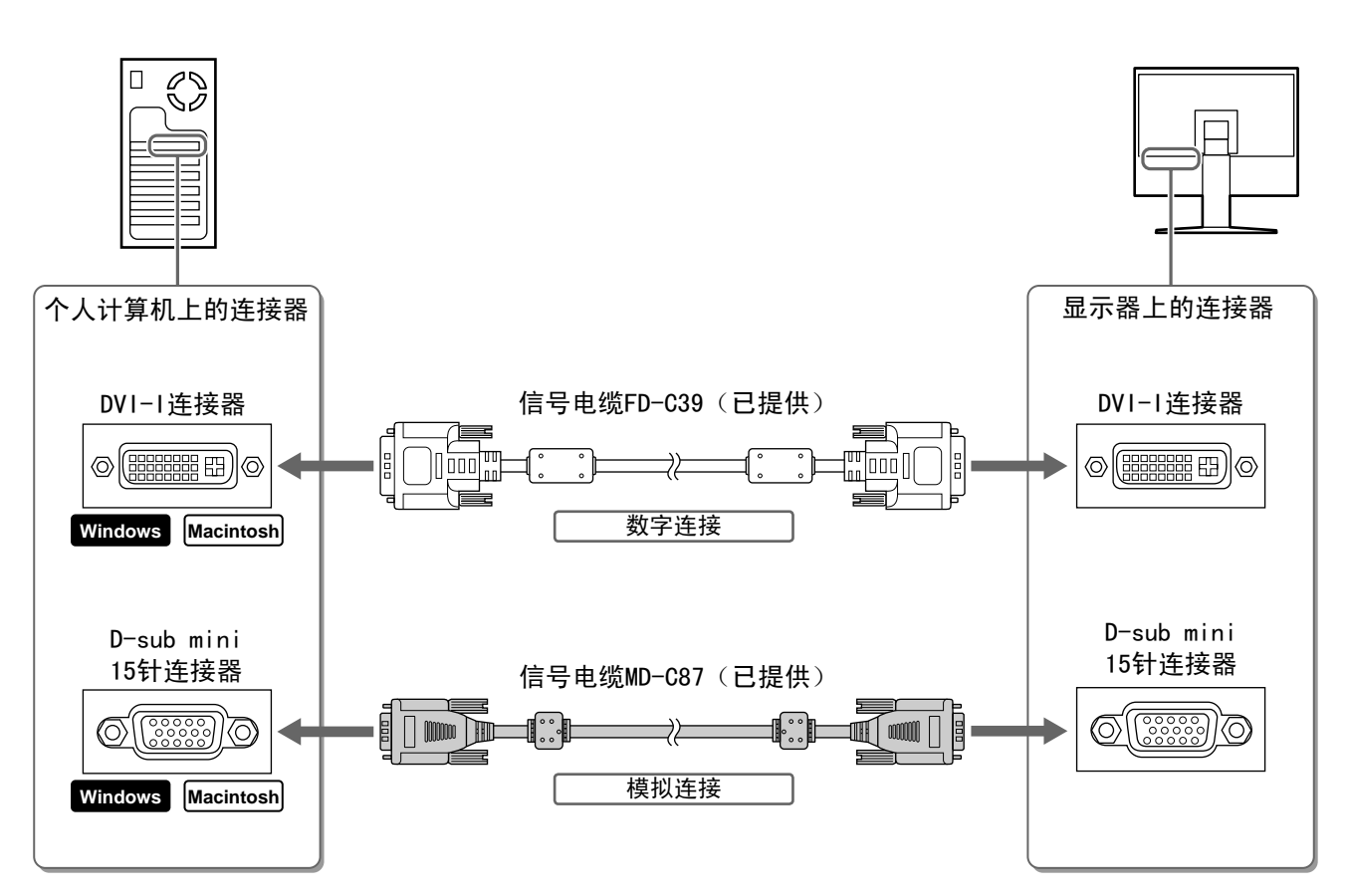

3 将电源线插头插入电源插座和显示器上的电源连接器。

### <u>调整屏幕高度和角度</u>

调整屏幕高度, 并将屏幕倾斜和旋转到最佳工作位置。

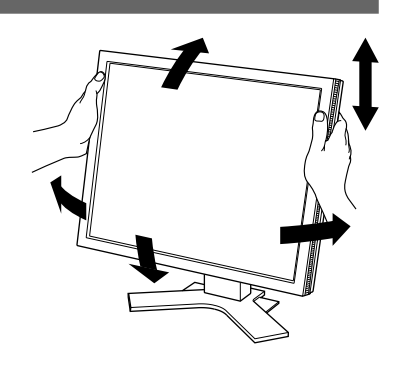

Ё᭛

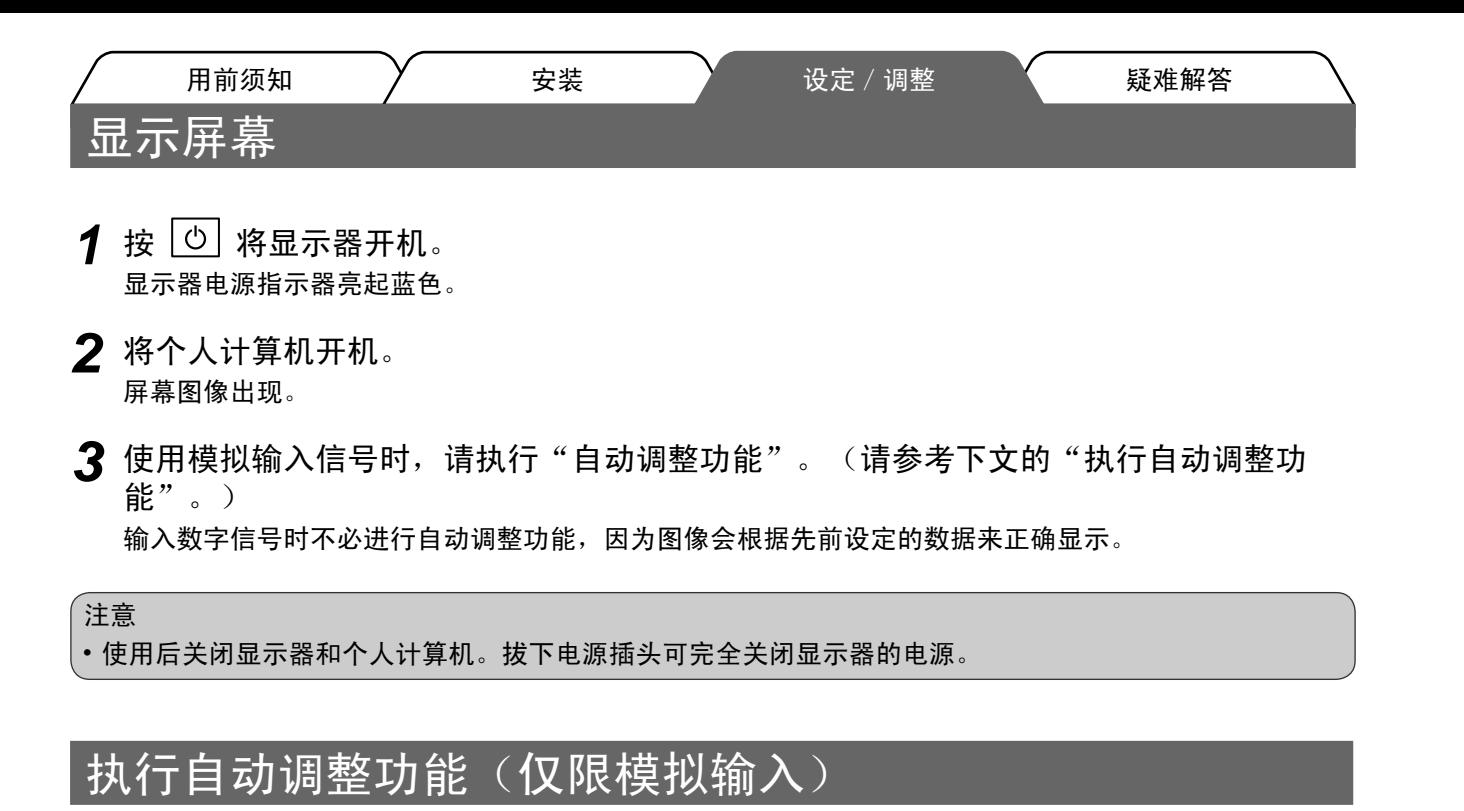

输入模拟信号时,自动调整功能可以让显示器自动完成时钟、相位、显示位置和分辨率的调整。 若需要自动调整功能的详细信息,请参考光盘中的用户手册。

- 1 按 | <u>au</u>ro |。 出现信息窗口。
- 2 显示信息时, 再按一下 | wro | 。 自动调整功能启动,时钟、相位和显示位置被自动调整。

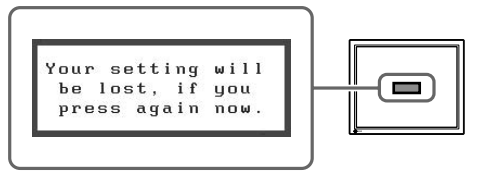

注意

- ・在个人计算机屏幕上全屏显示图像时,自动调整功能正确执行。 在部分屏幕上显示图像时(例如在使用DOS方式窗口时),或在桌面背景(墙纸等)色彩为黑色时,该功能 可能无法正常运作。
- 部分图形卡可能无法正确执行自动调整功能。

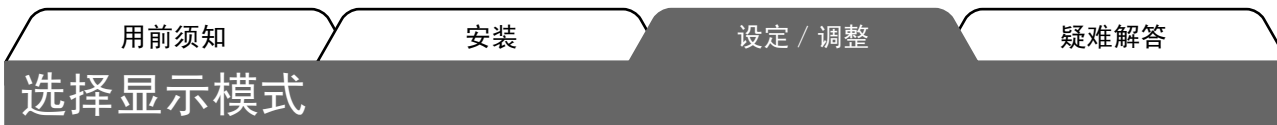

FineContrast 可使您按照显示器的具体应用情况方便地选择最佳的显示模式。 若需要FineContrast的详细信息,请参考光盘中的用户手册。

#### FineContrast模式

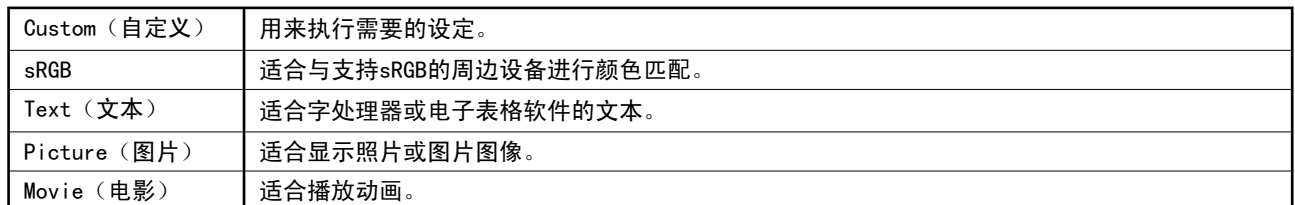

1 按 0 或 D。

出现FineContrast 模式名称。

- **2** 显示FineContrast菜单时, 再按一下 < 或 P。 每按一次此按钮, 屏幕上的模式便会切换。 (请参考FineContrast 模式表。)
- 3 调整到所需模式后按<sup>【ENTER</sup>。 所选的模式被设定。

### 调整亮度

1 按 | △ | 或 | ▽ |。 亮度调整窗口 出现亮度调整窗口。 2 使用 △ 或 マ 调整亮度。 Ю. 按 △ 使屏幕变亮, 或按 ▽ 使屏幕变暗。  $\boxed{\blacksquare}$ 资 3 调整到所需亮度后按 100% 保存指定的亮度值。

### 执行高级设定 / 调整

可以用调整菜单来进行屏幕或颜色, 以及其它各种设定的高级调整。 若需要各调整功能的详细信息,请参考光盘中的用户手册。

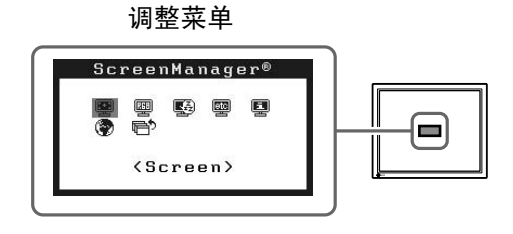

基本设定和调整已经完成。若需要高级设定 / 调整的详细信息, 请参考光盘中的用户手册。

### FineContrast模式名称

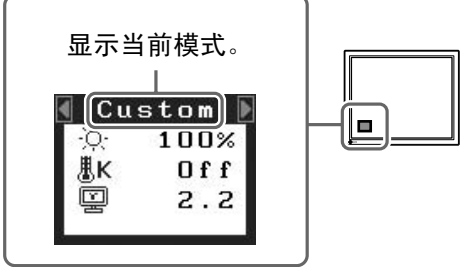

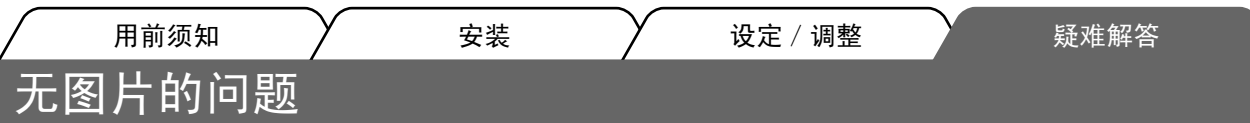

若已使用建议的修正方法后仍然无画面显示,请与您所在地的经销商联系。

#### 1. 检查电源指示器。

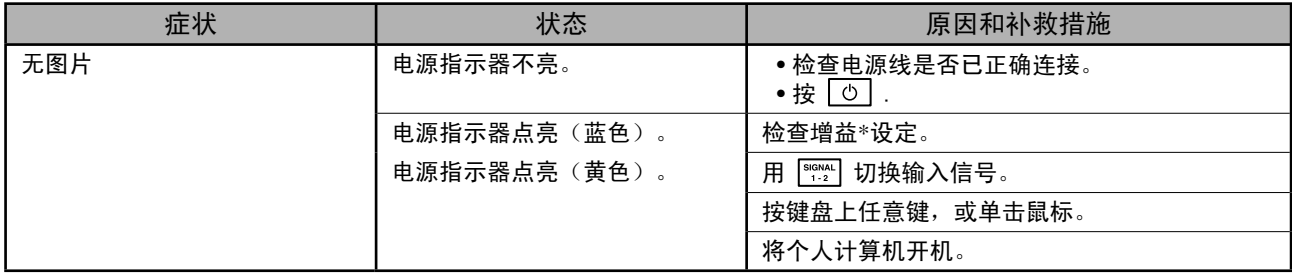

\* 若需要增益调整的详细信息, 请参考光盘上的用户手册。

#### 2. 查看屏幕上的出错信息。

即使显示器功能正常, 当输入信号不正确时, 这些信息仍会出现。

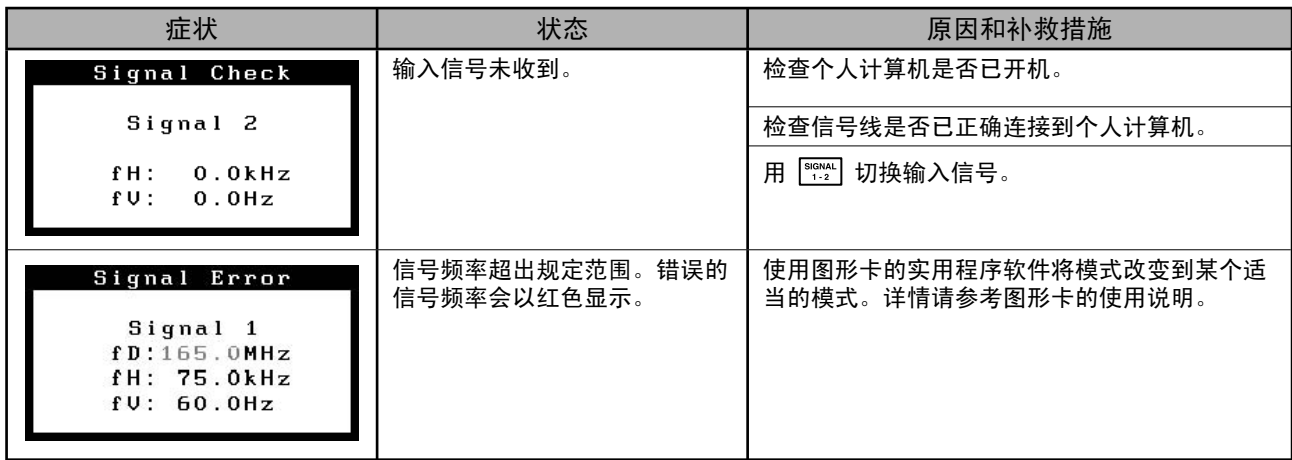

## **MEMO**

## **MEMO**

#### **Hinweise zur Auswahl des richtigen Schwenkarms für Ihren Monitor**

Dieser Monitor ist für Bildschirmarbeitsplätze vorgesehen. Wenn nicht der zum Standardzubehör gehörige Schwenkarm verwendet wird, muss statt dessen ein geeigneter anderer Schwenkarm installiert werden. Bei der Auswahl des Schwenkarms sind die nachstehenden Hinweise zu berücksichtigen:

Der Standfuß muß den nachfolgenden Anforderungen entsprechen:

- a) Der Standfuß muß eine ausreichende mechanische Stabilität zur Aufnahme des Gewichtes vom Bildschirmgerät und des spezifizierten Zubehörs besitzen. Das Gewicht des Bildschirmgerätes und des Zubehörs sind in der zugehörenden Bedienungsanleitung angegeben.
- b) Die Befestigung des Standfusses muß derart erfolgen, daß die oberste Zeile der Bildschirmanzeige nicht höher als die Augenhöhe eines Benutzers in sitzender Position ist.
- c) Im Fall eines stehenden Benutzers muß die Befestigung des Bildschirmgerätes derart erfolgen, daß die Höhe der Bildschirmmitte über dem Boden zwischen 135 – 150 cm beträgt.
- d)Der Standfuß muß die Möglichkeit zur Neigung des Bildschirmgerätes besitzen (max. vorwärts: 5°, min. nach hinten  $\geq 5^{\circ}$ ).
- e) Der Standfuß muß die Möglichkeit zur Drehung des Bildschirmgerätes besitzen (max. ±180°). Der maximale Kraftaufwand dafür muß weniger als 100 N betragen.
- f) Der Standfuß muß in der Stellung verharren, in die er manuell bewegt wurde.
- g) Der Glanzgrad des Standfusses muß weniger als 20 Glanzeinheiten betragen (seidenmatt).
- h) Der Standfuß mit Bildschirmgerät muß bei einer Neigung von bis zu 10° aus der normalen aufrechten Position kippsicher sein.

#### **Hinweis zur Ergonomie :**

Dieser Monitor erfüllt die Anforderungen an die Ergonomie nach EK1-ITB2000 mit dem Videosignal, 1600 Punkete × 1200 Zeilen, RGB analog, 0,7 Vp-p und mindestens 60,0 Hz Bildwiederholfrequenz, non interlaced. Weiterhin wird aus ergonomischen Gründen empfohlen, die Grundfarbe Blau nicht auf dunklem Untergrund zu verwenden (schlechte Erkennbarkeit, Augenbelastung bei zu geringem Zeichenkontrast.)

"Maschinenlärminformations-Verordnung 3. GPSGV: Der höchste Schalldruckpegel beträgt 70 dB(A) oder weniger gemäss EN ISO 7779"

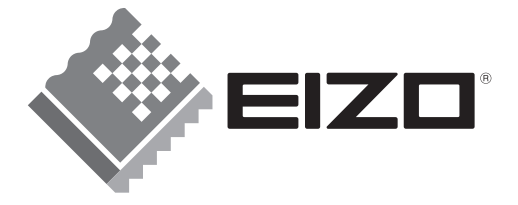

#### **EIZO NANAO CORPORATION**

153 Shimokashiwano, Hakusan, Ishikawa 924-8566 Japan Phone: +81 76 277 6792 Fax: +81 76 277 6793

#### EIZO NANAO TECHNOLOGIES INC.

5710 Warland Drive, Cypress, CA 90630, U.S.A. Phone: +1 562 431 5011 Fax: +1 562 431 4811

#### **EIZO EUROPE AB**

Lovangsvagen 14 194 61, Upplands Väsby, Sweden<br>Phone: +46 8 590 80 000 Fax: +46 8 590 91 575

#### **EIZO NANAO AG**

Moosacherstrasse 6, Au CH - 8820 Wadenswil, Switzerland Phone: +41-0-44 782 24 40 Fax: +41-0-44 782 24 50

#### **Avnet Technology Solutions GmbH**

Lötscher Weg 66, D-41334 Nettetal, Germany Phone: +49 2153 733-400 Fax: +49 2153 733-483

http://www.eizo.com/

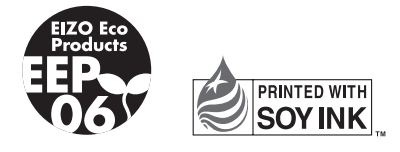

This document is printed on recycled chlorine free paper.